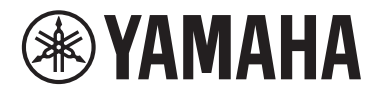

스테이지 피아노

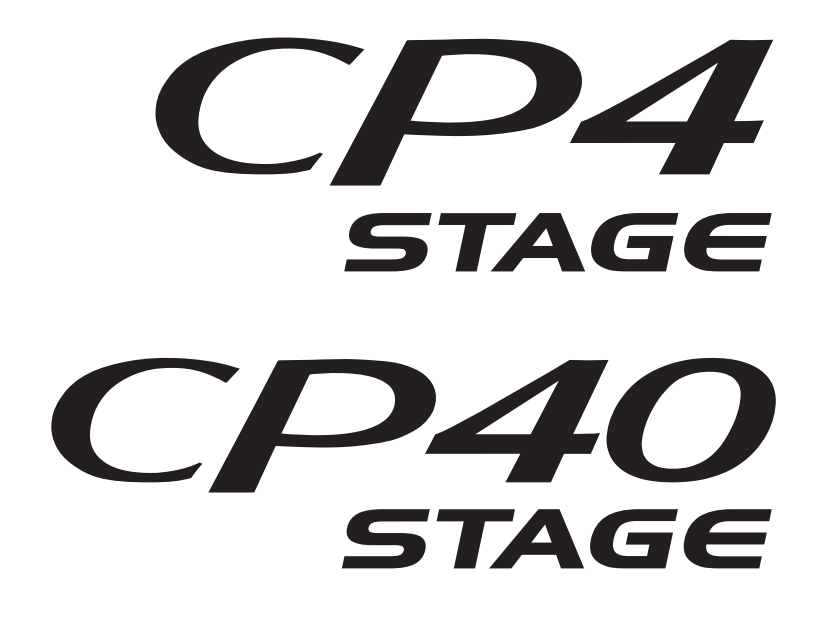

사용설명서

이 기기는 가정용(B급) 전자파적합기기로서 주로 가정에서 사용하는 것을 목적으로 하며, 모든 지역에서 사용할 수 있습니다.

(class b korea)

본 제품의 모델 번호, 일련 번호, 전원 규격 등은 기기 후면에 있는 명판 이나 명판 주위에서 확인할 수 있습니다. 도난 시 확인할 수 있도록 일련 번호를 아래 공란에 기입하고 본 사용설명서를 구매 기록으로 영구 보관 해야 합니다.

모델 번호

일련 번호

(rear\_ko\_01)

# 안전 주의사항 사용 전에 반드시 *"*안전 주의사항*"*을 읽어 주십시오*.*

본 사용설명서를 찾기 쉬운 안전한 곳에 보관하여 향후에 참조하도록 하십시오.

# <span id="page-3-0"></span>경고

## 아래에 열거되어 있는 기본 주의사항을 반드시 준수하여 감전**,** 누전**,** 손상**,** 화재 및 기타 위험으로 인해 부상 및 사망 이 발생할 가능성을 줄이시기 바랍니다**.** 다음과 같은 주의사항들이 있으나 이 사항들에 국한되는 것은 아닙니다**.**

## 전원 **/** 전원 코드**(CP4 STAGE)**

## 전원**/AC** 전원 어댑터**(CP40 STAGE)**

- 전원 코드를 히터나 라디에이터 등의 열기구와 가까운 곳에 두지 마십시오. 또한 코드가 손상될 수 있으므로 코드를 과도 하게 구부리거나 코드 위에 무거운 물건을 놓지 마십시오.
- 본 악기에 알맞은 것으로 지정된 전압만 사용하십시오. 전압 조건은 악기 명판에 인쇄되어 있습니다.
- (CP40 STAGE의 경우)지정된 어댑터(54페이지)만 사용하십 시오. 다른 전원 어댑터를 사용할 경우 고장, 발열, 화재 등의 원인이 될 수 있습니다.
- (CP4 STAGE의 경우)제공된 전원 코드/플러그만을 사용하십 시오.
- 전원 플러그를 정기적으로 점검하고, 오물이나 먼지가 쌓인 경우에는 이를 제거하십시오.
- (CP4 STAGE의 경우)보호 접지용 연결 장치가 있는 콘센트에 연결하십시오. 제대로 접지되어 있지 않으면 감전될 수 있습 니다(접지에 대한 자세한 내용은 15페이지 참조).

## 분해 금지

• 이 제품의 내부를 열거나 내부 부품을 분해, 개조하지 마십 시오. 감전이나 화재, 부상 또는 고장의 원인이 될 수 있습니다. 고장이 의심되는 경우에는 즉시 사용을 중단하고 Yamaha 공식 AS센터에서 점검을 받도록 하십시오.

## 침수 경고

- 비에 젖지 않도록 하고, 물 또는 습기가 많은 장소에서 사용 하거나 쏟아질 우려가 있는 액체가 담긴 용기(예: 화병, 병 또는 유리컵)를 본 제품에 올려놓지 않도록 하십시오. 물과 같은 액체가 제품 안으로 새어 들어가는 경우, 즉시 전원을 끄고 AC 콘센트에서 전원 코드를 뺀 다음 Yamaha 공식 AS센터에 악기 점검을 의뢰하십시오.
- 절대로 젖은 손으로 플러그를 꽂거나 빼지 마십시오. 감전의 위험이 있습니다.

### 화재 경고

• 양초 등 연소성 물품을 본체 위에 놓지 마십시오. 연소성 물품이 떨어져 화재를 일으킬 수 있습니다.

## 이상 징후 발견 시

- 다음과 같은 문제가 발생할 경우 즉시 전원 스위치를 끄고 콘센트에서 전원 플러그를 뽑으십시오. 그대로 사용을 계속 했을 경우 감전, 화재 또는 고장의 위험이 있습니다. 바로 Yamaha 공식 AS센터에 점검을 의뢰하여 주시기 바랍니다.
	- 전원 코드 또는 플러그가 마모되거나 손상된 경우
	- 이상한 냄새나 연기가 나는 경우
	- 제품 내부에 이물질이 들어간 경우
	- 악기 사용 중 갑자기 소리가 나지 않는 경우

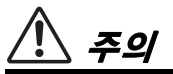

아래에 열거되어 있는 기본 주의사항을 반드시 준수하여 본인이나 타인의 신체적 부상 또는 본 악기나 기타 재산의 손상을 방지하시기 바랍니다**.** 다음과 같은 주의사항들이 있으나 이 사항들에 국한되는 것은 아닙니다**.**

## 전원 **/** 전원 코드**(CP4 STAGE)**

#### 전원 **/ AC** 전원 어댑터**(CP40 STAGE)**

- 멀티탭을 사용하여 연결하지 마십시오. 음질이 저하되거나 콘센트가 과열되어 화재의 원인이 될 수 있습니다.
- 전원 플러그를 뽑을 때에는 반드시 코드가 아닌 플러그 손잡이 부분을 잡으십시오. 코드가 손상되면 감전이나 화재의 원인이 될 수 있습니다.
- 본 악기를 장시간 동안 사용하지 않을 경우 또는 뇌우 발생 시 에는 전기 플러그를 콘센트에서 뽑아놓으십시오.

#### 설치

- 불안정한 장소에는 본 악기를 설치하지 마십시오. 본체가 떨어져서 고장이 나거나 사용자 혹은 다른 사람이 다칠 수 있습니다.
- (CP4 STAGE의 경우) 악기의 통기구 앞에 물건을 두지 마십 시오. 내장 부품의 환기가 충분히 이루어지지 않아 악기가 과열될 수 있습니다.
- 본체를 옮길 경우에는 케이블이 손상되거나 다른 사람이 발에 걸려 넘어져 다치지 않도록 연결된 모든 케이블을 분리한 후 이동하십시오.
- 본 악기를 AC 콘센트 가까이에 설치하십시오. 전원 플러그가 손이 닿기 쉬운 곳에 설치하여 고장 또는 오작동이 발생할 경우 즉시 전원 스위치를 끄고 콘센트에서 플러그를 뽑으십 시오. 제품의 전원을 끄더라도 내부에는 최소한의 전류가 흐르고 있습니다. 악기를 장시간 사용하지 않을 때에는 반드시 콘센트에서 전원 플러그를 뽑아놓으십시오.

### 연결

- 본 악기를 다른 전자 기계에 연결할 때에는 먼저 모든 기계의 전원을 끈 다음 연결하십시오. 전원을 켜거나 끄기 전에는 음량을 최소로 낮추십시오.
- 연주를 시작하기 전에 악기의 음량이 최소로 설정되어 있는지 확인하고 연주 중 단계적으로 음량을 올려 원하는 음량 수준 으로 맞추십시오.

## 취급상 주의

- 악기의 틈에 손가락이나 손을 넣지 마십시오.
- 패널, 건반의 틈새에 종이나 금속 물질 등의 물건을 끼워넣 거나, 떨어뜨리지 않도록 주의하십시오. 본인이나 타인의 신체적 부상, 본 악기나 기타 재산의 손상 또는 운영 오작동의 원인이 될 수 있습니다.
- (CP4 STAGE의 경우) 통기구 안으로 아무 것도 끼워넣지 마십시오. 본인이나 타인의 신체적 부상, 본 악기나 기타 재산의 손상 또는 운영 오작동의 원인이 될 수있습니다.
- 악기에 올라가거나 무거운 물체를 올려놓지 마십시오. 버튼, 스위치, 입출력 단자 등에 무리하게 힘을 가하지 마십시오. 본체가 파손되거나 사용자가 다칠 위험이 있습니다.
- 음량을 크게 하거나 귀에 거슬리는 수준의 음량으로 장시간 작동시키지 마십시오. 청각 장애가 나타나거나 귀 울림현상이 발생한 경우에는 이비인후과 전문의의 진찰을 받으십시오.

Yamaha는 부적절하게 악기를 사용하거나 개조하여 발생한 고장 또는 데이터 손실이나 파손에 대해 책임지지 않습 니다.

악기를 사용하지 않을 때에는 항상 전원을 끄십시오. (CP40 STAGE의 경우) [ 아](대기/켜짐) 스위치가 대기 상태(디스플레이 꺼짐)에 놓여 있더라도 악기에는 최소한의 전류가 흐릅니다. 악기를 장시간 사용하지 않을 때에는 반드시 콘센트에서 전원 코드를 뽑아놓으십시오. 배터리는 반드시 해당 지역의 법규에 따라 폐기하십시오.

# <span id="page-5-0"></span>주의사항

제품의 오작동/손상, 데이터 손상 또는 기타 주변 장치의 손상을 방지하기 위해 다음 주의사항을 준수하십시오.

### ■ 취급 및 유지보수

- TV, 라디오, 스테레오 음향 장비, 휴대 전화 또는 기타 전기 장치 부근에서는 본 악기를 사용하지 마십시오. 본 악기, TV 또는 라디오 에서 잡음이 생길 수 있습니다. iPad, iPhone 또는 iPod touch에 설치된 애플리케이션과 악기를 함께 사용할 경우, 통신에 의한 잡음이 생기지 않도록 해당 기기에서 "Airplane Mode"를 "ON"으로 설정할 것을 권장합니다.
- 먼지, 진동이 많은 곳, 극한 혹은 고온의 장소(예: 직사광선, 히터 주변, 대낮 중 차량의 실내)에 본 악기를 노출시키지 마십시오. 이로 인한 외관 변형, 내장 부품의 손상, 불안정한 작동이 유발될 수 있습니다.
- 패널이나 건반이 변색될 수 있으므로 비닐, 플라스틱 또는 고무로 된 물체는 올려놓지 마십시오.
- 악기를 닦을 때는 부드럽고 마른 천을 사용하십시오. 도료용 희석제, 용제, 세정액 또는 화학약품 처리된 청소용 천은 사용하지 마십시오.
- 온도나 습도의 급격한 변화가 생기면 악기 표면에 응결이 발생하거나 물이 고일 수 있습니다. 물기가 남아 있으면 목재부가 이 물기를 흡수하여 손상될 수 있습니다. 부드러운 천으로 물기를 즉시 닦아내십시오.

### ■ 데이터 저장

- 악기 전원을 끄면 편집 버퍼의 데이터가 손실됩니다. 사용자 메모리에 데이터를 저장하거나 USB 플래시 메모리 장치 또는 컴퓨터 등 외부 장치에 저장하십시오. (편집 버퍼 및 사용자 메모리에 대한 자세한 내용은 *참고 설명서* pdf 문서를 참조하십시오.)
- 사용자 메모리에 저장된 데이터는 오작동이나 올바르지 않은 작동으로 손실될 수 있습니다. 중요한 데이터는 모두 USB 플래시 메모리 장치 또는 컴퓨터 등 외부 장치에 저장하십시오.
- 매체의 손상으로 인한 데이터 손실을 방지하기 위해 중요한 데이터는 각각 두 개의 USB 플래시 메모리 또는 컴퓨터에 저장하는 것이 좋습니다.

# <span id="page-5-1"></span>정보

#### ■ 저작권

- MIDI 데이터 및 오디오 데이터 등 시중에서 구매할 수 있는 데이터를 복사하는 일은 엄격하게 금지되어 있습니다. 단, 개인적인 용도로 사용하는 경우는 예외입니다.
- 본 제품에는 Yamaha가 저작권을 보유한 컴퓨터 프로그램과 내용 또는 타인의 저작권을 사용하기 위해 Yamaha가 라이센스를 얻은 내용이 통합되어 번들로 제공됩니다. 이러한 저작권이 있는 자료로는 일체의 컴퓨터 소프트웨어, 스타일 파일, MIDI 파일, 웨이브 데이터, 악보 및 음향 녹음 등이 있습니다. 이러한 프로그램 및 내용을 개인적인 용도 외에 무단으로 사용하는 일은 관련 법률에 의거, 일절 허용되지 않습니다. 모든 저작권 위반은 법적 영향력을 지닙니다. 불법 복사본을 제작, 배포 또는 사용하지 마십시오.

#### ■ 악기와 함께 제공되는 기능/데이터

• 본 악기는 다양한 유형/형식의 음악 데이터를 사용할 수 있습니다. 이러한 데이터들은 장치의 고급 기능을 사용하기 위해 장치에 적합한 형식으로 최적화되어야 합니다. 따라서 해당 음악 데이터의 프로듀서나 작곡자가 의도한 대로 데이터를 정밀하게 재생 하지 못할 수도 있습니다.

## ■ 본 사용설명서 정보

- 본 사용설명서에 표시된 그림 및 LCD 화면은 설명용으로만 제공되기 때문에 실제 악기에서 나타나는 것과 다소 다르게 표시될 수 있습니다.
- CP4 STAGE와 CP40 STAGE 다이어그램과 화면 이미지 사이에 상당한 차이가 없는 경우, CP4 STAGE에 해당하는 다이어그램과 화면 이미지가 표시됩니다.
- 각괄호는 후면 패널의 잭과 단자 외에 제어 패널의 버튼을 나타냅니다.
- Windows는 미국 및 기타 국가에서 Microsoft® Corporation의 등록 상표입니다.
- Apple, Mac, Macintosh, iPad, iPhone, iPad 및 iPod touch는 미국 및 기타 국가에 등록된 Apple Inc.의 등록 상표입니다.
- 본 사용설명서에 나오는 회사명과 제품명은 각 회사의 상표 또는 등록 상표입니다.
- 본 사용설명서의 사양 및 내용은 정보 제공용으로만 제공됩니다. Yamaha는 사전 통지 없이 언제라도 제품이나 사양을 수정할 수 있습니다. 본 제품의 사양, 장비 및 선택 품목은 지역에 따라 다를 수 있으므로, 해당 지역의 Yamaha 구입처에 문의하시기 바랍니다. 가장 최신 정보를 이용하려면 다음 웹 페이지에서 최신 버전(pdf)을 다운로드 받으십시오. <http://download.yamaha.com/>

# <span id="page-6-0"></span>감사합니다**!**

Yamaha CP4 STAGE 또는 CP40 STAGE 스테이지 피아노를 구입해 주셔서 감사합니다. 악기의 다양한 기능을 충분히 활용 할 수 있도록 악기 사용 전 본 사용설명서를 잘 읽어 주십시오. 설명서를 모두 읽은 후에는 찾기 쉽고 편리한 장소에 보관하 시고 작업이나 기능을 더 잘 이해할 필요가 있을 때 참조하십시오.

# <span id="page-6-1"></span>부속 품목

- 사용설명서(본 책자)
- 전원 코드(CP4 STAGE) / 전원 어댑터(CP40 STAGE)\*
- 풋 페달(FC3A)
- \* 일부 지역에서는 포함되지 않을 수 있습니다. Yamaha 구입처에 문의하십시오.

# <span id="page-6-2"></span>설명서 사용

CP4 STAGE 또는 CP40 STAGE용으로 사용설명서, 참고 설명서, 신디사이저 파라미터 설명서, Data List의 4가지 설명서가 준비되어 있습니다. 사용설명서의 하드카피 버전은 악기와 함께 제공되며 그 외 세 가지 설명서는 Yamaha Downloads 웹 페이지에서 pdf 파일로 제공됩니다.

## 사용설명서**(**본 책자**)**

본 *사용설명서*에는 CP4 STAGE 또는 CP40 STAGE를 설치하고 기본 작동을 수행하는 방법이 설명되어 있습니다. 이 문서는 악기를 연주 및 사용하기 시작할 때 먼저 읽어야 하는 내용입니다.

## 참고 설명서**(pdf** 문서**)**

참고 설명서에는 CP4 STAGE 및 CP40 STAGE의 설계와 설정할 수 있는 모든 파라미터가 설명되어 있습니다. 이 설명서에는 다음 내용이 포함되어 있습니다.

### **CP4 STAGE** 및 **CP40 STAGE**의 설계

- 구성
- 컨트롤러
- 톤 제너레이터
- 이펙트 장치
- 메모리

#### 본편

- 연주
- 파일 영역
- 유틸리티 영역

## 부록

• MIDI

## 신디사이저 파라미터 설명서**(pdf** 문서**)**

신디사이저 파라미터 설명서에는 Yamaha 전자 악기에 흔히 사용되는 음색 파라미터, 이펙트 형식, 이펙트 파라미터, MIDI 메시지가 설명되어 있습니다. 먼저 본 *사용설명서*와 *참고 설명서*를 읽은 후 특정 음색 파라미터, 이펙트 등에 대해 더 알고 싶다면 신디사이저 파라미터 설명서를 참조할 것을 권합니다.

## **Data List(pdf** 문서**)**

Data List에는 MIDI 관련 내용 외에 CP4 STAGE 및 CP40 STAGE에 있는 음색, 연주, 이펙트의 표가 제시되어 있습니다.

## **PDF** 설명서 사용

참고 설명서, 신디사이저 파라미터 설명서, Data List는 pdf 문서로 제공됩니다. 이 PDF 설명서들은 Yamaha Downloads 웹페이지를 통해 얻을 수 있습니다. 다음 URL을 사용하는 웹페이지로 이동하여 "Model Name" 필드에 "CP4" 또는 "CP40"을 입력한 후 "Search"를 클릭하십시오.

#### **Yamaha Downloads:**

http://download.yamaha.com/

이 PDF 파일들은 컴퓨터로 보기 및 읽기가 가능합니다. PDF 파일을 보는 데 Adobe® Reader®를 사용하면 특정 단어 검색, 특정 페이지 인쇄 또는 설명서의 원하는 부분 열기와의 연결이 가능합니다. 용어 검색 및 연결 기능은 특히 PDF 파일 검색의 편리한 방법이므로 사용을 권장합니다. Adobe Reader 최신 버전은 아래의 URL에서 다운로드할 수 있습니다. http://www.adobe.com/products/reader/

### 최신 펌웨어 버전

Yamaha는 사전 통지 없이 제품과 기타 관련 소프트웨어의 펌웨어를 업데이트할 수 있습니다. 당사 웹사이트에서 최신 버전을 확인하여 CP4 STAGE/CP40 STAGE의 펌웨어 또는 관련 소프트웨어를 업그레이드할 것을 권장합니다.

<http://www.yamahasynth.com/>

본 사용설명서의 설명은 본 사용설명서를 만든 시점에 출시된 펌웨어 버전에 적용됩니다. 이후 버전의 추가 기능에 대한 자세한 내용은 위 웹 사이트를 참조하십시오.

# <span id="page-8-0"></span>주요 특징

## ■비교할 수 없는 음질의 실제와 같은 어쿠스틱 및 전자 피아노 음향

Yamaha는 스테이지 피아노 생산 분야에서 수십 년 간 쌓아온 업적을 활용하여 개별 건반의 음향을 정교하게 조절하고 건반 전체의 완벽한 균형을 실현하여 솔로 연주에 적합한 풍부한 피아노 톤과 합주 연주에 매우 적합한 최고의 음향을 만들어냅 니다. 또한, 첨단 기술을 통해 기존 전자 피아노의 음향 생성 메커니즘을 분석하여, CP4 STAGE 및 CP40 STAGE 건반에서 매우 매끄러운 응답성을 실현할 수 있었습니다. 수준 높은 음향 생성에 꼭 필요한 매우 다양한 톤을 만들어내는 프리 앰프와 이펙터를 둘 다 모델링하여 이제 클래식으로 간주되는 여러 전자 피아노 음향을 충실하게 재현해냈습니다.

## ■ 라이브 연주에서 더 큰 유연성을 보여주는 다양한 음색과 이펙트

CP4 STAGE 또는 CP40 STAGE는 피아노 음색뿐만 아니라 현악기, 기타, 베이스 등 다른 악기도 다양하게 선택할 수 있습니다. 코러스와 플랜저 등 다양한 다목적 이펙트도 내장되어 있어, 무대 연주 시 손쉽게 다양한 음향을 풍부하게 엮을 수 있습니다.

## 실제와 똑같은 느낌의 **88**건의 중량감 있는 해머 액션 건반

CP4 STAGE 및 CP40 STAGE는 실제 피아노와 사실상 구분할 수 없는 중량감 있는 해머 액션 설계를 사용합니다. CP4 STAGE는 목재 건반도 사용합니다.

## ■ 건반 존의 편리한 오버레이 및 분리

스테이지 피아노의 레이어링 및 분리 기능을 사용하여 각 연주를 구성하는 파트를 손쉽게 레이어링하거나 왼손, 오른손 존에 할당할 수 있습니다.

## ■ 오디오용 녹음 및 재생 기능

CP4 STAGE 또는 CP40 STAGE는 건반 연주를 오디오 데이터(웨이브 파일)로 USB 플래시 메모리 장치에 녹음할 수 있습니다. USB 플래시 메모리 장치의 웨이브 파일은 연주의 반주 트랙으로 재생될 수도 있습니다. 그에 더해, 휴대용 뮤직 플레이어를 연결하고 스테이지 피아노의 오디오를 악기에서 연주하고 있는 음악과 함께 출력할 수 있습니다.

## ■ 편리한 마스터 건반 기능

라이브 연주 설정에서 사용할 수 있도록 특수 제작된 스테이지 피아노의 마스터 건반 기능을 사용하면 건반에 최대 4개의 가상 존을 설정하고 다른 MIDI 장치를 포함해 최대 4개의 톤 제너레이터에 할당할 수 있습니다.

# 목차

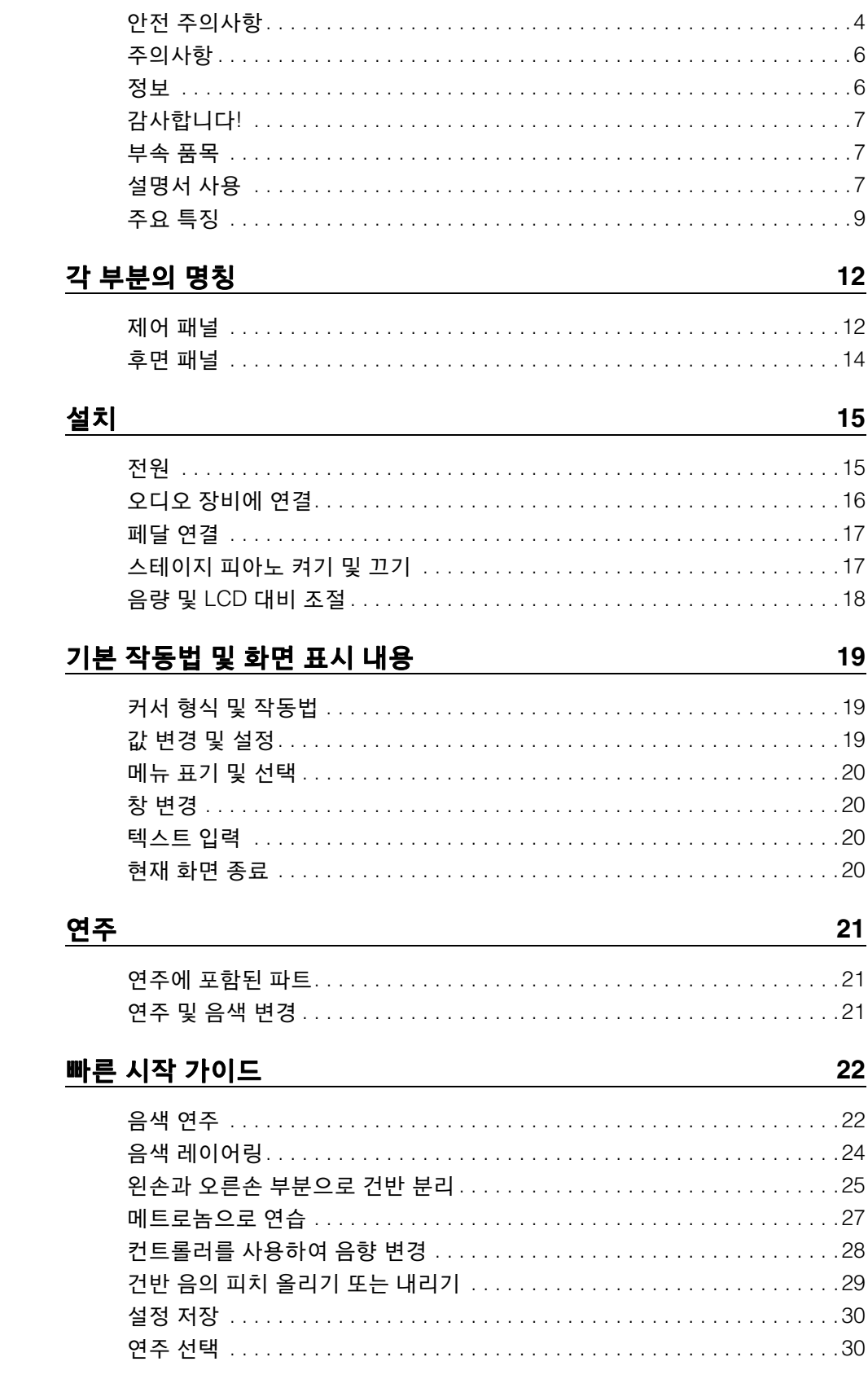

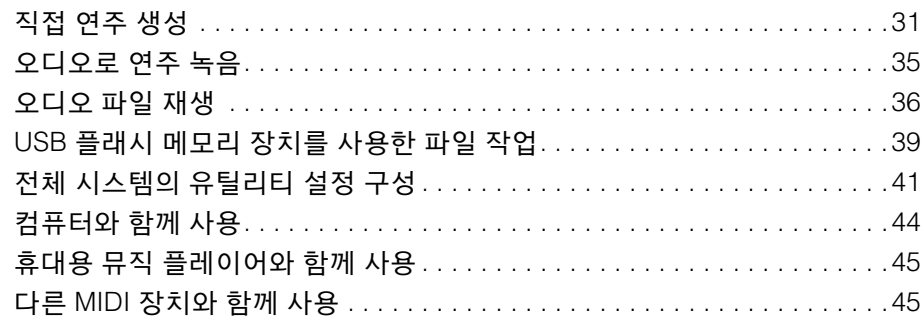

## 부록

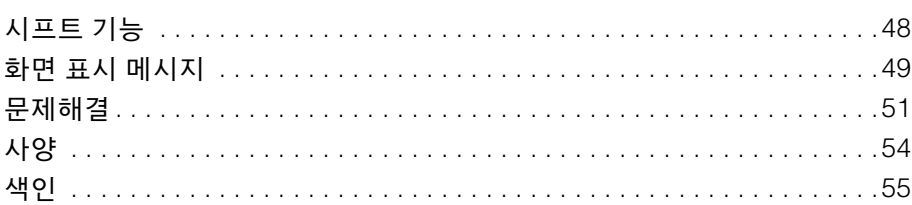

48

# <span id="page-11-0"></span>각 부분의 명칭

# <span id="page-11-14"></span><span id="page-11-1"></span>제어 패널

(그림은 CP4 STAGE를 표시한 것입니다.)

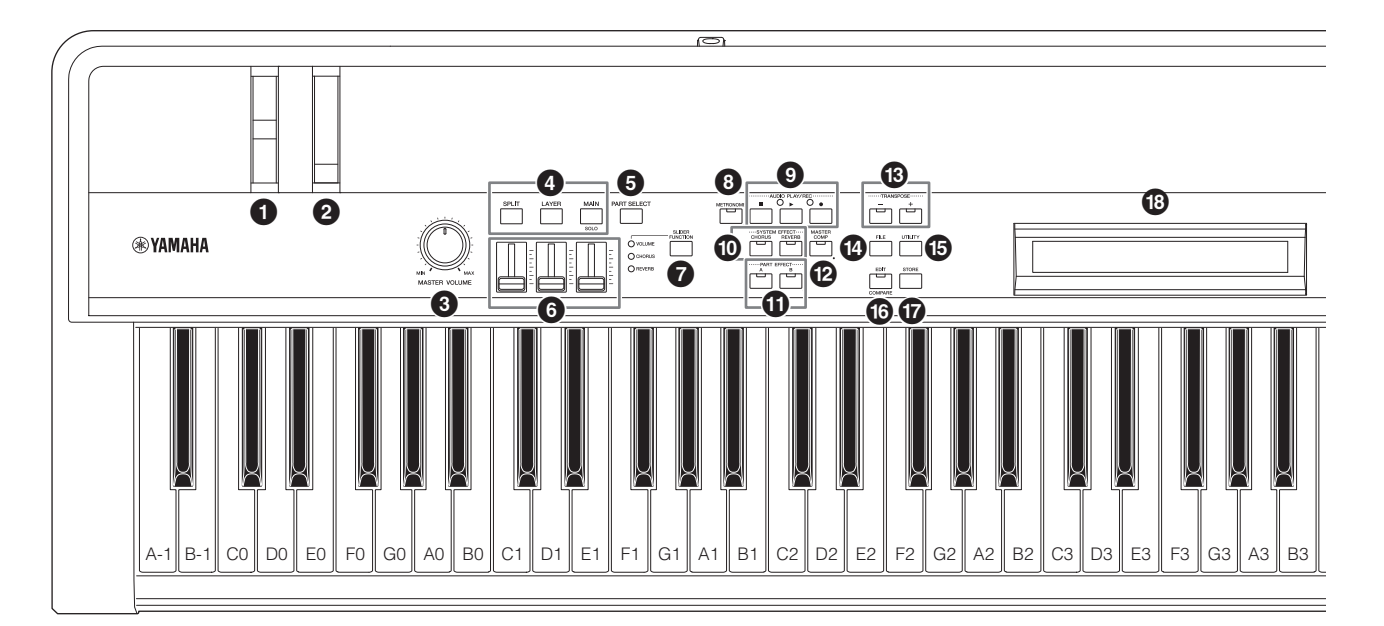

### <span id="page-11-17"></span>1 피치 벤드 휠**(28**[페이지](#page-27-1)**)**

이 컨트롤러를 사용하여 연속 가변 방식으로 연주되는 음의 피치를 올리거나 내립니다.

#### <span id="page-11-11"></span>2 모듈레이션 휠**(28**[페이지](#page-27-2)**)**

이 컨트롤러를 사용하여 연주되는 음에 비브라토 및 기타 이펙트를 다양하게 추가합니다.

#### <span id="page-11-5"></span>3 **[MASTER VOLUME]** 다이얼**(18**[페이지](#page-17-1)**)**

이 다이얼을 돌려 스테이지 피아노의 전체 음량을 조절합 니다.

## <span id="page-11-15"></span>4 파트 버튼**(23**[페이지](#page-22-0)**)**

다음의 파트 버튼들은 다양한 파트를 제어합니다.

#### **[MAIN]** 버튼

버튼을 눌러 솔로 기능을 활성화하고 MAIN 파트 이외의 모든 파트를 끕니다.

## <span id="page-11-9"></span>**[LAYER]** 버튼

**[SPLIT]** 버튼

CP4 STAGE에서는 [LAYER]와 [SPLIT] 버튼을 사용하여 각각 해당하는 파트를 켜고 끕니다. CP40 STAGE에서는 이 버튼 둘 다 SPLIT/LAYER 파트를 켜고 끕니다. CP4 STAGE 및 CP40 STAGE의 경우, MAIN 파트는 항상 켜져 있고 끌 수 없습니다.

## <span id="page-11-7"></span>5 **[PART SELECT]** 버튼**(23**[페이지](#page-22-1)**)**

<span id="page-11-16"></span>이 버튼을 사용하여 현재 선택되어 있는 파트를 변경합니다.

## 6 파트 슬라이더**(28**[페이지](#page-27-3)**)**

이 슬라이더들을 사용하여 각 파트의 파라미터 3개(Volume, Chorus, Reverb)를 조절합니다.

## <span id="page-11-8"></span>7 **[SLIDER FUNCTION]** 버튼**(28**[페이지](#page-27-4)**)**

이 버튼을 사용하여 파트 슬라이더에 현재 할당되어 있는 파라미터(6)를 변경합니다. 이 버튼을 누를 때마다 할당된 파라미터가 바뀌고 좌측의 표시등이 켜졌다가 꺼져 현재 할당을 표시합니다.

- <span id="page-11-6"></span>8 **[METRONOME]** 버튼**(27**[페이지](#page-26-1)**)** 이 버튼을 사용하여 메트로놈을 켜고 끕니다.
- 9 **AUDIO PLAY/REC** 버튼**[\(35](#page-34-1)** 및 **[36](#page-35-1)**페이지**)**

이 버튼들을 사용하여 오디오 파일의 재생과 녹음을 제어 합니다.

#### <span id="page-11-13"></span>**[**J**](**정지**)** 버튼

이 버튼을 사용하여 오디오 파일의 재생과 녹음을 정지합 니다.

#### <span id="page-11-12"></span>**[**R**](**재생**)** 버튼

<span id="page-11-10"></span>이 버튼을 사용하여 오디오 파일의 재생과 녹음을 시작합 니다. 이 버튼 위에 있는 표시등은 재생과 녹음 중에 켜집니다. **[**I**](**녹음**)** 버튼

이 버튼을 사용하여 오디오 파일 녹음 화면을 엽니다. 이 버튼 위에 있는 표시등은 녹음 중에 켜집니다.

<span id="page-11-3"></span>) **[CHORUS]** 및 **[REVERB] SYSTEM EFFECT** 버튼 **(34**[페이지](#page-33-0)**)**

이 버튼들을 사용하여 메인 코러스 및 리버브 이펙트를 켜고 끕니다.

#### <span id="page-11-2"></span> $\bigcirc$  [A] 및 [B] PART EFFECT 버튼(34[페이지](#page-33-1))

이 버튼들을 사용하여 삽입 이펙트 A 및 삽입 이펙트 B를 켜고 끕니다.

#### <span id="page-11-4"></span>@ **[MASTER COMP]** 버튼**(42**[페이지](#page-41-0)**)**

이 버튼을 사용하여 악기의 마스터 컴프레서를 켜고 끕니다.

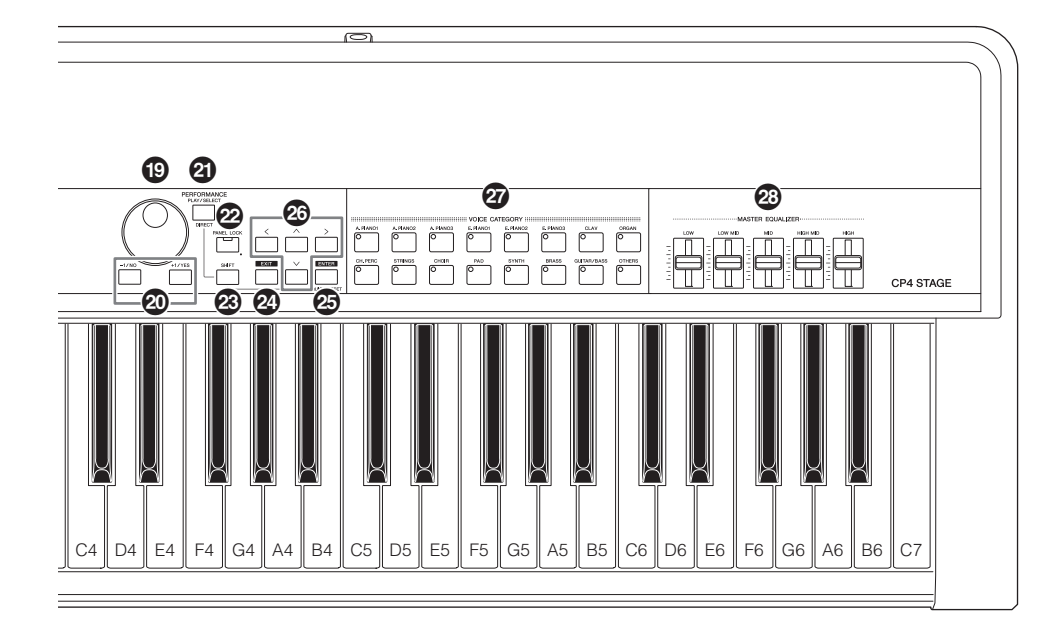

#### <span id="page-12-0"></span># **[-]** 및 **[+] TRANSPOSE** 버튼**(29**[페이지](#page-28-1)**)**

<span id="page-12-12"></span>이 버튼들을 사용하여 건반의 피치를 반음 단위로 올리거나 내립니다.

#### <span id="page-12-6"></span>\$ **[FILE]** 버튼**(39**[페이지](#page-38-0)**)**

이 버튼을 사용하여 파일 영역을 열어 악기 자체에서 또는 연결된 USB 플래시 메모리 장치에서 파일 관련 작업을 수행 합니다.

#### <span id="page-12-13"></span>% **[UTILITY]** 버튼**(41**[페이지](#page-40-1)**)**

이 버튼을 사용하여 유틸리티 영역을 열어 악기 전체에 영향을 주는 파라미터를 설정합니다.

#### <span id="page-12-3"></span>^ **[EDIT]** 버튼**(31**[페이지](#page-30-1)**)**

이 버튼을 사용하여 연주(21[페이지](#page-20-3))를 편집하고 또한 편집한 버전과 편집하지 않은 버전을 비교합니다. (연주 비교 기능에 대한 자세한 내용은 참고 설명서 (pdf)를 참조하십시오.)

#### <span id="page-12-11"></span>& **[STORE]** 버튼**[\(30](#page-29-2)** 및 **[34](#page-33-2)**페이지**)**

<span id="page-12-7"></span>이 버튼을 사용하여 연주와 유틸리티 설정을 저장합니다.

### \* **LCD(**액정 표시 장치**) (19**[페이지](#page-18-2)**)**

LCD를 사용하여 시스템 메시지, 파라미터 설정 및 현재 사용 중인 기능에 따라 그 외 다양한 정보를 확인할 수 있습니다.

#### <span id="page-12-15"></span>( 데이터 다이얼**(19**[페이지](#page-18-3)**)**

<span id="page-12-1"></span>이 다이얼을 사용하여 화면의 커서가 표시하는 값을 변경 합니다.

#### <span id="page-12-2"></span>A **[-1/NO]** 및 **[+1/YES]** 버튼**(19**[페이지](#page-18-4)**)**

이 버튼들을 사용하여 화면의 커서를 통해 표시되는 값을 1 단위로 올리거나 내립니다.

- <span id="page-12-9"></span>B **[PERFORMANCE PLAY/SELECT]** 버튼**(30**[페이지](#page-29-3)**)** 이 버튼을 사용하여 연주를 선택하는 화면을 엽니다.
- C **[PANEL LOCK]** 버튼**(42**[페이지](#page-41-1)**)** 이 버튼을 사용하여 패널 잠금 기능을 켜고 끕니다. 켜져 있으면 제어 패널 작동이 중지됩니다.

#### <span id="page-12-10"></span>D **[SHIFT]** 버튼**(48**[페이지](#page-47-2)**)**

이 버튼을 다른 버튼들과 함께 사용하여 다양한 작업을 수행 합니다.

#### <span id="page-12-5"></span>E **[EXIT]** 버튼**(20**[페이지](#page-19-2)**)**

스테이지 피아노의 화면을 사용하여 액세스할 수 있는 기능은 계층 구조로 배열되어 있습니다. 이 버튼을 누르면 현재 화면이 종료되고 현재 영역의 상단 방향으로 1단계 뒤로 움직입니다.

#### <span id="page-12-4"></span>F **[ENTER]** 버튼

이 버튼을 사용하여 메뉴를 선택하고 설정을 확인합니다. 또한 다양한 기능을 실행하는 데 사용할 수도 있습니다.

<span id="page-12-16"></span>G **[**u**], [**d**], [ ]** 및 **[ ](**커서**)** 버튼**(19**[페이지](#page-18-5)**)** 이 버튼들을 사용하여 화면의 커서를 해당 방향으로 이동 하고 화면의 창들 사이를 이동합니다.

## <span id="page-12-14"></span>H 음색 카테고리 버튼**(22**[페이지](#page-21-2)**)**

<span id="page-12-8"></span>이 버튼들을 사용하여 다양한 음색 카테고리를 선택합니다.

I **MASTER EQUALIZER(EQ)** 슬라이더**(29**[페이지](#page-28-2)**)** 이 슬라이더들을 사용하여 해당 마스터-EQ 주파수 대역에서 게인을 조절합니다.

# <span id="page-13-14"></span><span id="page-13-0"></span>후면 패널

#### CP4 STAGE

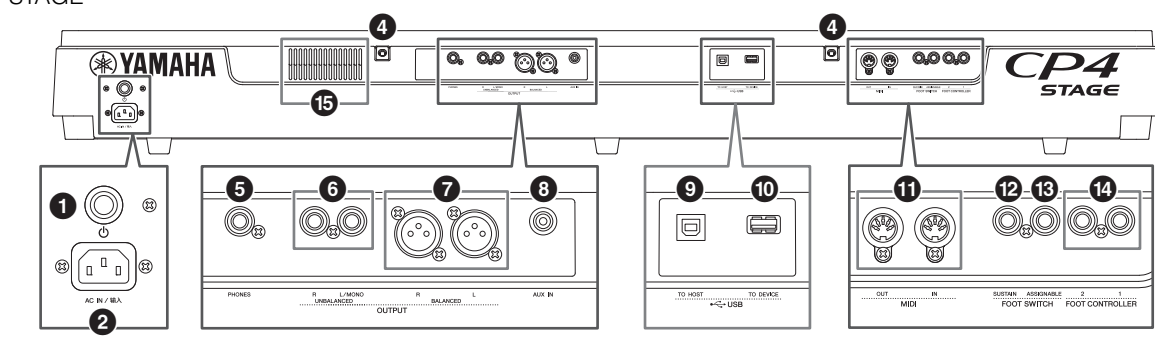

#### CP40 STAGE

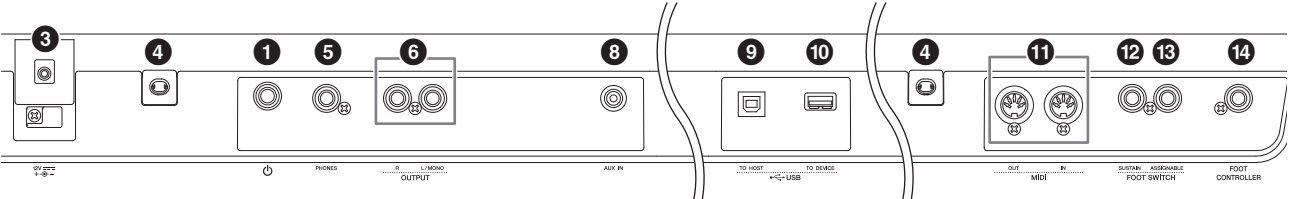

### <span id="page-13-13"></span>1 **[**P**]** 스위치**(17**[페이지](#page-16-2)**)**

CP4 STAGE의 경우, 이 전원 스위치는 스테이지 피아노를 켜고(■) 끕니다(■). CP40 STAGE의 경우 Standby/On 스위치로 알려져 있으며 악기를 켜짐(O) 또는 대기 모드 (■)로 설정합니다.

## <span id="page-13-1"></span>2 **[AC IN]** 잭**(15**[페이지](#page-14-2)**) CP4 STAGE** 전용

<span id="page-13-5"></span>이 잭을 악기와 함께 제공되는 전원 코드에 사용합니다.

#### 3 **DC IN** 잭**(15**[페이지](#page-14-3)**) CP40 STAGE** 전용

이 잭을 악기와 함께 제공되는 전원 어댑터에 사용합니다.

#### 0 보면대 부착 홈

<span id="page-13-8"></span>이 2개의 홀을 사용하여 보면대(별매)를 부착합니다.

#### 5 **[PHONES]** 잭**(16**[페이지](#page-15-1)**)**

이 표준 1/4" 스테레오 오디오 잭을 사용하여 헤드폰을 연결합니다.

<span id="page-13-12"></span>6 **UNBALANCED [L/MONO]** 및 **[R] OUTPUT** 잭 **(16**[페이지](#page-15-1)**)**

이 표준 1/4" 모노 오디오 잭 2개를 함께 사용하여 비대칭 스테레오 신호를 출력합니다. 또는, 모노 출력이 필요한 경우 [L/MONO] 잭만 연결해야 합니다.

#### <span id="page-13-4"></span>7 **BALANCED [L]** 및 **[R] OUTPUT** 잭**(16**[페이지](#page-15-2)**) CP4 STAGE** 전용

이 표준 XLR 형식 잭 2개를 함께 사용하여 대칭 오디오 신호를 출력합니다.

## <span id="page-13-3"></span>8 **[AUX IN]** 잭**(45**[페이지](#page-44-2)**)**

이 보조 입력 스테레오 미니 잭을 사용하여 다른 오디오 장비를 연결하여 출력이 스테이지 피아노 출력과 믹스되게 합니다.

주 스테이지 피아노와 연결된 오디오 장비의 음량 균형을 맞추 려면 오디오 장비의 출력 음량을 조절합니다.

## <span id="page-13-11"></span>9 **[TO HOST] USB** 단자**(44**[페이지](#page-43-1)**)**

이 단자를 사용하여 USB 케이블로 컴퓨터의 USB 단자에 스테이지 피아노를 연결합니다.

## <span id="page-13-10"></span>) **[TO DEVICE] USB** 단자**(39**[페이지](#page-38-0)**)**

이 단자를 사용하여 USB 플래시 메모리 장치를 스테이지 피아노에 연결합니다.

#### <span id="page-13-7"></span>! **[IN]** 및 **[OUT] MIDI** 단자**(45**[페이지](#page-44-3)**)**

이 MIDI 단자 2개를 사용하여 스테이지 피아노와 다른 MIDI 장치를 연결합니다.

#### <span id="page-13-9"></span>@ **[SUSTAIN] FOOT SWITCH** 잭**(17**[페이지](#page-16-3)**)**

이 잭을 사용하여 FC3A 풋 스위치(제공) 또는 선택 사양인 FC4A 또는 FC5 풋 스위치를 전용 서스테인 페달로 사용합 니다.

#### <span id="page-13-2"></span># **[ASSIGNABLE] FOOT SWITCH** 잭**(17**[페이지](#page-16-3)**)**

이 잭을 사용하여 자유롭게 지정할 수 있는 다양한 기능을 실행할 수 있도록 선택 사양인 FC4A 또는 FC5 풋 스위치를 연결합니다.

#### <span id="page-13-6"></span>\$ **FOOT CONTROLLER** 잭**(17**[페이지](#page-16-4)**)**

CP4 STAGE에는 [1] 및 [2]가 표시된 풋 컨트롤러 잭 2개가 있습니다. CP40 STAGE에는 1개가 있습니다. 자유롭게 지정 할 수 있는 다양한 기능을 실행할 수 있도록 선택 사양인 FC7 풋 컨트롤러를 연결합니다.

#### % 통기구 **CP4 STAGE** 전용

이 통기구는 악기가 과열되지 않도록 해줍니다.

<span id="page-14-5"></span><span id="page-14-0"></span>설치

# <span id="page-14-1"></span>전원

## <span id="page-14-2"></span>**CP4 STAGE**

- **1** 후면 패널의 **[**P**](**전원**)** 스위치가 꺼짐**(**N**)** 위치로 설정되어 있는지 확인합니다**.**
- <span id="page-14-7"></span>**2** 번들 전원 코드**(**아래 참조**)**의 장치 쪽을 역시 후면 패널에 있는 **[AC IN]** 잭에 삽입합니다**.**

<span id="page-14-4"></span>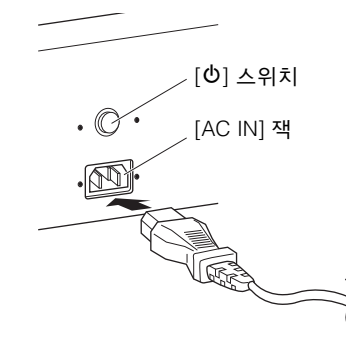

**3** 가정용 **AC** 벽 콘센트에 전원 코드의 다른 쪽을 연결합니다**.**

주 전원 코드 분리 시에는 이 절차를 역순으로 실시하십시오.

#### $\triangle$  경고

스테이지 피아노에는 함께 제공된 **AC** 전원 코드만을 사용하십시오**.**  부적절한 교체품을 사용하면 과열 또는 감전이 발생할 수 있습니다**!**

#### $\triangle$  경고

스테이지 피아노와 함께 제공된 전원 코드는 다른 전기 장비에 사용하면 안 됩니다**.** 이 주의사항을 준수하지 않을 경우 기기가 손상되거나 화재가 발생할 수 있습니다**.**

#### $\triangle$  경고

**CP4 STAGE**의 전원 요구사항이 제품을 사용하는 국가 또는 지역 에서 사용하는 전압과 일치하는지 확인하십시오**.** 전원 코드에는 감전과 장비 손상을 방지하는 접지 핀이 포함되어 있습니다**.** 콘센 트에 연결 시 어댑터의 접지 리드선을 접지 나사에 연결합니다**.**  연결 방법을 잘 모르는 경우에는 **Yamaha** 구입처 또는 서비스 센터에 문의하십시오**.**

#### $\triangle$  주의

**[**P**](**전원**)** 스위치가 꺼짐 위치로 설정되어 있어도 스테이지 피아 노는 충전 상태를 유지하여 소량의 전기가 흐르게 됩니다**.** 따라서**,**  장기간 사용하지 않을 경우에는 반드시 콘센트에서 전원 코드 플러그를 뽑아놓으십시오**.**

## <span id="page-14-3"></span>**CP40 STAGE**

- **1** 후면 패널의 **[**P**](**대기 켜짐**)** 스위치가 대기 **(**N**)**  위치로 설정되어 있는지 확인합니다**.**
- <span id="page-14-6"></span>**2** 번들 전원 어댑터**(**아래 참조**)**의 **DC** 전원 코드를 후면 패널의 **DC IN** 잭에 연결합니다**.**

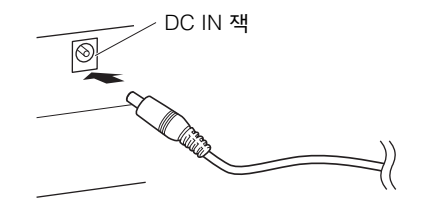

- **3** 가정용 **AC** 벽 콘센트에 어댑터 **AC** 전원 코드의 플러그를 꽂습니다**.**
	-
- 주 전원 어댑터 분리 시에는 이 절차를 역순으로 실시하십시오.

### $\triangle$  경고

반드시 스테이지 피아노와 함께 제공된 전원 어댑터만을 사용하십 시오**.** 다른 어댑터를 사용할 경우 잠재적으로 위험할 수 있으며 장치가 손상 또는 과열되거나 화재가 발생할 수 있습니다**.**

#### / 정고/

**CP40 STAGE**의 전원 요구사항이 제품을 사용하는 국가 또는 지역 에서 사용하는 전압과 일치하는지 확인하십시오**.** 

#### /∖∖ *ឝ의*

**[**P**](**대기**/**켜짐**)** 스위치가 대기 위치로 설정되어 있어도 스테이지 피아노는 충전 상태를 유지하여 소량의 전기가 흐르게 됩니다**.**  따라서 장기간 사용하지 않을 경우에는 반드시 콘센트에서 전원 어댑터 플러그를 뽑아놓으십시오**.**

# <span id="page-15-1"></span><span id="page-15-0"></span>오디오 장비에 연결

<span id="page-15-8"></span>스테이지 피아노에는 내장 스피커가 제공되지 않습니다. 연주한 곡을 들으려면 앰프 및 스피커 등 다른 오디오 장비 에 연결해야 합니다. 헤드폰 세트의 플러그를 [PHONES] 잭에 꽂아 음향을 직접 모니터링할 수도 있습니다. 오디오 장비는 다양한 방식으로 연결할 수 있으며, 그 중 두 가지 방법이 아래에 설명되어 있습니다. 그림에 따라 설정에 가장 적합한 연결 방식을 선택합니다.

#### $\triangle$  주의

#### 청력 손실을 방지하려면 헤드폰을 높은 음량으로 장시간 사용하는 것은 피하십시오**.**

#### 주의사항

다른 오디오 장비를 연결할 때는 모든 장치들이 꺼져 있는지 확인 하십시오**.**

# <span id="page-15-7"></span><span id="page-15-6"></span>앰프 또는 독립 전원 스피커를 통한 출력

<span id="page-15-5"></span>건반 앰프 또는 독립 전원 스피커 1쌍을 사용하여 스테이 지 피아노의 연주(21[페이지](#page-20-3))와 스테레오 패닝 등 이펙트의 풍부함을 그대로 정확히 재현할 수 있습니다. 이런 상황에 서는 후면 패널의 UNBALANCED [L/MONO] 및 [R] OUTPUT 잭을 통해 앰프 또는 스피커 연결을 해야 합니다. 하나의 건반 앰프나 전원 스피커를 통해 연주를 모니터링하는 것을 선호하는 경우 UNBALANCED [L/MONO] OUTPUT 잭을 사용해야 합니다.

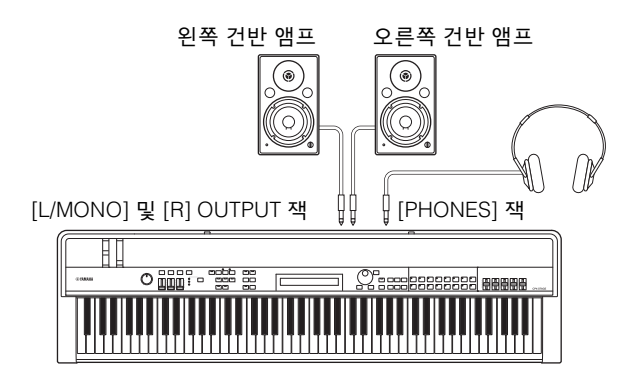

# <span id="page-15-2"></span>믹서를 통한 출력

<span id="page-15-4"></span><span id="page-15-3"></span>녹음 및 라이브 연주 환경에서는 일반적으로 악기를 믹서에 연결합니다. CP4 STAGE에는 위에 언급된 비대칭 잭뿐만 아니라 원하지 않은 소음이 출력 신호에 들어가지 않도록 하는 전문가용 대칭 XLR 잭 1쌍도 있습니다. 믹서에 연결 할 때는 이 BALANCED [L] 및 [R] OUTPUT 잭을 사용할 것을 권장합니다. (CP40 STAGE는 대칭 출력 잭이 없기 때문에 이런 경우에는 UNBALANCED [L/MONO] 및 [R] OUTPUT 잭을 사용해야 합니다.)

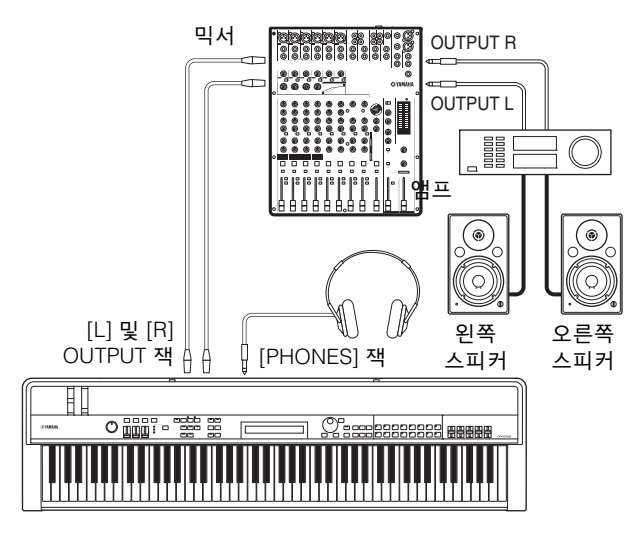

주 헤드폰 잭을 통한 음향 출력은 UNBALANCED [L/MONO] 및 [R] OUTPUT 잭이나 BALANCED [L] 및 [R] OUTPUT 잭을 통한 출력과 동일합니다. 더욱이, 헤드폰을 연결하거나 분리해도 이 잭들을 통해 출력되는 음향에는 영향이 없습니다.

# <span id="page-16-5"></span><span id="page-16-0"></span>페달 연결

스테이지 피아노에는 2가지 종류의 페달을 사용할 수 있는데, 풋 스위치는 번들 FC3A와 선택 사양인 FC4A이며, 풋 컨트 롤러는 선택 사양인 FC7입니다. 사용되는 잭과 해당 기능은 아래와 같이 다르지만 둘 다 후면 패널을 통해 연결됩니다.

# <span id="page-16-3"></span>풋 스위치

<span id="page-16-7"></span>스테이지 피아노에 포함되어 있는 FC3A 풋 스위치는 [SUSTAIN] FOOT SWITCH 잭을 통해 연결합니다. 이는 어쿠스틱 피아노의 댐퍼 페달과 같은 방식으로 작동하여 작동 중일 때 연주되는 음이 해당 건반에서 손을 뗀 후 정상 보다 긴 시간 동안 유지되게 합니다.

<span id="page-16-8"></span>FC3A는 또한 하프 댐퍼 페달로도 작동할 수 있으며, 이 경우 댐퍼 이펙트가 페달이 작동한 정도에 따라 달라집니다. 하프 댐퍼 연주 기법을 다음과 같이 작동할 수 있습니다.

[UTILITY]를 누릅니다. [u] 및 [d]를 사용하여 03: Controller를 선택하고 [ENTER]를 누릅니다. [-1/NO] 및 [+1/YES]를 사용 하여 Sustain을 "FC3 Half On"으로 설정합니다. [EXIT]를 여러 번 눌러 Performance 화면으로 돌아갑니다(22[페이지](#page-21-3)).

선택 사양인 FC4A 또는 FC5 풋 스위치는 [ASSIGNABLE] FOOT SWITCH 잭을 통해 연결할 수 있으므로 다양한 기능이 할당될 수 있습니다. 이를 통해 할당된 파라미터를 발로 제어할 수 있습니다.

주 FC4A 또는 FC5 풋 스위치에 파라미터를 할당하는 방법에 대한 자세한 내용은  $3\overline{x}$ 고 설명서 (pdf)를 참조하십시오.

# <span id="page-16-4"></span>풋 컨트롤러

할당된 파라미터를 제어할 때 사용하는 FC7 풋 컨트롤러 (별매)는 CP4 STAGE의 경우 [1] 및 [2] FOOT CONTROLLER 잭을 통해, CP40 STAGE의 경우 [FOOT CONTROLLER] 잭을 통해 연결합니다. 이를 통해 파트 음량 등의 할당된 파라미터를 발로 제어할 수 있습니다.

주 FC7 풋 컨트롤러에 파라미터를 할당하는 방법에 대한 자세한 내용은 참고 설명서 (pdf)를 참조하십시오

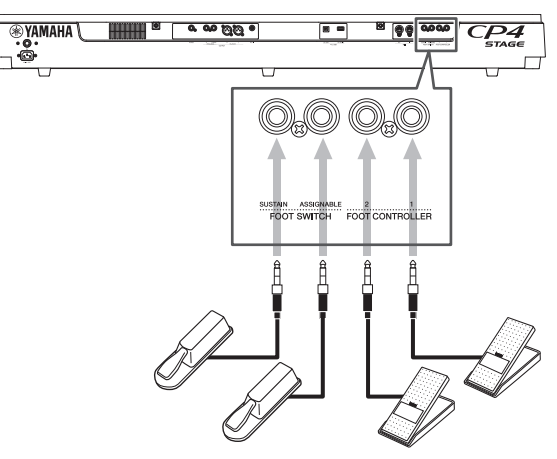

# <span id="page-16-1"></span>스테이지 피아노 켜기 및 끄기

## <span id="page-16-2"></span>켜기

**1** 스테이지 피아노의 **[MASTER VOLUME]** 다이얼과 연결된 건반 앰프 또는 독립 전원 스피커의 음량을 최소로 내렸는지**(**즉**, MIN** 또는 **0)** 확인합니다**.**

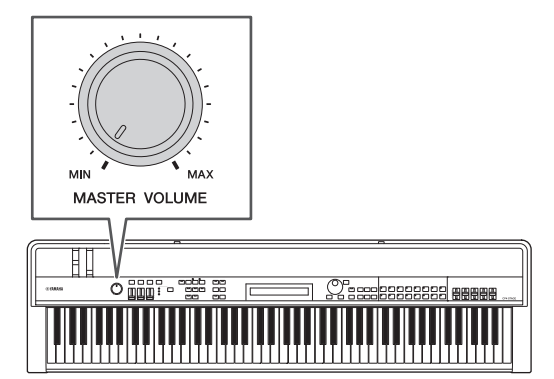

**2** 후면 패널의 **[**P**]** 스위치를 켜짐 **(**O**)** 위치로 설정 합니다**.**

<span id="page-16-6"></span>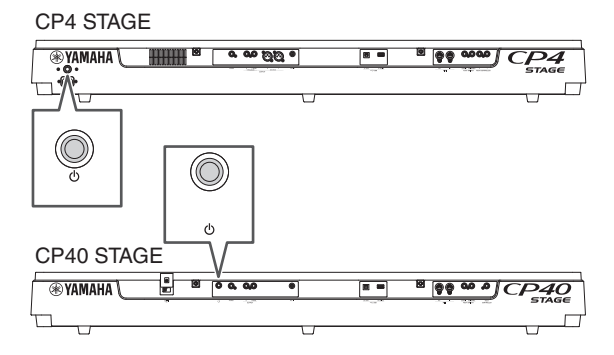

**3** 건반 앰프 또는 독립 전원 스피커를 켭니다**.**

## 끄기

- **1** 스테이지 피아노와 연결된 건반 앰프 또는 독립 전원 스피커의 음량을 최소로 내렸는지**(**즉**, MIN**  또는 **0)** 확인합니다**.**
- **2** 건반 앰프 또는 독립 전원 스피커를 끕니다**.**
- **3 CP4 STAGE**의 경우**,** 후면 패널의 **[**P**]** 스위치를 꺼짐 **(**N**)** 위치로 설정합니다**. CP40 STAGE**의 경우 대기 **(**N**)** 위치로 설정합니다**.**

## <span id="page-17-5"></span>오토 파워 오프

오토 파워 오프 기능은 일정 시간의 작동 정지 상태 후 스테 이지 피아노를 자동으로 끕니다. 기본은 약 30분입니다.

이 기능을 해제하려면 가장 왼쪽 건반을 누른 상태에서 스테이지 피아노를 한 번 껐다가 다시 켭니다. 화면에 "Auto power off disabled"가 표시되고 새 오토 파워 오프 시간을 설정할 때까지 이 기능은 해제된 상태를 유지합니다.

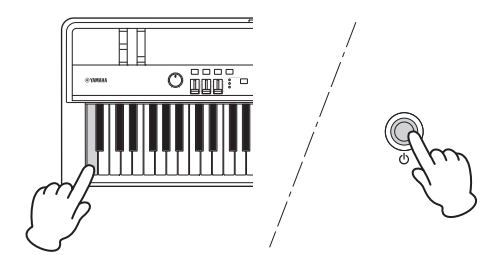

필요한 경우, 다음 절차에 따라 오토 파워 오프 기능이 작동 하는 데 걸리는 시간을 설정하거나 스테이지 피아노를 끕니다.

[UTILITY]를 누릅니다. 01: General을 [u]를 사용하여 선택 하고 [ENTER]를 누릅니다. AutoOff를 [d]를 사용하여 선택 합니다. 원하는 시간을 [-1/NO] 및 [+1/YES] 또는 데이터 다이얼을 사용하여 설정합니다. [STORE]를 누릅니다.

#### 주의사항

- **•** 스테이지 피아노는 오토 파워 오프 기능으로 꺼졌을 때도 계속 충전된 상태를 유지하여 소량의 전원이 흐르게 됩니다**.** 따라서 완전히 종료하려면 콘센트에서 플러그를 빼십시오**.**
- **•** 데이터 편집 시점 등 특정 작업 모드에서는 오토 파워 오프 기능을 통해 비작동 설정 시간 경과 시 스테이지 피아노를 끌 수 없을 수도 있습니다**.** 따라서**,** 모두 사용한 후에는 악기를 반드시 수동 으로 끌 것을 권장합니다**.**
- **•** 스테이지 피아노가 앰프**,** 스피커 또는 컴퓨터 등 다른 장비에 연결되어 있지만 일정 시간 동안 사용하지 않을 계획이라면 사용설명서에 명시되어 있는 모든 장치를 끌 것을 권장합니다**.**  그렇게 하면 다른 장비의 손상 위험이 없어집니다**.** 다른 장비에 연결되어 있을 때 스테이지 피아노가 자동으로 꺼지는 것을 방지하려면 오토 파워 오프 기능의 작동을 중지시키십시오**.**
- **•** 오토 파워 오프 기능이 스테이지 피아노를 끄면 저장되지 않은 데이터는 손실됩니다**.** 따라서**,** 데이터가 손실되기 전에 작업을 저장하십시오**.**
- **•** 스테이지 피아노의 *AutoOff* 파라미터가 **"off"**로 설정되어 있을 경우 해당 데이터에 포함된 오토 파워 오프 설정과 상관없이 이 설정은 외부에 저장된 시스템 데이터를 가져올 때 유지됩니다**.**  단**,** *AutoOff* 파라미터를 사용하여 오토 파워 오프 시간이 설정된 상태에서 시스템 데이터를 가져온 경우**,** 해당 데이터에 포함된 특정 오토 파워 오프 설정이 적용됩니다**.**
- **•** 출고 시 설정**(43**[페이지](#page-42-0)**)**을 실행하면 오토 파워 오프 시간이 기본 설정 **30**분으로 돌아갑니다**.**

주

- 오토 파워 오프 기능 설정은 정확한 시간을 표시하지 않으므로 약간의 차이가 있을 수 있습니다.
- 오토 파워 오프 기능으로 악기가 꺼지면 다시 켜기 전에 먼저 CP4 STAGE의 경우 [P] 스위치를 꺼짐 (N) 위치로 또는 CP40 STAGE의 경우 대기 (N) 위치로 돌려야 합니다.

# <span id="page-17-2"></span><span id="page-17-1"></span><span id="page-17-0"></span>음량 및 **LCD** 대비 조절

스테이지 피아노를 연주하는 동안 악기 자체에서 또는 건반 앰프 또는 독립 전원 스피커를 통해 출력 음량을 조절할 수 있습니다. 스테이지 피아노의 음량은 [MASTER VOLUME] 다이얼을 사용하여 조절합니다. 악기 음량을 최대값의 70% 에 가깝게 설정한 다음 건반 앰프 또는 독립 전원 스피커의 음량을 적절한 만큼 올립니다.

<span id="page-17-3"></span>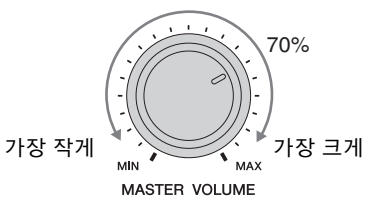

스테이지 피아노의 [MASTER VOLUME] 다이얼은 [AUX IN] 잭을 통해 입력 중인 오디오의 음량 조절에는 사용할 수 없습니다[\(45](#page-44-2) [페이지](#page-44-2)).

#### 주의 청력 손실을 방지하려면 헤드폰을 높은 음량으로 장시간 사용하는 것은 피하십시오**.**

화면 텍스트를 읽기 어려운 경우 [UTILITY] 버튼을 누른 상태 에서 [-1/NO] 및 [+1/YES] 버튼을 사용하여 LCD 대비를 조절 할 수 있습니다.

<span id="page-17-4"></span>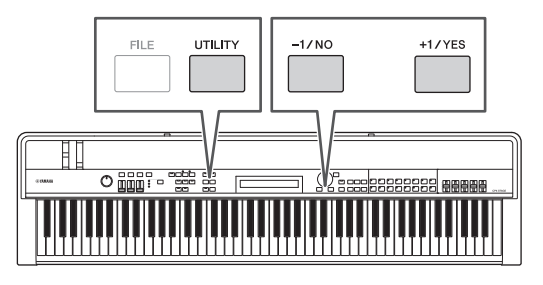

주 유틸리티 영역의 General 화면에 있는 Contrast 파라미터는 위의 설명과 같이 LCD 대비 조절에도 사용할 수 있습니다. 자세한 내용은 참고 설명서 (pdf)를 참조하십시오.

# <span id="page-18-2"></span>기본 작동법 및 화면 표시 내용

# <span id="page-18-5"></span><span id="page-18-0"></span>커서 형식 및 작동법

화면에 현재 선택 항목을 강조 표시하기 위해 다음 2가지 형식의 커서가 사용됩니다.

## ■ 화살표 커서

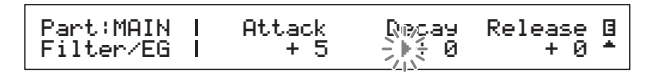

화살표 커서(▶)가 현재 선택되어 있는 항목의 왼쪽에서 깜박입니다. 현재 화면에 따라, [A], [V], [<] 및 [>] 버튼을 사용하여 커서를 위, 아래, 왼쪽, 오른쪽으로 옮길 수 있습 니다.

## ■ 깜박이는 커서

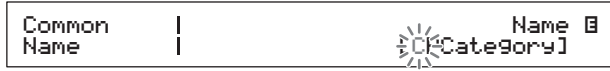

화면 이름 지정 시, 현재 선택되어 있는 문자 자체가 켜졌다 꺼졌다 합니다. [ ] 및 [ ] 버튼만 사용하여 이 커서를 왼쪽, 오른쪽으로 옮길 수 있습니다.

# **[**u**], [**d**], [<]** 및 **[>]** 버튼

[ A ], [ V ], [<] 및 [>] 버튼을 사용하여 커서를 화면의 해당 방향으로 옮길 수 있습니다. [A] 및 [V] 버튼을 사용하여 메뉴 항목을 표시하고 두 개 이상이 포함된 창 또는 화면 사이에서 이동할 수 있습니다.

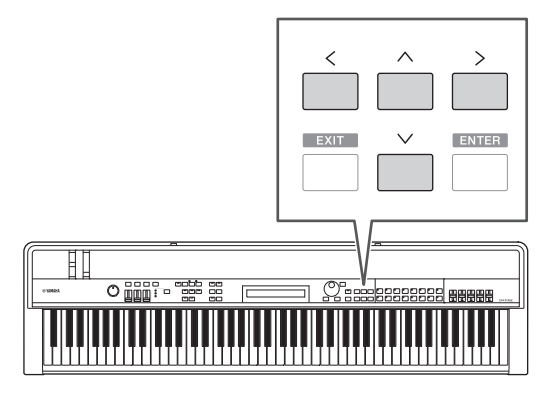

# <span id="page-18-1"></span>값 변경 및 설정

## <span id="page-18-3"></span>데이터 다이얼

데이터 다이얼을 시계 방향으로 돌리면 증가하고 반대로 돌리면 감소합니다. 또한, 사용 가능한 여러 설정으로 파라 미터를 조절할 때 [SHIFT] 버튼을 누른 상태에서 데이터 다이얼을 돌리면 10 단위로 올리거나 내릴 수 있습니다.

## <span id="page-18-6"></span><span id="page-18-4"></span>**[-1/NO]** 및 **[+1/YES]** 버튼

[+1/YES] 버튼을 누를 때마다 현재 설정이 1씩 올라가고 [-1/NO] 버튼을 누를 때마다 1씩 내려갑니다. 버튼을 누르고 있으면 설정이 계속 변경됩니다. 또한, 사용 가능한 여러 설정으로 파라미터를 조절할 때 [SHIFT] 버튼을 누른 상태 에서 이 버튼들을 누르면 그에 따라 10 단위로 올리거나 내릴 수 있습니다.

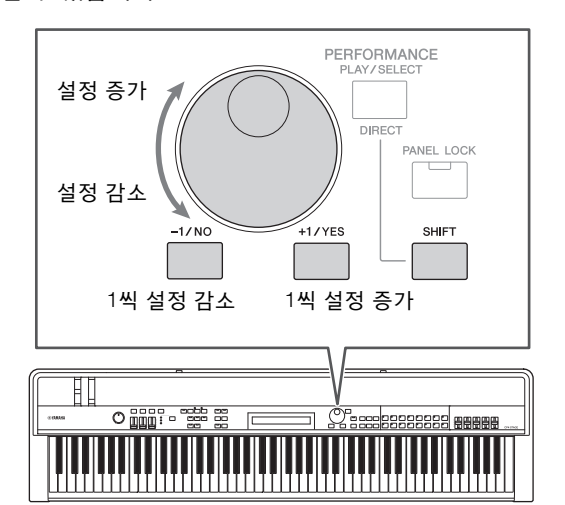

# <span id="page-19-5"></span><span id="page-19-0"></span>메뉴 표기 및 선택

특정 편집 영역에는 다음과 같이 메뉴에서 선택할 수 있는 여러 다양한 화면이 포함됩니다.

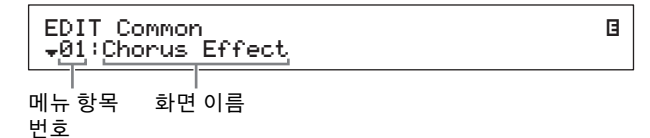

 $\lceil \Lambda \rceil$  및  $\lceil \mathsf{V} \rceil$  버튼을 사용하여 현재 표시되어 있는 메뉴 항목을 변경하고 [ENTER] 버튼을 눌러 선택을 합니다. 메뉴 항목 번호 왼쪽에 표시된 위 및 아래 추가 기호(▲ 및 ▼)는 메뉴 에 표시된 항목의 위와 아래에 더 많은 항목들이 포함되어 있다는 것을 나타냅니다.

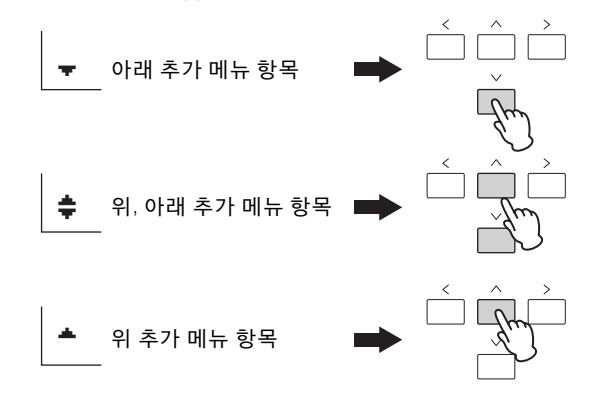

# 창 변경

특정 편집 화면은 여러 개의 창으로 분할되어 있습니다. 이 경우, 위 및 아래 추가 기호(▲ 및 ▼)가 화면의 우측 하단에 표시됩니다. 창 사이에서 이동하는 상황에서는 [A] 및 [V] 버튼을 사용할 수 있습니다.

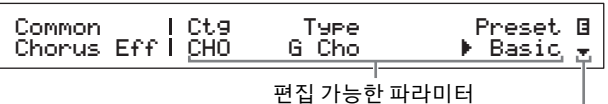

추가 창을 표시하는 추가 기호

# <span id="page-19-3"></span><span id="page-19-1"></span>텍스트 입력

연주 이름 등 텍스트 입력을 지원하는 파라미터를 편집할 때는 먼저 [<] 및 [>] 버튼을 사용하여 깜박이는 커서를 변경 하려는 문자로 옮깁니다. 그 다음 [-1/NO] 및 [+1/YES] 버튼 또는 데이터 다이얼을 사용하여 해당 위치의 문자를 변경 할 수 있습니다.

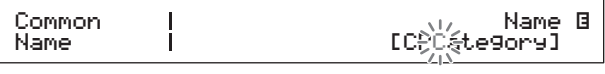

깜박이는 커서가 선택한 문자를 표시

# <span id="page-19-2"></span>현재 화면 종료

<span id="page-19-4"></span>[EXIT] 버튼을 눌러 스테이지 피아노의 메뉴 구조에서 한 단계 전으로 이동할 수 있습니다. [EXIT] 버튼을 여러 번 누르면 악기를 켰을 때 처음 표시되는 화면인 Performance 화면으로 다시 돌아갑니다.

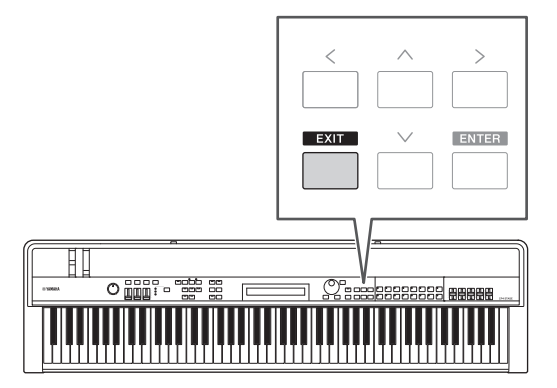

# <span id="page-20-3"></span><span id="page-20-0"></span>연주

스테이지 피아노를 효율적으로 사용하기 위해서는 먼저 연주의 개념을 이해해야 합니다. 음색의 그룹을 연주라고 하며 스테이지 피아노가 바로 사용할 수 있는 다양한 연주가 제공됩니다.

# <span id="page-20-9"></span><span id="page-20-1"></span>연주에 포함된 파트

<span id="page-20-6"></span><span id="page-20-4"></span>아래 그림에서와 같이 각 CP4 STAGE 연주에는 MAIN 파트, LAYER 파트, SPLIT 파트가 포함될 수 있습니다. CP40 STAGE 연주에는 MAIN 파트와 SPLIT/LAYER 파트가 포함될 수 있습니다. 이 파트 각각에는 음색이 하나씩 할당 되어 있어 연주를 구성합니다. MAIN 파트는 건반을 연주할 때 항상 음향을 생성합니다. LAYER 파트는 2가지 음색을 중첩할 때 사용됩니다(24[페이지](#page-23-0)). 한편, 여러 음색을 할당 할 수 있도록 건반을 절반으로 분리할 때 SPLIT 파트가 사용 됩니다(25[페이지](#page-24-1)).

주 CP40 STAGE의 경우, SPLIT/LAYER 파트는 LAYER 또는 SPLIT 파트로 사용할 수 있습니다.

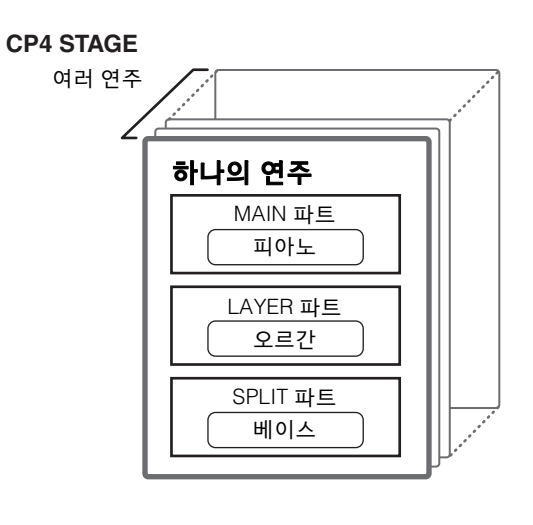

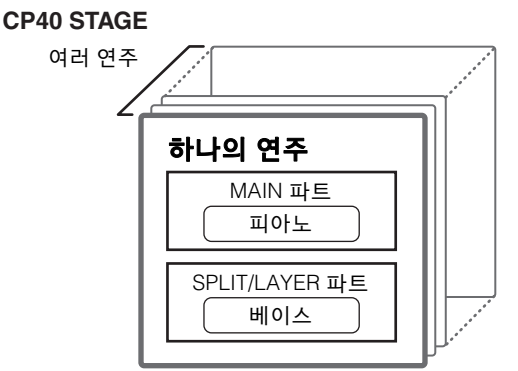

# <span id="page-20-8"></span><span id="page-20-2"></span>연주 및 음색 변경

<span id="page-20-7"></span><span id="page-20-5"></span>음색은 연주에 연결되어 있습니다. 즉, 새 연주를 선택하면 모든 파트의 음색이 바뀝니다. 또한, 파트를 선택하고 음색을 바꾸면 이러한 변경사항이 현재 연주에 반영됩니다(자세한 내용은 아래 그림 참조).

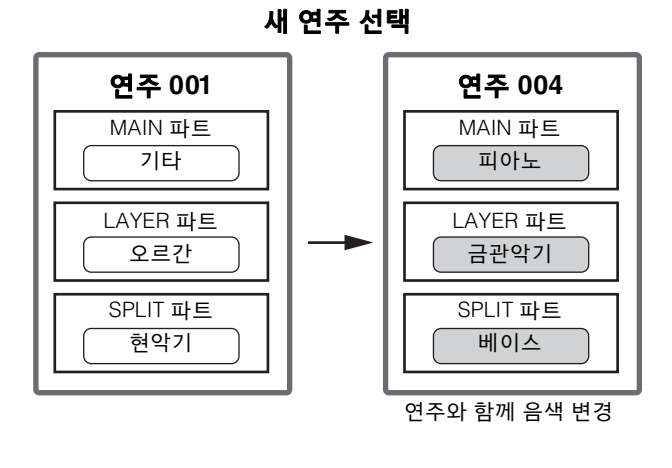

### 새 음색 선택 **(MAIN** 파트가 켜진 경우에만**)**

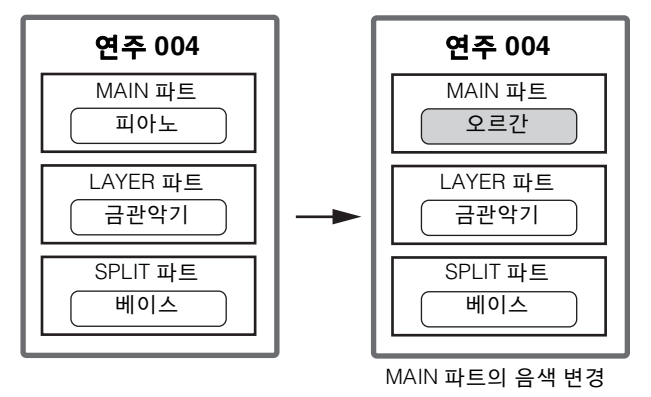

(그림은 CP4 STAGE의 일반적인 예를 표시한 것입니다.)

# <span id="page-21-0"></span>빠른 시작 가이드

# <span id="page-21-5"></span><span id="page-21-1"></span>음색 연주

각 CP4 STAGE 연주에는 3가지 파트(MAIN, LAYER, SPLIT)가, 각 CP40 STAGE 연주에는 2가지 파트(MAIN, SPLIT/LAYER)가 포함될 수 있습니다. 이 파트 각각에는 음색이 할당되어 있습니다. 기본 상태로 악기를 켰을 때는 MAIN 파트의 음색 이름만 Performance 화면에 표시되고 이 음색만 음향을 생성하는 것으로 설정됩니다(즉, [MAIN] 버튼만 켜짐).

## <span id="page-21-3"></span>**Performance** 화면

파트 이름 음색 카테고리

MAIN:A.PIANO1

01:CFX St

음색 번호 음색 이름

<span id="page-21-4"></span>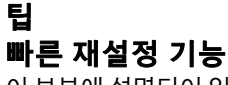

이 부분에 설명되어 있는 절차는 스테이지 피아노가 기본 상태로 켜졌다고, 즉 설정을 변경하지 않고 Performance 화면이 표시되었다고 가정합니다. 단, 설정을 변경했거나 그 구성으로 돌아갈 수 없을 경우, [SHIFT] 버튼을 누른 상태에서 [ENTER] 버튼을 눌러 현재 선택한 연주를 시작 할 수 있습니다.

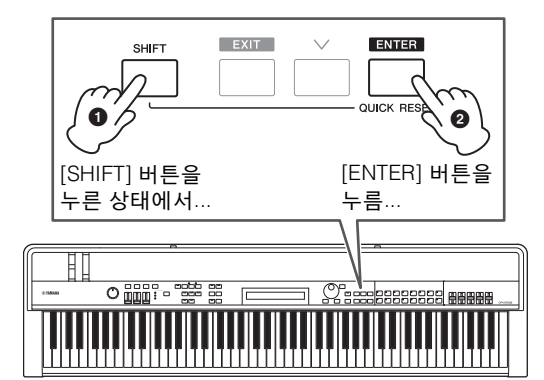

#### 주의사항

저장하지 않은 데이터는 빠른 재설정 기능을 통해 원래 상태로 복구됩니다**.** 따라서**,** 중요한 데이터는 모두 실행하기 전에 저장 하십시오**(34**[페이지](#page-33-3)**).**

주 다양한 파트의 기본 조건은 다음과 같습니다.

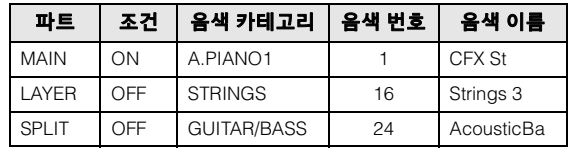

## <span id="page-21-2"></span>음색 변경

스테이지 피아노에 있는 다양한 음색은 여러 가지 카테고리 로 분류되어 정리되어 있습니다. 각 카테고리는 피아노 또는 오르간 등과 같은 악기의 유형 또는 음향 장르를 나타냅니다. 음색을 변경할 때는 먼저 원하는 카테고리를 선택해야 합니다. 다음 절차는 여러 개의 다양한 MAIN 파트 음색을 선택하고 들어보는 방법을 설명합니다.

주 스테이지 피아노의 음색 및 카테고리 전체 목록은 Data List (pdf) 에서 확인할 수 있습니다.

### <span id="page-21-6"></span>**1** 제어 패널 우측의 음색 카테고리 버튼을 눌러 사용하려는 음색의 카테고리를 선택합니다**.**

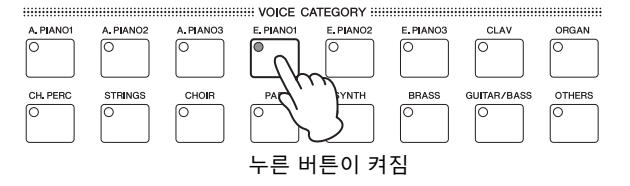

음색 카테고리가 변경됨

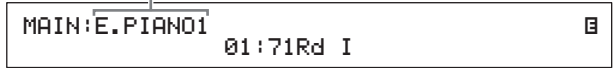

## **2** 데이터 다이얼**(**제어 패널의 중앙에 위치**)**을 돌려 현재 카테고리에서 음색을 선택합니다**.**

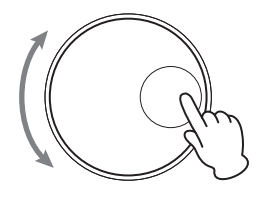

MAIN:E.PIANO1 04:78R d II

E

음색이 변경됨

- 주 [-1/NO] 및 [+1/YES] 버튼을 사용하여 음색을 변경할 수도 있습니다.
- **3** 건반을 연주하여 선택한 음색이 어떻게 소리가 나는지 확인합니다**.**

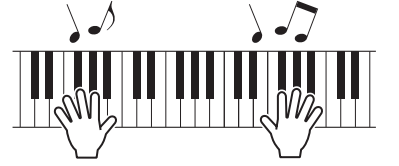

**4** 위 **1~3**단계를 반복하여 다양한 음색을 들어봅니다**.**

### <span id="page-22-3"></span><span id="page-22-2"></span>팁 즐겨찾기 음색 설정

음색 카테고리 버튼을 누를 때마다 맨 먼저 선택되는 음색을 "Favorite Voice(즐겨찾기 음색)"라고 합니다. 기본으로, 각 카테고리의 첫 음색이 즐겨찾기 음색으로 설정됩니다. 단, 다음 절차를 사용하여 직접 즐겨찾기 음색을 설정할 수 있습니다.

위 음색 변경의 1, 2단계를 사용하여 설정하려는 음색을 선택합니다. [SHIFT]를 누른 상태에서 선택한 카테고리의 음색 카테고리 버튼을 누릅니다.

화면에 "Favorite voice registered" 메시지가 표시되어 새 설정을 확인합니다.

주 누른 버튼의 카테고리가 편집을 위해 현재 선택한 파트의 음색 카테고리와 일치하는 경우 설정된 즐겨찾기 음색을 불러올 수 없습니다.

# <span id="page-22-0"></span>파트 켜기 및 끄기

[SPLIT] 및 [LAYER] 버튼을 사용하여 해당 파트를 켜고 끌 수 있습니다. 즉, 건반을 연주할 때 음향을 생성할지를 설정할 수 있습니다. 파트를 켜면 해당 버튼이 켜지고 끄면 꺼집니다. 버튼을 누르기만 하면 해당 파트가 켜지거나 꺼집니다. MAIN 파트는 항상 켜져 있기 때문에 해당 버튼도 항상 켜져 있습니다. 또한, 개별 파트의 ON/OFF 상태를 각 연주별로 저장할 수 있습니다.

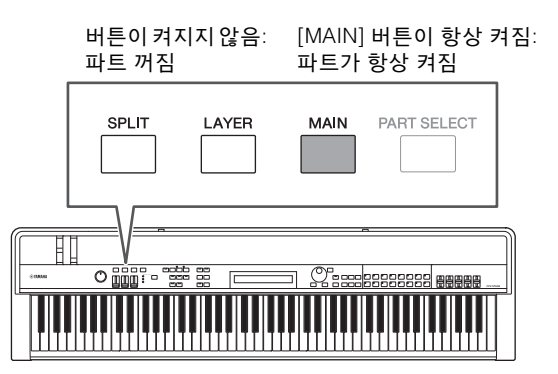

주 CP40 STAGE의 경우 [LAYER] 버튼을 누르면 SPLIT 파트가 꺼집 니다. 마찬가지로, [SPLIT] 버튼을 누르면 LAYER 파트가 꺼집니다.

## <span id="page-22-1"></span>파트 선택

 $Q$  내 카테고리

파트의 음색을 변경하거나 파라미터를 하나라도 편집하려면 먼저 파트를 선택해야 합니다. 그렇게 하려면 [PART SELECT] 버튼을 누른 상태에서 해당 파트 버튼을 누릅니다. 현재 Performance 화면일 경우 켜기만 하면 파트를 선택할 수 있습니다.

다음 내용은 LAYER 파트 등을 선택하는 방법에 대한 것입 니다.

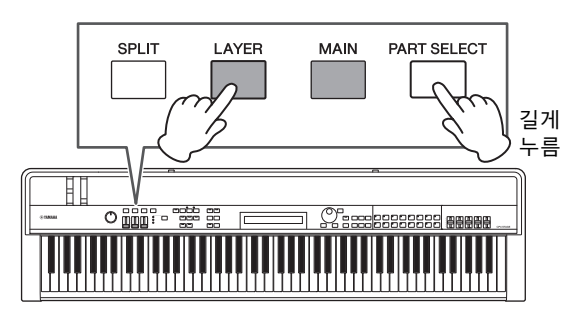

주 CP40 STAGE의 경우 [LAYER] 또는 [SPLIT] 버튼 중 하나를 누르면 기본적으로 동일한 파트가 선택됩니다. SPLIT/LAYER 파트는 LAYER 또는 SPLIT 파트로 사용할 수 있습니다.

화면의 커서가 LAYER 파트로 이동하여 현재 선택되어 있음을 확인해줍니다.

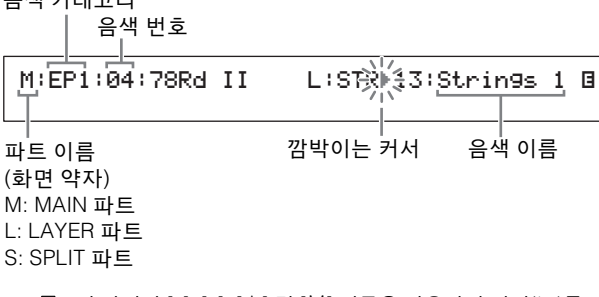

이 화면의 [ ], [ ], [시] 및 [V] 버튼을 사용하여 커서(▶)를 옮기고 음색을 선택할 파트를 변경할 수 있습니다. 현재 켜져 있는 파트만 표시됩니다.

# <span id="page-23-1"></span><span id="page-23-0"></span>음색 레이어링

[LAYER] 버튼을 사용하여 LAYER 파트를 켜면 해당 음색이 MAIN 파트의 음색에 중첩됩니다. CP40 STAGE의 경우 SPLIT/LAYER 파트를 LAYER 파트로 사용하여 이 작업을 수행합니다.

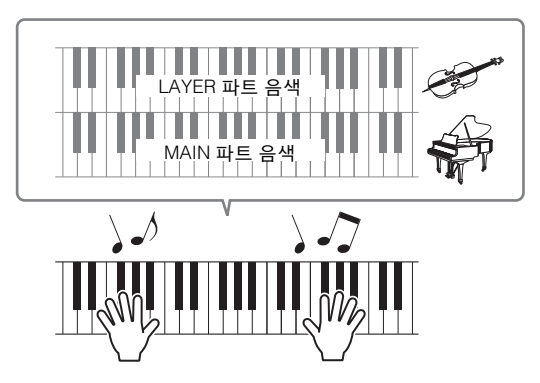

# 레이어링된 음색 변경

<span id="page-23-2"></span>**1 [LAYER]** 버튼을 눌러 **LAYER** 파트를 켭니다**.** 버튼이 켜집니다. 또한, 화면의 커서(▶)가 LAYER 파트로 이동하여 현재 선택되어 있음을 확인해줍니다.

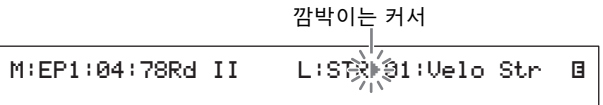

### **2** 건반을 연주하여 생성된 음향을 들으면서 음색 카테고리 버튼과 데이터 다이얼을 사용하여 **LAYER**  파트의 음색을 변경합니다**.**

LAYER 파트 음색이 변경됨

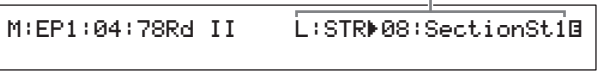

주 음색 카테고리 버튼과 데이터 다이얼을 사용하여 MAIN 파트 음색을 변경하려면 먼저 [ ] 버튼을 사용하여 커서(▶)를 해당 파트로 옮깁니다.

# <span id="page-23-4"></span>레이어링된 음색의 음량 균형 맞추기

필요한 경우, 다음 절차를 사용하여 MAIN과 LAYER 파트의 개별 음량을 조절할 수 있습니다.

- <span id="page-23-3"></span>**1** 제어 패널 좌측에 있는 **[SLIDER FUNCTION]**  버튼 좌측의 **VOLUME** 표시등을 켜는 데 필요한 횟수만큼 **[SLIDER FUNCTION]** 버튼을 누릅니다**.**
- **2** 건반을 연주하면서 파트 버튼 아래의 슬라이더를 이동시켜 필요시 각 파트의 음량을 조절합니다**.** 슬라이더를 위로 올리면 음량이 올라가고 내리면 내려 갑니다.

### **MAIN** 파트 음량 변경**(CP4 STAGE)**

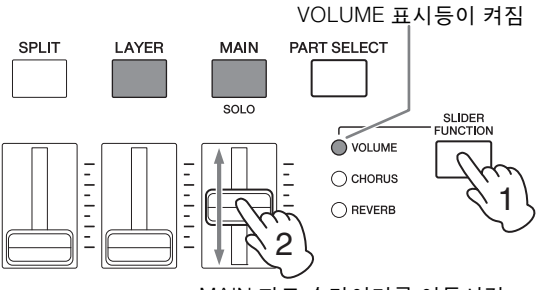

MAIN 파트 슬라이더를 이동시킴

## **LAYER** 파트 음량 변경**(CP40 STAGE)**

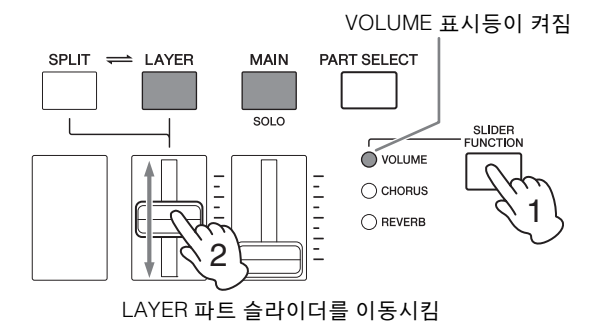

각 파트에는 자체적으로 슬라이더가 있습니다. CP40 STAGE의 경우, 좌측의 슬라이더는 SPLIT/LAYER 파트에 해당하고 해당 파트가 SPLIT 파트로 사용되면 설정이 변경됩니다.

# <span id="page-24-3"></span>음색 레이어링 제거

레이어링된 음색을 제거하려면 [LAYER] 버튼을 다시 한 번 누릅니다. 건반을 연주하면 버튼 표시등이 꺼지고 MAIN 파트의 음색만 출력됩니다.

## <span id="page-24-5"></span>팁 음색 카테고리 버튼을 동시에 눌러 레이어링 된 음향 만들기

음색 카테고리 버튼 하나를 누른 다음 다른 버튼을 눌러 레이어링된 음향을 편리하게 만들 수 있습니다. 이 작업을 통해 2개 카테고리 각각의 첫 음색이 MAIN, LAYER 파트에 할당됩니다.

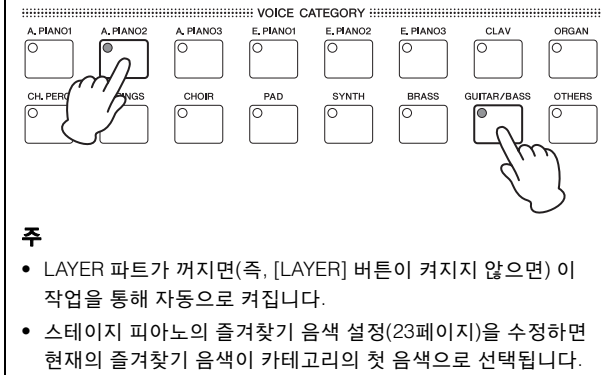

- 현재 선택되어 있는 파트에 관계 없이 두 번째로 선택된 카테고리 의 음색은 LAYER 파트에 할당됩니다.
- 음색 카테고리 버튼을 눌러 선택한 카테고리가 편집을 위해 현재 선택한 파트의 음색 카테고리와 일치하는 경우 카테고리에서의 처음 음색을 불러올 수 없습니다.

# <span id="page-24-4"></span><span id="page-24-1"></span><span id="page-24-0"></span>왼손과 오른손 부분으로 건반 분리

[SPLIT] 버튼을 사용하여 SPLIT 파트를 켜면 건반의 오른쪽은 MAIN 파트의 음색을 연주하고 왼쪽 절반은 SPLIT 파트를 연주하게 할 수 있습니다. 그러면 왼손과 오른손으로 두 가지 서로 다른 음향을 연주할 수 있습니다. 건반이 두 파트로 분리되는 위치를 분리점이라고 하며, 이 분리점은 자유롭게 설정할 수 있습니다. CP40 STAGE의 경우 SPLIT/LAYER 파트를 SPLIT 파트로 사용하여 이 작업을 수행합니다.

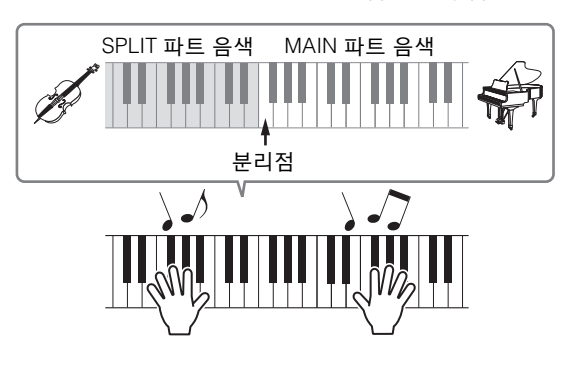

# 분리된 음색 변경

<span id="page-24-2"></span>**1 [SPLIT]** 버튼을 눌러 **SPLIT** 파트를 켭니다**.** 버튼이 켜집니다. 또한, 화면의 커서(▶)가 SPLIT 파트로 이동하여 현재 선택되어 있음을 확인해줍니다.

M:AP1:01:CFX St<br>S:G⁄BृPୂ24:12StrGt 1 e de la construcción de la construcción de la construcción de la construcción de la construcción de la constru<br>En la construcción de la construcción de la construcción de la construcción de la construcción de la construcc

깜박이는 커서

**2** 건반을 연주하여 생성된 음향을 들으면서 음색 카테고리 버튼과 데이터 다이얼을 사용하여 건반 왼쪽에 할당된 **SPLIT** 파트의 음색을 변경합니다**.**

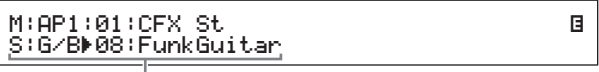

SPLIT 파트 음색이 변경됩니다.

주 음색 카테고리와 데이터 다이얼을 사용하여 MAIN 파트 음색을 변경하려면 먼저 [A] 버튼을 사용하여 커서(▶)를 해당 파트로 옮깁니다.

<span id="page-25-2"></span>**3** 분리점을 변경하려면 **[SPLIT]** 버튼을 누른 상태 에서 분리하려는 건반을 누릅니다**.**

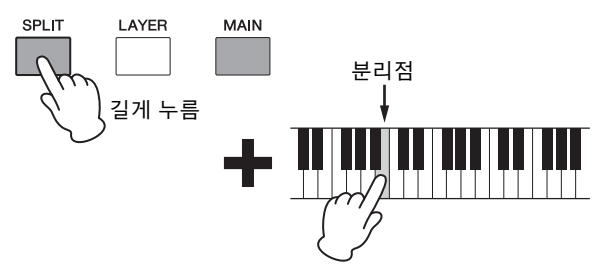

주 위의 설명과 같이 건반을 직접 사용하여 분리점을 설정하면 새로운 설정을 확인해주는 메시지가 화면에 잠시 표시됩니다. 연주 공통 편집 영역의 General 화면에서 SplitPnt 파라미터를 사용하여 분리점을 변경할 수도 있습니다. (파라미터에 대한 자세한 내용은 *참고 설명서* (pdf)를 참조하십시오.)

# <span id="page-25-3"></span>분리된 음색의 음량 균형 맞추기

필요한 경우, 다음 절차를 사용하여 MAIN과 SPLIT 파트의 개별 음량을 조절할 수 있습니다.

- <span id="page-25-0"></span>**1** 제어 패널 좌측에 있는 **[SLIDER FUNCTION]** 버튼 좌측의 **VOLUME** 표시등을 켜는 데 필요한 횟수 만큼 **[SLIDER FUNCTION]** 버튼을 누릅니다**.**
- **2** 건반을 연주하면서 파트 버튼 아래의 슬라이더를 이동시켜 필요시 각 파트의 음량을 조절합니다**.** 슬라이더를 위로 올리면 음량이 올라가고 내리면 내려 갑니다.

#### **MAIN** 파트 음량 변경**(CP4 STAGE)**

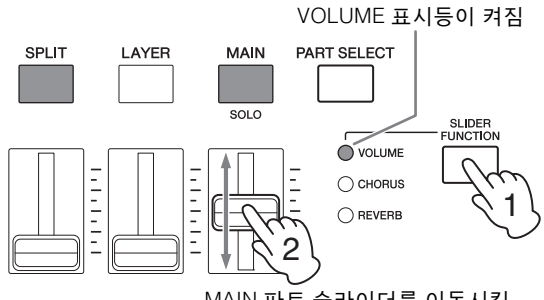

MAIN 파트 슬라이더를 이동시킴

## **SPLIT** 파트 음량 변경**(CP40 STAGE)**

VOLUME 표시등이 켜짐

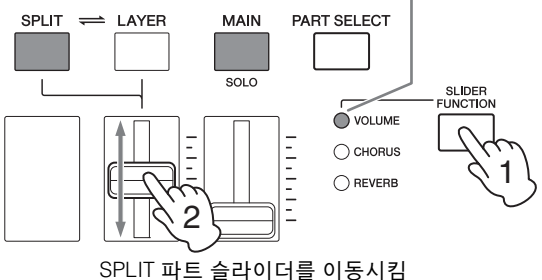

주 각 파트에는 자체적으로 슬라이더가 있습니다. CP40 STAGE의 경우, 좌측의 슬라이더는 SPLIT/LAYER 파트에 해당하고 해당 파트가 LAYER 파트로 사용되면 설정이 변경됩니다.

## 팁 각 파트의 피치 조절

다음 절차를 사용하여 모든 파트의 피치를 조절할 수 있습니다.

- **1 [PART SELECT]** 버튼을 누른 상태에서 파트 버튼을 눌러 파트를 선택합니다**.**
- **2 [EDIT]** 버튼을 누릅니다**.**
- **3** 편집 메뉴에서 **[**d**]** 및 **[**u**]** 버튼을 사용하여 *02: Part*를 선택한 다음 **[ENTER]** 버튼을 누릅 니다**.**
- **4 [**u**]** 버튼을 사용하여 *01: Play Mode*를 선택한 다음 **[ENTER]** 버튼을 누릅니다**.**
- **5 [**d**]** 및 **[**u**]** 버튼을 사용하여 *NoteShft***(**음 이동**)**  파라미터를 표시한 다음 설정을 변경합니다**.**
- **6 [EXIT]** 버튼을 눌러 이전 화면으로 돌아갑니다**.**

## <span id="page-25-1"></span>음색 분리 제거

분리된 음색을 제거하려면 [SPLIT] 버튼을 다시 한 번 누릅 니다. 임의의 건반을 연주하면 버튼 표시등이 꺼지고 MAIN 파트 음색이 출력됩니다.

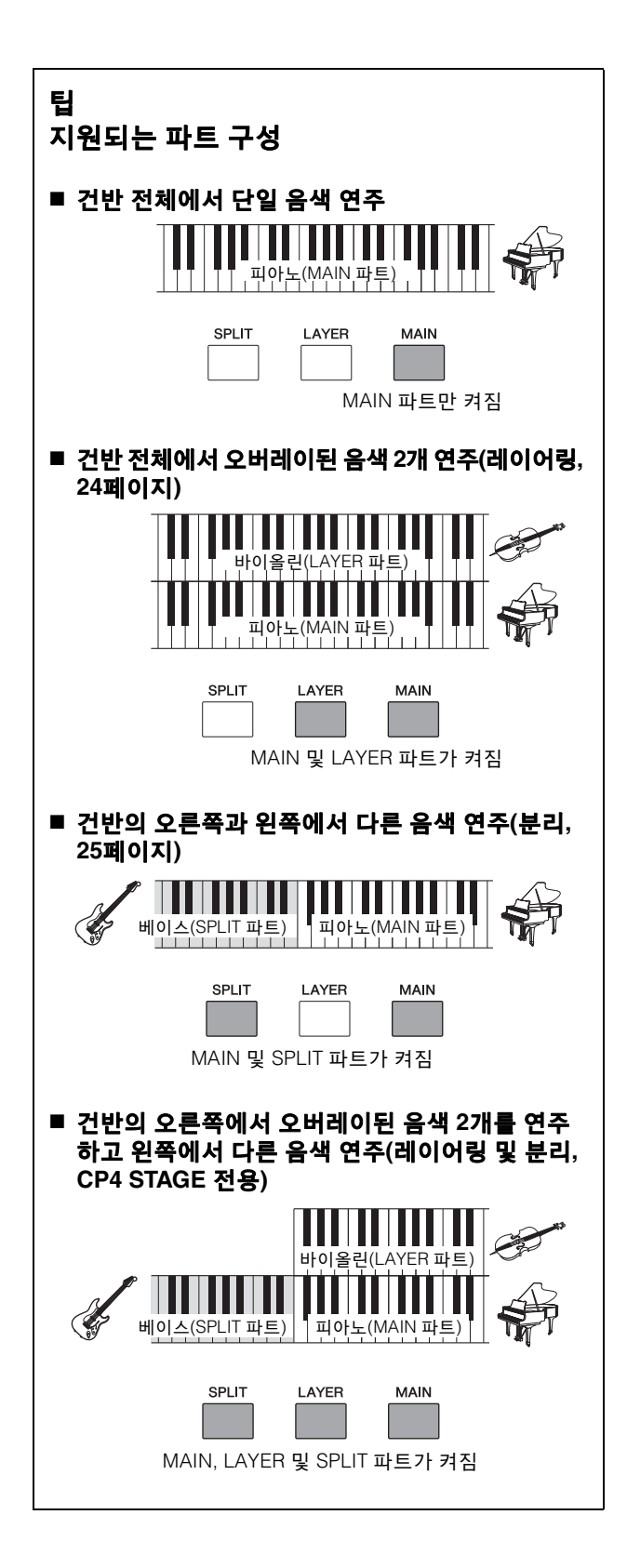

<span id="page-26-1"></span><span id="page-26-0"></span>메트로놈으로 연습

## <span id="page-26-2"></span>**[METRONOME]** 버튼

스테이지 피아노에는 메트로놈이 내장되어 있습니다. [METRONOME] 버튼을 사용하여 메트로놈을 켠 다음 시간에 맞춰 연주를 연습할 수 있습니다. 또한, 이 기능은 연주를 오디오로 녹음할 때에도 사용할 수 있습니다([35](#page-34-0)페 [이지](#page-34-0)). [METRONOME] 버튼을 누르면 메트로놈은 설정된 템포와 박자로 연주하기 시작합니다. 또한, 이때 버튼의 표시등도 깜박입니다.

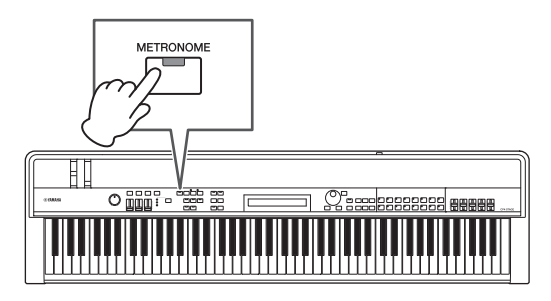

템포, 박자, 음량 등 메트로놈 관련 파라미터는 연주 공통 편집 영역의 General 화면에서 설정할 수 있습니다. (자세한 내용은 참고 설명서 (pdf)를 참조하십시오.) 이들 설정은 각기 다른 연주(21[페이지](#page-20-3))에 대해 구성 및 저장할 수 있습 니다(34[페이지](#page-33-3)). 따라서, 메트로놈이 작동하고 있는 동안 다른 연주를 선택하면 템포, 박자, 음량 등이 변경되어 새 연주의 설정을 반영합니다.

#### 주

- 메트로놈은 파일 기능을 실행할 때마다 자동으로 작동이 정지됩니다 (39[페이지](#page-38-1)).
- 메트로놈은 연주가 연주되는 동안 현재 연주를 저장할 경우 일시적 으로 묵음이 됩니다.

# <span id="page-27-7"></span><span id="page-27-0"></span>컨트롤러를 사용하여 음향 변경

스테이지 피아노의 제어 패널에는 실시간으로 악기의 음향을 변경하는 데 사용할 수 있는 피치 벤드 휠, 모듈레이션 휠, 슬라이더 등 다양한 컨트롤러가 장착되어 있습니다. 후면 패널을 통해 페달 등 외부 컨트롤러를 연결하고 발로 제어 하도록 기능을 할당할 수도 있습니다.

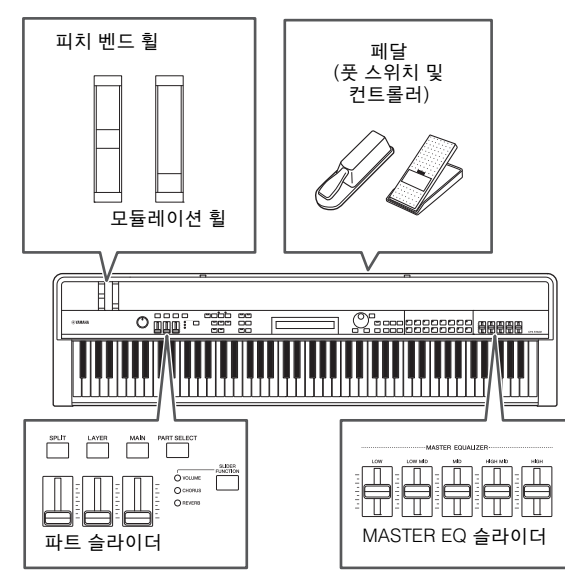

# <span id="page-27-1"></span>피치 벤드 휠

피치 벤드 휠은 연속 가변 방식으로 연주되는 음의 피치를 제어하는 데 사용할 수 있습니다. 이 휠에서 손을 떼면 중앙의 핑거 슬롯이 자동으로 원래 위치로 다시 돌아가며 피치가 정상으로 되돌아갑니다. 잠깐 시간을 내서 피치 벤드 휠을 통해 연주하는 음의 음향이 어떻게 변하는지 살펴보십시오.

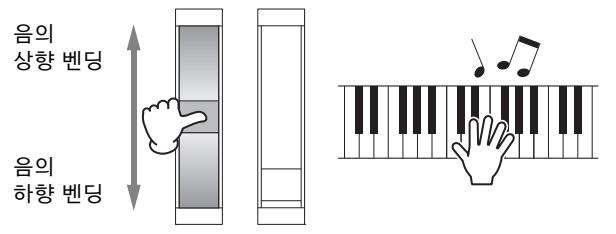

# <span id="page-27-2"></span>모듈레이션 휠

모듈레이션 휠은 일반적으로 연주되는 음에 비브라토 및 기타 적합한 이펙트를 추가하는 데 사용됩니다. 잠깐 시간을 내서 이 휠을 통해 악기의 음향이 어떻게 변하는지 살펴보십 시오.

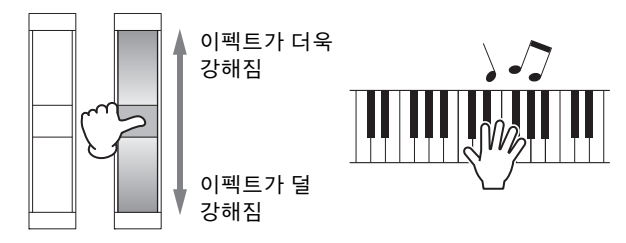

# <span id="page-27-5"></span><span id="page-27-3"></span>파트 슬라이더

파트 슬라이더는 각 파트의 파라미터 레벨을 조절하는 데 사용되고 해당 파트 버튼 아래에 있습니다. 이 슬라이더들을 사용하여 연주하면서 편리하게 파트 음량과 이펙트 레벨을 조절할 수 있습니다. [SLIDER FUNCTION] 버튼은 해당 파트의 음량, 코러스 전송 또는 리버브 전송 레벨을 제어하도록 슬라이더를 설정하는 데 사용할 수 있습니다.

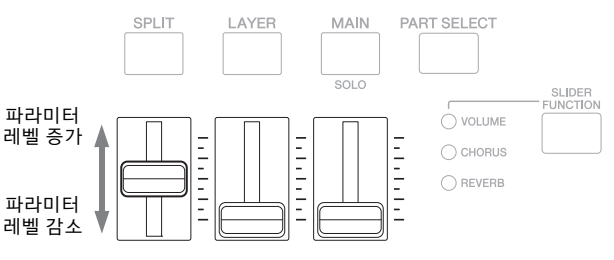

주 CP40 STAGE의 경우, 좌측의 슬라이더는 SPLIT/LAYER 파트에 해당합니다.

## <span id="page-27-8"></span><span id="page-27-4"></span>파트 슬라이더를 사용하여 파트 파라미터 조절

<span id="page-27-6"></span>**1** 제어하려는 파라미터를 선택하는 데 필요한 횟수 만큼 **[SLIDER FUNCTION]** 버튼을 누릅니다**.** 버튼을 누르면 선택한 파라미터의 이름과 각 파트의 현재 값이 화면에 표시됩니다(아래 참조). 연속적으로 누를 때마다 선택된 파라미터는 음량, 코러스 전송, 리버브 전송 레벨로 바뀌며 왼쪽의 표시등이 그에 따라 켜졌다가 꺼집니다.

#### 파트 이름 **CP4 STAGE** 4-\*%&3 41-\*5 \$IP4FOE J  $-$  ":  $\&3$  . " \* /

#### **CP40 STAGE**

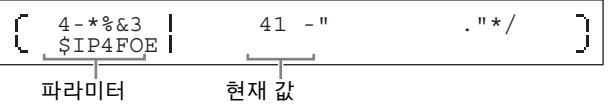

- 주
- 파트 슬라이더는 악기를 켤 때마다 또는 새 연주를 선택할 때마다 음량 컨트롤에 할당됩니다(21[페이지](#page-20-3)).
- 슬라이더의 실제 위치와 현재 값이 일치하지 않으면 현재 값이 괄호 안에 표시됩니다.

## **2** 건반을 연주하여 생성된 음향을 듣는 동안 선택한 파라미터의 값을 조절합니다**.**

#### 예**: MAIN** 파트의 코러스 전송 레벨

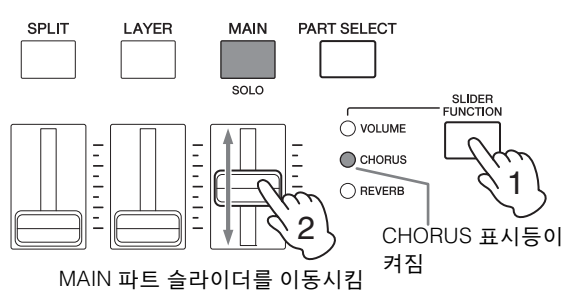

파트 슬라이더를 작동하면 다음 화면이 표시됩니다.

1BSU ."\*/ \$IP4FOE

주

Ç

- 파트가 꺼져 있어도 해당 슬라이더를 이동하면 선택된 파라미 터의 파트 값이 변경됩니다.
- 파트 슬라이더로 제어되는 파라미터는 연주 파트 편집 영역의 Play Mode 화면에서 Volume, ChoSend, RevSend 파라미터를 사용하여 설정할 수도 있습니다. (자세한 내용은 참고 설명서 (pdf)를 참조하십시오.)

## <span id="page-28-2"></span>**MASTER EQUALIZER** 슬라이더

MASTER EQUALIZER (EQ) 슬라이더를 사용하여 스테이지 피아노의 전체 톤을 조절할 수 있습니다. 구체적으로 말해, 각 슬라이더는 다른 주파수 대역에서 게인을 제어합니다.

..............MASTER EQUALIZER...... LOW LOW MID **MID HIGH MID** HIGH 게인 증가  $\frac{1}{1}$ ł, 게인 감소

왼쪽부터, CP4 STAGE의 5개 슬라이더는 Low, LowMid, Mid, HighMid 및 High 대역을 제어하며 CP40 STAGE의 3개 슬라이더는 Low, Mid 및 High 대역을 제어합니다. 어느 슬라이더를 작동하든지 모든 슬라이더의 현재 게인 레벨이 모두 화면에 표시됩니다.

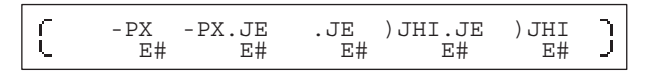

<span id="page-28-5"></span>페달

J

17[페이지](#page-16-5)의 페달 연결을 참조하십시오.

# <span id="page-28-1"></span><span id="page-28-0"></span>건반 음의 피치 올리기 또는 내리기

# <span id="page-28-4"></span><span id="page-28-3"></span>**[-]** 및 **[+] TRANSPOSE** 버튼

[-] 및 [+] TRANSPOSE 버튼을 사용하여 건반 음의 피치를 최대 12반음까지 위로 또는 아래로 옮길 수 있습니다. 버튼을 한 번 누를 때마다 피치가 반음 단위로 올라가거나 내려가며, 피치가 위 또는 아래로 조옮김되면 해당 버튼이 켜집니다. 이 조옮김 기능을 사용하여 실제로 건반에서 연주하는 것을 바꿀 필요 없이 다른 건반에서 손쉽게 곡을 연주할 수 있습 니다.

[-] 및 [+] TRANSPOSE 버튼을 함께 누르면 조옮김 설정이 "0"으로 돌아가고 버튼이 둘 다 켜지지 않습니다.

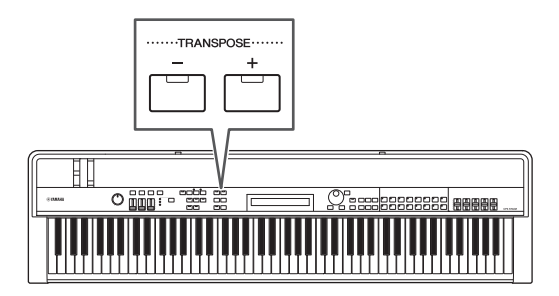

[-] 또는 [+] TRANSPOSE 버튼을 누르면 다음과 비슷한 화면이 표시됩니다.

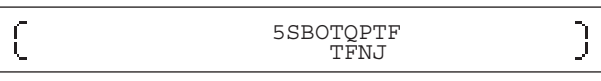

주 유틸리티 영역의 General 화면에서 Trnsps 파라미터를 사용하여 조옮김 설정을 변경할 수도 있습니다. (자세한 내용은 참고 설명 서 (pdf)를 참조하십시오.)

# <span id="page-29-6"></span><span id="page-29-2"></span><span id="page-29-0"></span>설정 저장

## <span id="page-29-5"></span>**[STORE]** 버튼

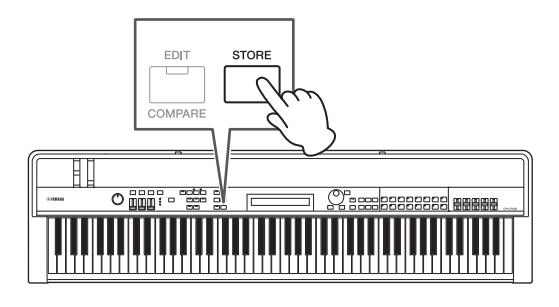

지금까지 한 설정 중에

- 파트 켜짐/꺼짐 상태
- 음색 변경
- 메트로놈 박자, 템포, 음량
- 파트 슬라이더를 사용하여 조절하는 파라미터 레벨

#### 그리고

• [CHORUS] 및 [REVERB] SYSTEM EFFECT 버튼, [A] 및 [B] PART EFFECT 버튼(34[페이지](#page-33-4))을 사용하여 설정하는 이펙트 켜짐/꺼짐 상태

는 연주(21[페이지](#page-20-3))의 일부분으로 저장할 수 있습니다. 저장된 설정은 스테이지 피아노를 꺼도 유지됩니다.

다음 절차에서는 악기의 첫 연주(001번)에 설정을 저장하는 방법을 보여줍니다.

## 주의사항

#### 다음 절차에서 저장할 대상으로 선택된 연주가 덮어쓰기되고 모든 데이터가 교체됩니다**.**

[STORE]를 누릅니다. [ENTER]를 누릅니다. "Are you sure?" 라는 질문이 나오면 [+1/YES]를 누릅니다. 진행하지 않으려면 [-1/NO]를 누릅니다.

#### 주

- 저장에 대한 자세한 내용은 *연주 저장*(34[페이지](#page-33-3))을 참조하십시오.
- [-] 및 [+] TRANSPOSE 버튼을 사용하여 한 설정과 [MASTER COMP] 버튼의 켜짐/꺼짐 상태는 먼저 [UTILITY] 버튼을 누른 다음 [STORE] 버튼을 눌러 저장할 수 있습니다.
- MASTER EQ 슬라이더를 사용하여 한 게인 조절과 [PANEL LOCK] 버튼의 켜짐/꺼짐 상태는 저장할 수 없습니다.

# <span id="page-29-3"></span><span id="page-29-1"></span>연주 선택

기본 상태로 악기를 켜면 첫 번째 연주(001번)가 불러오기 됩니다. 다음 절차를 사용하여 다른 연주를 선택하여 연주해 보십시오.

**1 [PERFORMANCE PLAY/SELECT]** 버튼을 누릅 니다**.**

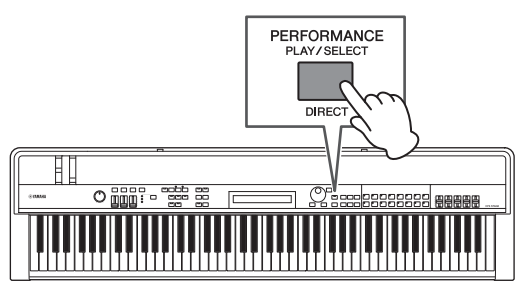

Performance Select 화면이 표시되고 버튼이 깜박이기 시작합니다.

#### <span id="page-29-4"></span>**Performance Select** 화면

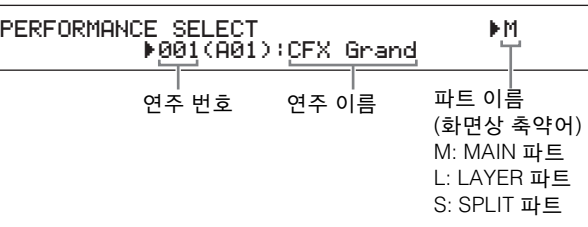

주 현재 켜져 있는 파트는 화면의 우측에 나타납니다. 커서는 편집을 위해 현재 선택한 파트를 나타냅니다.

## **2 [-1/NO]** 및 **[+1/YES]** 버튼 또는 데이터 다이얼을 사용하여 다른 연주를 선택합니다**.**

선택한 연주가 화면에 표시됩니다.

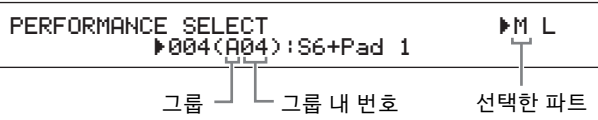

#### 주

- 스테이지 피아노 연주 전체 목록은 Data List (pdf)에서 확인할 수 있습니다.
- CP4 STAGE의 경우 연주는 16개 그룹으로 분류되어 정리되어 있습니다. CP40 STAGE의 경우 각 그룹에는 8개의 연주가 포함 되어 있습니다. Performance Select 화면의 여러 그룹 사이에서 건너뛰려면 [SHIFT] 버튼을 누른 상태에서 [-1/NO] 및 [+1/YES] 버튼 또는 데이터 다이얼을 사용합니다.
- [SHIFT] 버튼을 누른 상태에서 음색 카테고리 버튼(CP40 STAGE의 경우 하단 열)을 누르면 현재 그룹에서 해당하는 연주 를 선택할 수 있습니다.

## **3** 건반을 연주하여 선택한 음색이 어떻게 소리가 나는지 확인합니다**.**

**4** 선택에 만족하면 **[PERFORMANCE PLAY/SELECT]**  버튼이나 **[EXIT]** 버튼을 눌러 **Performance** 화면 으로 돌아갑니다**.**

연주와 작동하고 있는 파트에 할당된 음색의 이름이 표시 됩니다.

MAIN:A.PIANO1

팁

01:CFX St

주 Performance Select 화면에 있는 동안 음색 카테고리 버튼, [LAYER] 버튼 또는 [SPLIT] 버튼으로 연주에 대해 변경을 하는 경우 Performance 화면이 복구됩니다.

직접 음색 카테고리 버튼을 사용하여 연주 변경 [SHIFT] 버튼을 누른 상태에서 [PERFORMANCE PLAY/ SELECT] 버튼을 누르면 "PERFORMANCE DIRECT SELECT" 메시지가 화면의 좌측 상단에 나타납니다.

1&3'03."/\$& %\*3&\$5 4& 3 " -&\$5 3. - 4 1BE

이제 음색 카테고리 버튼을 누르면 현재 그룹에서 해당 하는 연주가 직접 선택됩니다. [SHIFT] 버튼을 누른 상태 에서 [PERFORMANCE PLAY/SELECT] 버튼을 다시 한 번 누르면 Performance Select 화면이 정상으로 돌아갑니다.

"PERFORMANCE DIRECT SELECT"가 화면에 표시된 상태에서 [LAYER]나 [SPLIT]을 눌러도 Performance 화면이 복구되지 않아 라이브 연주 시에 이 모드를 상당히 유용하게 만듭니다.

### 팁 풋 스위치로 연주 변경

[ASSIGNABLE] FOOT SWITCH 잭을 통해 FC4A 또는 FC5 풋 스위치를 연결한 상태에서 풋 스위치를 사용하여 현재 연주를 변경하기 위한 다음 설정을 할 수 있습니다.

[UTILITY]를 누릅니다. 03: Controller를 선택합니다. [ENTER]를 누릅니다. FS(풋 스위치 컨트롤 번호)를 "99 (PC Inc)" 또는 "100 (PC Dec)"으로 설정합니다.

# <span id="page-30-5"></span><span id="page-30-1"></span><span id="page-30-0"></span>직접 연주 생성

<span id="page-30-7"></span><span id="page-30-3"></span>아래 설명과 같이 2개의 편집 영역을 사용하여 연주를 직접 만듭니다. 연주 공통 편집 영역은 모든 파트에 영향을 주는 파라미터의 편집에 사용되고 연주 파트 편집 영역은 개별 파트의 파라미터 편집에 사용됩니다.

주 각 영역의 파라미터에 대한 자세한 내용은 *참고 설명서* (pdf)를 참조하십시오.

## <span id="page-30-6"></span><span id="page-30-4"></span>코러스 및 리버브 이펙트 설정

스테이지 피아노의 시스템 이펙트인 코러스와 리버브는 각 연주에 대해 구성할 수 있습니다. 연주 공통 편집 영역에서 파라미터를 설정하는 것에 대한 예시로서, 다음 절차는 현재 선택되어 있는 연주에 대해 이들 이펙트를 구성하는 방법을 설명합니다.

## <span id="page-30-2"></span>**1 [EDIT]** 버튼을 누릅니다**.**

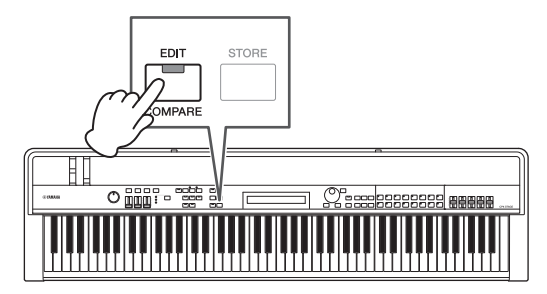

편집 메뉴가 표시됩니다.

EDIT EDIT B<br>→01:Common Entertainment B

**2 [**u**]** 버튼을 사용하여 *01: Common*을 선택한 다음 **[ENTER]** 버튼을 누릅니다**.** 공통 편집 메뉴가 표시됩니다.

EDIT Common <sup>D</sup>01:Chorus Effect <sup>E</sup>

**3 [**u**]** 버튼을 사용하여 *01: Chorus Effect*를 선택한 다음 **[ENTER]** 버튼을 누릅니다**.**

Chorus Effect 화면이 표시됩니다.

**4 [<]** 및 **[>]** 버튼과 데이터 다이얼을 사용하여 카테 고리와 코러스 이펙트 형식을 선택합니다**.**

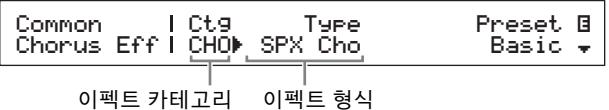

**5 [>]** 버튼을 사용하여 커서**(**R**)**를 *Preset*로 옮기고 데이터 다이얼을 사용하여 **4**단계의 이펙트 타입의 내장 설정**\***을 선택합니다**. (\*:** 각 내장 설정은 특정 필요에 맞춰 모든 파라미터를 구성합니다**.)**

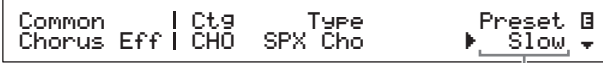

이펙트 내장 설정

주 각 내장 설정이 특정 필요에 맞춰 모든 파라미터를 구성하는 동안 필요하면 이 파라미터들을 조절할 수 있습니다. 그렇게 하려면 [d] 버튼을 눌러 화면의 다른 창으로 이동합니다.

## **6** 코러스 이펙트 설정을 완료하면 **[EXIT]** 버튼을 누 릅니다**.**

공통 편집 메뉴가 다시 표시됩니다.

EDIT Common <sup>D</sup>01:Chorus Effect <sup>E</sup>

**7 [**d**]** 버튼을 사용하여 *02: Reverb Effect*를 선택한 다음 **[ENTER]** 버튼을 누릅니다**.** Reverb Effect 화면이 표시됩니다.

**8** 데이터 다이얼을 사용하여 리버브 이펙트 형식을 변경합니다**.**

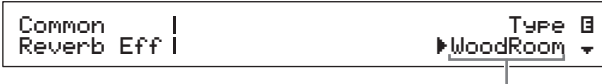

이펙트 형식

## **9 [**d**]** 버튼을 사용하여 화면의 다음 창으로 이동하고 **[<]** 및 **[>]** 버튼과 데이터 다이얼을 사용하여 **8**단계 의 이펙트 형식에 대한 파라미터를 편집합니다**.**

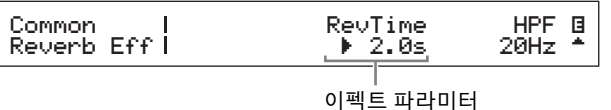

**10 [SLIDER FUNCTION]** 버튼과 파트 슬라이더를 사용하여 코러스 전송 레벨**(CHORUS)** 및 리버브 전송 레벨**(REVERB)**을 조절합니다**. (**방법에 대한 자세한 내용은 파트 슬라이더**(28**[페이지](#page-27-5)**)**를 참조하십시오**.)**

> 코러스와 리버브가 해당 파트에 적용되는 정도가 변경됩니다.

<span id="page-31-2"></span>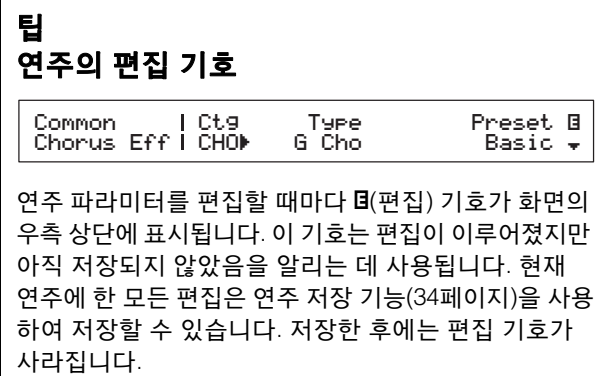

# <span id="page-31-1"></span>삽입 이펙트 설정

삽입 이펙트 설정은 각 연주의 파트에 대해 구성할 수 있습 니다. 한 연주에 2개를 사용할 수 있으며 각각 2개의 독립 이펙트 A, B가 포함되어 있습니다. 연주 파트 편집 영역에서 연주 파라미터를 설정하는 예로 다음 절차가 현재 연주 파트 하나에 대해 이들 이펙트를 어떻게 구성하는지 설명합니다.

**1** 삽입 이펙트를 구성하려는 파트가 켜져 있는지 **(**즉**,** 파트 버튼이 점등되어 있는지**)** 확인합니다**.** 필요한 경우, 파트 버튼을 눌러 파트를 켭니다.

## <span id="page-31-0"></span>**2 [PART SELECT]** 버튼을 누른 상태에서 파트 버튼을 눌러 파트를 선택합니다**.**

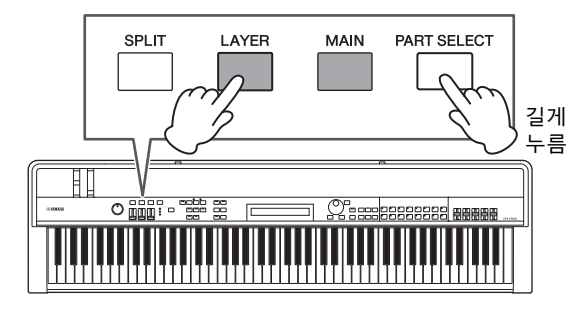

#### 주

- 다음 단계에서 편집 메뉴를 표시한 후 편집할 파트를 선택할 수도 있습니다.
- CP40 STAGE의 경우 [LAYER] 또는 [SPLIT] 버튼 중 하나를 누르면 기본적으로 동일한 파트가 선택됩니다.

## <span id="page-32-0"></span>**3 [EDIT]** 버튼을 누릅니다**.**

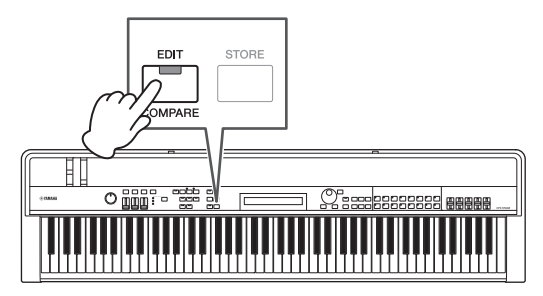

편집 메뉴가 표시됩니다.

EDIT <sup>D</sup>01:Common <sup>E</sup>

## **4 [**u**]** 및 **[**d**]** 버튼을 사용하여 *02: Part*를 선택한 다음 **[ENTER]** 버튼을 누릅니다**.**

파트 편집 메뉴가 표시됩니다. 또한, 선택한 파트의 이름이 화면의 좌측 상단에 표시됩니다.

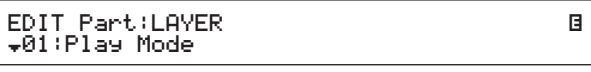

- **5 [**u**]** 버튼을 사용하여*01: Play Mode*를 선택한 다음 **[ENTER]** 버튼을 누릅니다**.**
- **6 [**u**]** 및 **[**d**]** 버튼을 사용하여 화면의 두 번째 창으로 이동한 다음 **[<]** 및 **[>]** 버튼과 데이터 다이얼을 사용하여 *EffA/BSw* 파라미터**(**이펙트 **A/B** 파트 스위치**)**를 **"on"**으로 설정합니다**.**
	- 주 CP4 STAGE의 경우, EffA/BSw 파라미터를 최대 2개 파트에 대해 켤 수 있습니다.

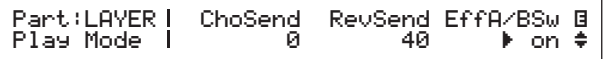

#### **7 [EXIT]** 버튼을 눌러 파트 편집 메뉴로 돌아갑니다**. [**d**]** 버튼을 사용하여 *03: Effect-A*를 선택한 다음 **[ENTER]** 버튼을 누릅니다**.** Effect A 화면이 표시됩니다.

**8 [<]** 및 **[>]** 버튼과 데이터 다이얼을 사용하여 카테

고리와 삽입 이펙트 **A** 형식을 선택합니다**.**

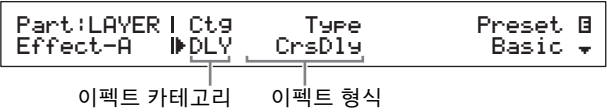

**9 [>]** 버튼을 사용하여 커서**(**R**)**를 *Preset*로 옮기고 데이터 다이얼을 사용하여 **8**단계의 이펙트 타입의 내장 설정**\***을 선택합니다**. (\*:** 각 내장 설정은 특정 필요에 맞춰 모든 파라미터를 구성합니다**.)**

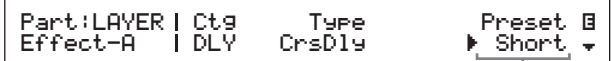

이펙트 내장 설정

주 각 내장 설정이 특정 필요에 맞춰 모든 파라미터를 구성하는 동안 필요하면 이 파라미터들을 조절할 수 있습니다. 그렇게 하려면 [d] 버튼을 눌러 화면의 다른 창으로 이동합니다.

## **10** 삽입 이펙트 **A** 설정을 완료하면 **[EXIT]** 버튼을 누릅니다**.**

파트 편집 메뉴가 다시 표시됩니다.

EDIT Part:LAYER <sup>D</sup>03:Effect-A <sup>E</sup>

- **11 [**d**]** 버튼을 사용하여 *04: Effect-B*를 선택한 다음 **[ENTER]** 버튼을 누릅니다**.** Effect B 화면이 표시됩니다.
- **12 [<]** 및 **[>]** 버튼과 데이터 다이얼을 사용하여 카테고리와 삽입 이펙트 **B** 형식을 선택합니다**.**

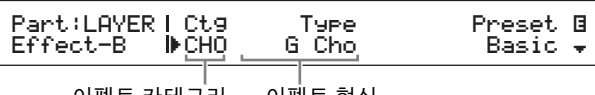

이펙트 카테고리 이펙트 형식

**13 [>]** 버튼을 사용하여 커서**(**R**)**를 *Preset*로 옮기고 데이터 다이얼을 사용하여 **12**단계의 이펙트 타입의 내장 설정**\***을 선택합니다**. (\*:** 각 내장 설정은 특정 필요에 맞춰 모든 파라 미터를 구성합니다**.)**

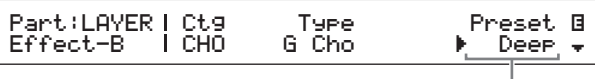

이펙트 내장 설정

## **14** 삽입 이펙트 **B** 설정을 완료하면 **[EXIT]** 버튼을 누릅니다**.**

다른 파트 음량의 삽입 이펙트를 구성하려면 1, 2단계 를 반복하여 먼저 파트를 선택한 다음 5~13단계를 반복합니다.

# <span id="page-33-7"></span>이펙트 켜기 및 끄기

제어 패널의 해당 버튼을 사용하여 위 코러스 및 리버브 이펙트 설정 및 삽입 이펙트 설정의 설명에 따라 구성한 이펙트를 손쉽게 켜고 끌 수 있습니다.

## <span id="page-33-5"></span><span id="page-33-4"></span><span id="page-33-0"></span>**[CHORUS]** 및 **[REVERB] SYSTEM EFFECT**  버튼

[CHORUS] 및 [REVERB] SYSTEM EFFECT 버튼을 사용하여 현재 연주에 구성된 코러스 및 리버브 이펙트를 켜고 끌 수 있습니다. 이 이펙트들 중 하나가 켜지면 버튼이 켜지고 꺼지면 버튼이 꺼집니다.

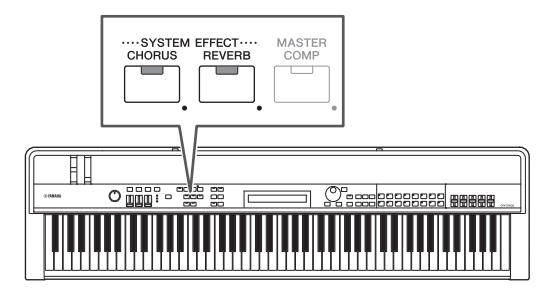

## <span id="page-33-1"></span>**[A]** 및 **[B] PART EFFECT** 버튼

[A] 및 [B] PART EFFECT 버튼을 사용하여 각 현재 연주 파트에 대해 구성된 삽입 이펙트를 켜고 끌 수 있습니다. 이 이펙트들 중 하나가 켜지면 버튼이 켜지고 꺼지면 버튼이 꺼집니다. 이 버튼들을 사용하기 전에 다음 설명에 따라 반드시 삽입 이펙트가 있는 파트를 선택합니다.

해당 파트를 켭니다. [PART SELECT] 버튼을 누른 상태에서 파트 버튼을 누릅니다. [A] 및 [B] PART EFFECT 버튼을 사용하여 삽입 이펙트 A, B를 켜고 끕니다.

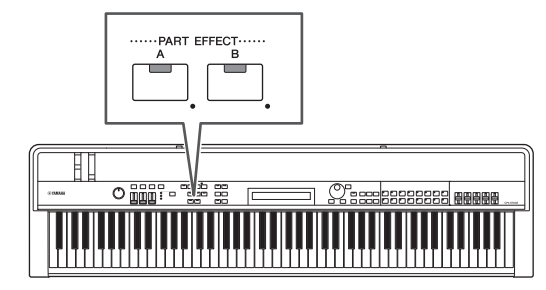

## 주

• EffA/BSw 파라미터(이펙트 A/B 파트 스위치)가 한 파트에 대해 "off"로 설정되어 있으면 [A] 및 [B] PART EFFECT 버튼을 눌러 삽입 이펙트를 적용할 수 없습니다. 다음과 같이 이펙트 A/B 파트 스위치를 켤 수 있습니다.

해당 파트를 선택합니다. [EDIT]를 누릅니다. 02: Part를 선택하고 [ENTER]를 누릅니다. 01: Play Mode를 선택하고 [ENTER]를 누릅 니다. EffA/BSw를 "on"으로 설정합니다.

• CP4 STAGE의 경우, EffA/BSw 파라미터를 최대 2개 파트에 대해 켤 수 있습니다.

## <span id="page-33-3"></span><span id="page-33-2"></span>연주 저장

편집 중인 연주에 만족할 경우 변경사항을 유지하려면 다음과 같이 스테이지 피아노 메모리에 저장해야 합니다.

## <span id="page-33-6"></span>**1 [STORE]** 버튼을 누릅니다**.**

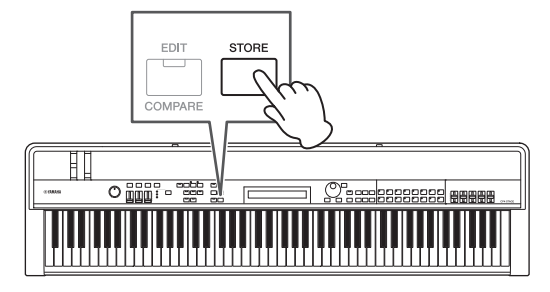

Store 화면이 표시됩니다.

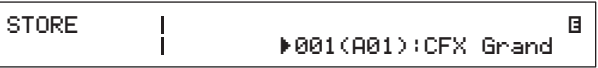

## **2 [-1/NO]** 및 **[+1/YES]** 버튼 또는 데이터 다이얼을 사용하여 현재 연주를 저장할 대상 위치를 선택한 다음 **[ENTER]** 버튼을 누릅니다**.**

연주가 저장되기 전에 다음의 확인 메시지가 표시됩니다.

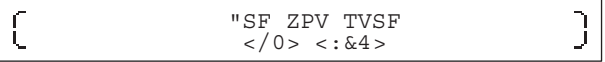

주의사항 현재 연주를 저장하면 대상으로 선택된 연주가 덮어쓰기되며 모든 데이터가 교체됩니다**.**

진행하지 않으려면 [-1/NO] 버튼을 누릅니다.

## **3 [+1/YES]** 버튼을 누릅니다**.**

현재 연주가 저장된 후 Performance 화면이 표시됩니다.

# <span id="page-34-5"></span><span id="page-34-1"></span><span id="page-34-0"></span>오디오로 연주 녹음

스테이지 피아노의 녹음 기능을 아래 설명에 따라 사용하면 건반에서 연주하는 곡을 연결된 USB 플래시 메모리 장치에 오디오(웨이브) 파일로 녹음할 수 있습니다. 이런 방식으로 저장한 오디오 파일은 파일 확장자가 .WAV입니다.

## <span id="page-34-4"></span>팁 오디오 파일

연주하는 실제 음향을 녹음하면 오디오 파일은 카세트 테이프나 디지털 음성 녹음기와 거의 같은 방식으로 오디오 데이터를 저장합니다. 이러한 연주는 휴대용 오디오 플레이어와 그 외 다양한 형식의 장치에서 재생해 다른 사람들이 자신의 연주를 손쉽게 듣게 할 수 있습니다.

### <span id="page-34-2"></span>**1 USB** 플래시 메모리 장치의 플러그를 후면 패널의 **[TO DEVICE] USB** 단자 안에 꽂습니다**.**

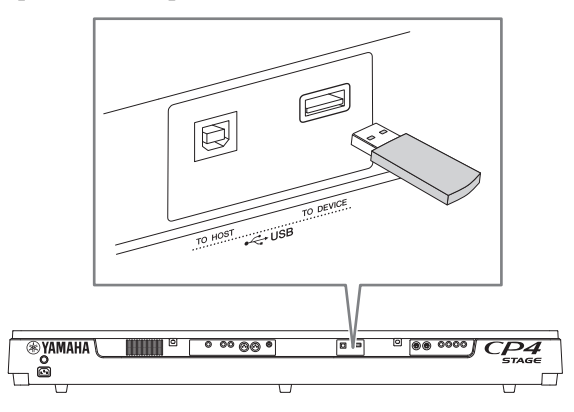

## <span id="page-34-3"></span>**2 [**I**](**녹음**)** 버튼을 누릅니다**.**

버튼 위의 표시등이 깜박이기 시작하여 스테이지 피아 노가 녹음 대기 모드에 있음을 나타냅니다.

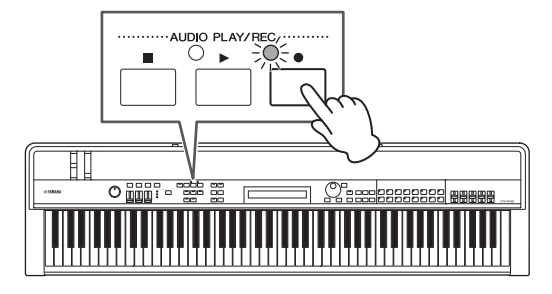

Audio Recording 화면의 첫 창이 표시되고 파일명이 자동으로 할당됩니다.

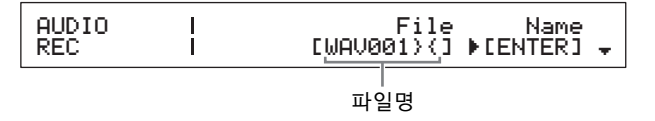

## 주

- 녹음 대기 모드는 [■] (정지) 버튼을 눌러 취소할 수 있습니다.
- 화면 작업과 파라미터 편집은 녹음 대기 모드일 때 가능합니다.
- **3** 필요한 경우**,** 파일명을 변경합니다**.** 커서**(**R**)**를 반드시 *Name* 파라미터에 두고 **[ENTER]** 버튼을 누릅니다**.**

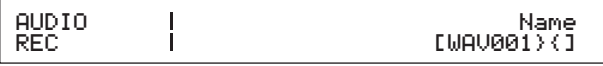

## **4** 필요한 이름을 설정한 다음 **[ENTER]** 버튼을 눌러 진행합니다**.**

Audio Recording 화면의 첫 창이 다시 표시됩니다. 이름을 설정하는 방법에 대한 자세한 내용은 기본 작동 법 및 화면 표시 내용 부분의 텍스트 입력 (20[페이지](#page-19-3))을 참조하십시오.

### 중요

스테이지 피아노에서 만들어진 오디오 파일은 7, 8번째 문자가 "}{"입니다. 녹음된 오디오는 건반에서 만들어진 것보다 조용하고 이 문자들은 악기에 재생 음량을 높여 적합한 균형을 유지하도록 합니다. 따라서, 이 문자들은 제거하면 안 됩니다.

#### **5** 필요한 경우**, [**d**]** 버튼을 사용하여 화면의 다른 창으로 이동하고 녹음의 템포**,** 박자**,** 클릭 음향 및 기타 메트로놈 파라미터를 설정합니다**.**

[<] 및 [>] 버튼을 사용하여 커서(▶)를 수정하고자 하는 파라미터로 옮긴 다음 [-1/NO] 및 [+1/YES] 버튼 또는 데이터 다이얼을 사용하여 설정을 변경합니다.

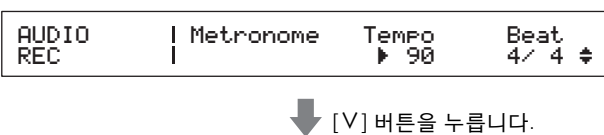

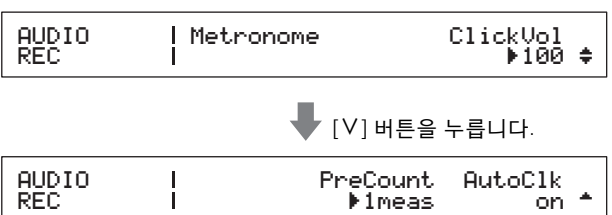

#### 주

- 메트로놈은 일반적으로 녹음 시작 시 자동으로 재생되지만 그 음향은 녹음되지 않습니다. 이런 방식으로 메트로놈을 자동 시작하지 않으려면 AutoClk 파라미터를 "off"로 설정합니다. 또한, [METRONOME] 버튼을 사용하여 녹음하는 동안에는 메트로놈을 켜고 끌 수도 있습니다.
- Tempo, Beat(박자) 및 ClickVol 파라미터는 연주 공통 편집 영역의 General 화면에서도 설정할 수 있습니다. PreCount 및 AutoClk 파라미터는 유틸리티 영역의 General 화면에서도 설정할 수 있습니다. 이 파라미터들에 대한 자세한 내용은 참고 설명서 (pdf)를 참조하십시오.

## <span id="page-35-3"></span>**6 [**R**](**재생**)** 버튼을 누릅니다**.**

스테이지 피아노가 녹음되기 시작합니다. 녹음 중에는 [▶](재생) 버튼 위의 표시등이 켜지고 [●](녹음) 버튼 위의 표시등은 깜박임이 멈추고 계속 켜져 있습니다.

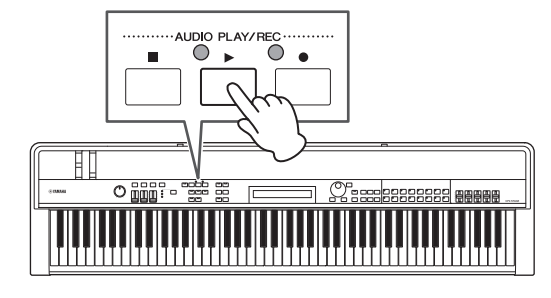

#### 녹음 중에는 다음 화면이 표시됩니다.

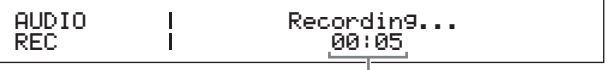

녹음 시작 이후 경과 시간

주 현재 표시되어 있는 화면과 관계 없이, 스테이지 피아노가 녹음 \_<br>대기 모드에 있을 때 [●] (녹음) 버튼을 눌러 녹음을 시작할 수  $\mathfrak{A}$ 습니다. 이 경우, 녹음이 시작된 후  $[①]$  (녹음) 버튼을 다시 한 번 눌러 Audio Recording 화면으로 돌아갈 수 있습니다.

## **7** 녹음을 정지 또는 일시 정지하려면 **[**J**] (**정지**)**  버튼을 누릅니다**.**

녹음이 이런 방식으로 정상적으로 종료되면 Audio Playback 화면이 표시됩니다. 이 화면에서 녹음된 오디오 파일이 재생에 자동으로 선택됩니다.

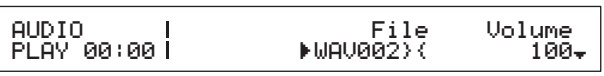

주 녹음된 파일의 길이가 74분을 초과하면 녹음이 자동으로 종료됩니다.

# <span id="page-35-4"></span><span id="page-35-1"></span><span id="page-35-0"></span>오디오 파일 재생

<span id="page-35-2"></span>아래 설명과 같이 스테이지 피아노는 악기 자체에서 만들어 졌든 다른 소스에서 가져온 것이든 상관없이 USB 플래시 메모리 장치의 오디오(웨이브) 파일을 재생할 수 있습니다.

## **1** 재생할 오디오 파일이 들어있는 **USB** 플래시 메모리 장치의 플러그를 후면 패널의 **[TO DEVICE] USB** 단자에 꽂습니다**.**

#### 주

- 스테이지 피아노를 사용하여 재생할 오디오 파일은 USB 플래시 메모리 장치의 루트 디렉토리\*에 있어야 합니다. (\*: 컴퓨터 등 에서 USB 플래시 메모리 장치를 열었을 때 처음 표시되는 디렉 토리)
- 스테이지 피아노는 44.1kHz, 16비트, .WAV 형식의 스테레오 오디오 파일의 재생만을 지원합니다.

## **2 [**J**](**정지**)** 버튼을 누릅니다**.**

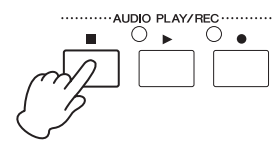

Audio Playback 화면의 첫 창이 표시됩니다.

<span id="page-35-5"></span>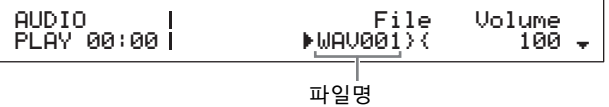

- **3** 커서**(**R**)**가 *File* 파라미터에 있는지 확인한 다음 **[-1/NO]** 및 **[+1/YES]** 버튼 또는 데이터 다이얼을 사용하여 재생하려고 하는 오디오 파일**(.WAV)**을 선택합니다**.**
- **4** 필요한 경우**,** 오디오 파일의 재생 음량을 조절합 니다**. [ ]** 버튼을 사용하여 커서**(**R**)**를 *Volume* 파라 미터로 옮긴 다음 **[-1/NO]** 및 **[+1/YES]** 버튼 또는 데이터 다이얼을 사용하여 설정을 변경합니다**.**

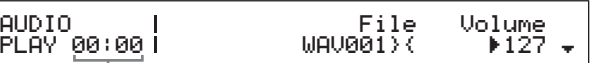

오디오 파일 재생 위치(시간 표시)

주의사항

스테이지 피아노가 아닌 소스의 오디오 파일은 소리가 매우 클 수 있습니다**.** 따라서**,** 재생을 시작하기 전에 항상 *Volume* 파라미터를 **"0"**으로 설정해야 합니다**.** 그 다음 아래 **5**단계에서 파일을 재생하면서 음량을 적절한 레벨로 천천히 올릴 수 있습 니다**.**

- 주
- 스테이지 피아노를 사용하여 녹음한 오디오 파일을 연주할 때는 Volume 파라미터를 "127"로 설정하여 녹음했을 때와 같은 음량 으로 재생되게 합니다.
- Volume 파라미터는 유틸리티 영역의 General 화면에서도 설정 할 수 있습니다.

## <span id="page-36-4"></span>**5 [**R**](**재생**)** 버튼을 누릅니다**.**

선택한 오디오 파일이 재생되기 시작합니다. 재생 중에 [R](재생) 버튼 위의 표시등이 켜집니다.

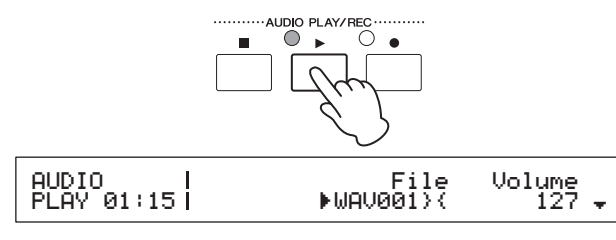

**6** 재생을 정지 또는 일시 정지하려면 **[**J**] (**정지**)**  버튼을 누릅니다**.**

오디오 파일의 재생이 정지합니다.

## 팁 풋 스위치를 사용하여 오디오 재생 시작 및 정지

<span id="page-36-0"></span>[ASSIGNABLE] FOOT SWITCH 잭을 통해 FC4A 또는 FC5 풋 스위치를 연결한 상태에서 풋 스위치를 사용하여 오디오 파일의 재생을 시작 및 정지하기 위한 다음 설정을 할 수 있습니다.

[UTILITY]를 누릅니다. 03: Controller를 선택합니다. [ENTER]를 누릅니다. FS(풋 스위치 컨트롤 번호)를 "98 (Play/Stop)"로 설정합니다.

### <span id="page-36-1"></span>팁 건반 누름 시작 기능 사용

아래 설명과 같이 스테이지 피아노의 건반 누름 시작 기능은 건반을 연주할 때 자동으로 오디오 파일 재생 또는 녹음을 시작할 때 사용됩니다.

- **1** 오디오로 연주 녹음 **1~5**단계 또는 오디오 파일 연주 **1~4**단계를 실시합니다**.**
- **2 [**J**](**정지**)** 버튼을 누른 상태에서 **[**R**](**재생**)**  버튼을 누릅니다**.**

[R](재생) 버튼 위의 표시등이 깜박이기 시작하여 건반 누름 시작이 작동 중임을 나타냅니다. (녹음 준비를 하고 있다면 [●](녹음) 버튼 위의 표시등 역시 이때 깜박이기 시작합니다.)

주 건반 누름 시작 기능은 [J](정지) 버튼을 다시 한 번 눌러 중지할 수 있습니다.

#### **3** 아무 건반이나 연주합니다**.** 재생 또는 녹음이 자동으로 시작됩니다.

주

- *오디오로 연주 녹음*의 5단계에서 PreCount 파라미터에 대해 "off"가 아닌 다른 값이 설정되었더라도 건반 누름 시작 기능 을 사용하여 녹음을 시작할 때 프리카운트가 재생되지 않습 니다.
- 건반 연주를 위해 대기 중일 동안, 특정 화면 작업으로 인해 건반 누름 시작이 중지됩니다.

## <span id="page-36-3"></span>오디오 파일 이름 변경

아래 설명과 같이 스테이지 피아노 또는 다른 소스에서 만들어진 오디오 파일(.WAV)의 이름을 Audio Playback 화면에서 변경할 수 있습니다.

## **1** 이름을 바꿀 파일을 선택하려면 오디오 파일 재생의 **1~3**단계를 실시합니다**.**

## <span id="page-36-5"></span>**2 [**d**]** 버튼을 눌러 화면의 두 번째 창으로 이동합니다**.**

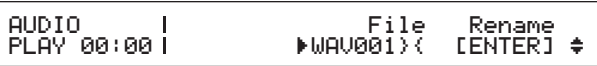

## **3 [>]** 버튼을 사용하여 커서**(**R**)**를 *Rename*으로 옮긴 다음 **[ENTER]** 버튼을 누릅니다**.**

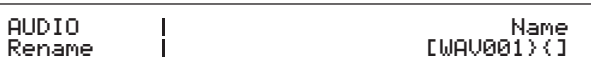

## **4** 필요한 경우**,** 파일의 이름을 변경한 다음 **[ENTER]**  버튼을 누릅니다**.**

이름을 설정하는 방법에 대한 자세한 내용은 기본 작동법 *및 화면 표시 내용* 부분의 *텍스트 입력* (20[페이지](#page-19-3))을 참조 하십시오. 파일명을 바꾸기 전에 다음의 확인 메시지가 표시됩니다.

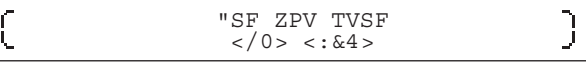

진행하지 않으려면 [-1/NO] 버튼을 누릅니다.

**5 [+1/YES]** 버튼을 누릅니다**.** 파일명이 변경됩니다.

## <span id="page-36-2"></span>오디오 파일 삭제

아래 설명과 같이 Audio Playback 화면에서 연결된 USB 플래시 메모리 장치의 오디오 파일(.WAV)을 삭제할 수 있습니다.

## **1** 삭제할 파일을 선택하려면 오디오 파일 재생의 **1~3**단계를 실시합니다**.**

## **2 [**d**]** 버튼을 눌러 화면의 세 번째 창으로 이동합니다**.**

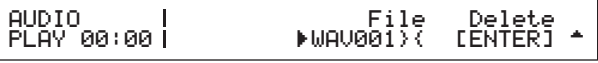

## **3 [>]** 버튼을 사용하여 커서**(**R**)**를 *Delete*로 옮긴 다음 **[ENTER]** 버튼을 누릅니다**.**

파일을 삭제하기 전에 다음의 확인 메시지가 표시됩니다.

 $\left\{ \right.$ "SF ZPV TVSF J  $$   $<$  : &4>

진행하지 않으려면 [-1/NO] 버튼을 누릅니다.

#### **4 [+1/YES]** 버튼을 누릅니다**.**

오디오 파일이 삭제됩니다.

오디오 파일을 삭제한 후 Audio Playback 화면의 세 번째 창이 다시 표시됩니다. USB 플래시 메모리 장치에 다른 오디오 파일들이 들어있으면 하나가 자동으로 선택되고 화면에 표시됩니다.

### <span id="page-37-0"></span>**[TO DEVICE] USB** 단자 사용 시 주의사항

스테이지 피아노의 내장 [TO DEVICE] USB 단자에 USB 플래시 메모리 장치의 플러그를 꽂을 때는 반드시 주의하여 취급하고 아래의 중요한 주의사항을 따라야 합니다.

주 USB 플래시 메모리 장치의 사용 방법에 대한 자세한 내용은 함께 제공되는 사용설명서를 참조하십시오.

#### ■ **지원되는 USB 장치**

플래시 드라이브 유형 중에서 USB 메모리 장치만 스테 이지 피아노에서 사용할 수 있습니다. 더욱이, 본 악기 는 시판되는 모든 USB 플래시 메모리 장치를 반드시 지원하는 것은 아니며 Yamaha는 시판되는 모든 USB 장치 사용 시 정상 작동된다고 보장하지 않습니다. 스테 이지 피아노에서 사용하기 위해 USB 플래시 메모리 장치를 구매하기 전에 다음 웹 페이지를 참조하여 지원 여부를 확인하십시오.

<http://download.yamaha.com/>

#### ■ USB 플래시 메모리 장치 연결

USB 플래시 메모리 장치를 연결하기 전에 메모리 장치의 단자와 악기의 [TO DEVICE] USB 단자가 서로 맞는지, 둘 다 방향이 같은지를 확인합니다.

스테이지 피아노 단자가 USB 1.1(표준형)에 적합하기는 하지만 USB 2.0 플래시 메모리 장치를 연결해 사용할 수도 있습니다. 단, 이 경우에는 데이터가 USB 1.1 속도로만 전송됩니다.

#### <span id="page-37-1"></span>**USB** 플래시 메모리 장치와 함께 작동

USB 플래시 메모리 장치의 플러그를 스테이지 피아노 에 꽂은 상태에서, 악기에서 만든 데이터를 저장하고 여기에 들어있는 오디오 파일을 연주하고 다른 여러 관련 작업을 수행하는 데 USB 플래시 메모리 장치를 사용할 수 있습니다.

#### ■ 지원되는 USB 플래시 메모리 장치의 수

USB 플래시 메모리 장치는 스테이지 피아노에 한 번에 1개만 연결할 수 있습니다.

#### ■ USB 플래시 메모리 장치 포맷

일부 유형의 플래시 메모리 장치는 스테이지 피아노에 연결하여 사용하기 전에 포맷을 해야 합니다. 이러한 장치의 플러그를 [TO DEVICE] USB 단자에 연결할 때 마다 포맷을 요청하는 메시지가 화면에 표시됩니다. 그렇게 하려면 39[페이지](#page-38-2)의 지침을 따릅니다.

#### 주의사항

플래시 메모리 장치를 포맷하면 모든 내용이 삭제됩니다**.** 따라서**,**  포맷하기 전에 **USB** 플래시 메모리 장치에 대체 불가능한 데이 터가 들어있지 않은지 확인하십시오**.**

#### ■ 쓰기 방지

일부 유형의 USB 플래시 메모리 장치에는 쓰기 방지 기능이 있어 데이터를 실수로 삭제하지 않도록 할 수 있습니다. 사용 중인 USB 플래시 메모리 장치에 교체 불가능한 데이터가 저장되어 있을 경우 실수로 삭제되지 않도록 하기 위해 쓰기 방지 기능의 사용을 권장합니다. USB 플래시 메모리 장치에 데이터를 저장해야 할 경우 에는 쓰기 방지 기능을 반드시 해제해야 합니다.

#### ■ USB 플래시 메모리 장치 제거

[TO DEVICE] USB 단자에서 USB 플래시 메모리 장치 를 분리하기 전에,스테이지 피아노가 데이터 저장 또는 불러오기를 위해 현재 액세스 중이 아닌지 확인합니다.

#### 주의사항

너무 빈번하게 **USB** 플래시 메모리 장치를 연결하거나 분리하지 않도록 주의해야 합니다**.** 이 주의사항을 준수하지 않을 경우 스테이지 피아노의 작동이 정지되어 멈출 수 있습니다**.** 또한**, USB** 플래시 메모리 장치는 완전히 장착되기 전에 또는 스테이지 피아노가 데이터를 불러오기 또는 저장하기 위해 액세스하는 동안에는 절대로 분리하면 안 됩니다**. USB** 플래시 메모리 장치 또는 악기 자체의 데이터는 이러한 행동으로 인해 손상될 수 있으며**, USB** 플래시 메모리 장치가 영구적으로 손상될 수 있는 위험도 있습니다**.**

# <span id="page-38-1"></span><span id="page-38-0"></span>**USB** 플래시 메모리 장치를 사용한 파일 작업

USB 플래시 메모리 장치의 플러그를 스테이지 피아노에 꽂은 상태에서, 악기에서 만든 데이터를 저장하고 USB 플래시 메모리 장치에서 데이터를 불러오는 데 USB 플래시 메모리 장치를 사용할 수 있습니다.

## <span id="page-38-2"></span>**USB** 플래시 메모리 장치 포맷

일부 유형의 USB 플래시 메모리 장치는 스테이지 피아노에 연결하여 사용하기 전에 포맷을 해야 합니다. 다음 절차를 사용하여 이러한 장치를 포맷할 수 있습니다.

#### 주의사항

**USB** 플래시 메모리 장치를 포맷하면 모든 내용이 삭제됩니다**.**  따라서**,** 포맷하기 전에 **USB** 플래시 메모리 장치에 대체 불가능한 데이터가 들어있지 않은지 확인해야 합니다**.**

- <span id="page-38-6"></span>**1 USB** 플래시 메모리 장치의 플러그를 후면 패널의 **[TO DEVICE] USB** 단자 안에 꽂습니다**.**
- <span id="page-38-5"></span>**2 [FILE]** 버튼을 누릅니다**.**

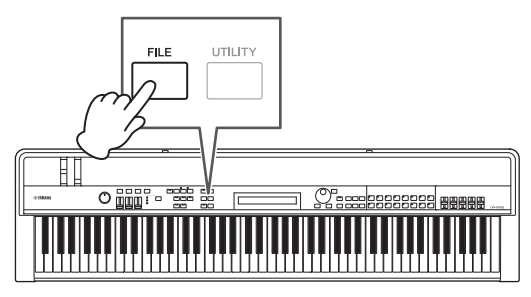

파일 메뉴가 표시됩니다.

 $\left(\right)$ 

 $\frac{1}{2}$  \* - & % 4BWF

**3 [**u**]** 및 **[**d**]** 버튼을 사용하여 *05: Format*을 선택 한 다음 **[ENTER]** 버튼을 누릅니다**.**

연결된 USB 플래시 메모리 장치를 포맷하기 전에 다음의 확인 메시지가 표시됩니다.

"SF ZPV TVSF  $$   $<$  : &4>

진행하지 않으려면 [-1/NO] 버튼을 누릅니다. 또한, [EXIT] 버튼을 여러 번 눌러 Performance 화면으로 돌아갈 수도 있습니다.

**4 [+1/YES]** 버튼을 누릅니다**.** USB 플래시 메모리 장치가 포맷됩니다.

#### 주의사항

포맷 중에는 **[TO DEVICE] USB** 단자에서 **USB** 플래시 메모리 장치를 분리하면 안 됩니다**.** 이 주의사항을 준수하지 않으면 **USB** 플래시 메모리 장치 또는 스테이지 피아노가 영구 손상 될 수 있습니다**.**

USB 플래시 메모리 장치가 포맷되면 "Completed." 메시지가 표시된 다음 악기는 이전 화면으로 돌아갑니다.

### <span id="page-38-8"></span>**5** 파일 영역을 종료하는 데 필요한 횟수만큼 **[EXIT]**  버튼을 누릅니다**.**

주 이 절차를 사용하여 포맷된 USB 플래시 메모리 장치는 MS-DOS 및 Windows와 호환됩니다. 단, 다른 특정 장치들이 이 형식을 지원하지 않을 수 있습니다. 이는 USB 플래시 메모리 장치를 함께 사용하지 못할 수도 있다는 것을 의미합니다.

## <span id="page-38-7"></span><span id="page-38-4"></span><span id="page-38-3"></span>**USB** 플래시 메모리 장치에 스테이지 피아노 설정 저장

아래 설명에 따라, 저장 기능을 사용하여 연주와 유틸리티 설정 등 스테이지 피아노의 사용자 메모리에 있는 모든 데이터를 연결된 USB 플래시 메모리 장치에 All 형식 파일 (파일 확장자 .C7A (CP4 STAGE) 또는 .C8A(CP40 STAGE))로 저장할 수 있습니다.

## **1 USB** 플래시 메모리 장치의 플러그를 후면 패널의 **[TO DEVICE] USB** 단자 안에 꽂습니다**.**

## **2 [FILE]** 버튼을 누릅니다**.**

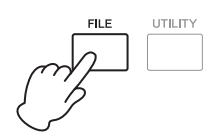

파일 메뉴가 표시됩니다.

 $\frac{1}{8}$  \* - & % 4BWF

Ĵ.

#### **3 [**u**]** 버튼을 사용하여 *01: Save*를 선택한 다음 **[ENTER]** 버튼을 누릅니다**.** 파일명 설정 화면이 표시됩니다.

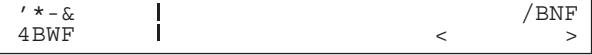

**4** 필요한 경우**,** 파일의 이름을 설정한 다음 **[ENTER]**  버튼을 누릅니다**.**

이름을 설정하는 방법에 대한 자세한 내용은 기본 작동법 및 화면 표시 내용 부분의 텍스트 입력 (20[페이지](#page-19-3))을 참조하십시오.

데이터를 저장하기 전에 다음의 확인 메시지가 표시됩 니다.

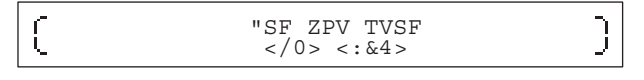

진행하지 않으려면 [-1/NO] 버튼을 누릅니다. 또한, [EXIT] 버튼을 여러 번 눌러 Performance 화면으로 돌아갈 수도 있습니다.

## **5 [+1/YES]** 버튼을 누릅니다**.**

데이터가 저장됩니다. 저장을 취소하려면 "Now saving..." 메시지가 표시된 상태에서 [EXIT] 버튼을 누릅니다.

**6** 파일 영역을 종료하는 데 필요한 횟수만큼 **[EXIT]**  버튼을 누릅니다**.**

## <span id="page-39-3"></span>**USB** 플래시 메모리 장치에서 파일 불러오기

아래 설명에 따라, 불러오기 기능을 사용하여 연결된 USB 플래시 메모리 장치에서 악기로 파일을 읽어올 수 있습니다.

주 불러오기 기능은 All 형식 파일(파일 확장자가 .C7A(CP4 STAGE) 또는 .C8A(CP40 STAGE))에만 사용할 수 있습니다. 오디오 파일 (.WAV)을 읽어오려면 Audio Playback 화면에 대한 설명(36[페이](#page-35-0) [지](#page-35-0))을 참조하십시오.

### <span id="page-39-1"></span>**1 USB** 플래시 메모리 장치의 플러그를 후면 패널의 **[TO DEVICE] USB** 단자 안에 꽂습니다**.**

<span id="page-39-0"></span>**2 [FILE]** 버튼을 누릅니다**.**

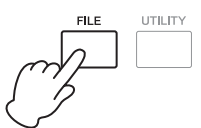

파일 메뉴가 표시됩니다.

 $' * - \&$ % 4BWF **3 [**u**]** 및 **[**d**]** 버튼을 사용하여 *02: Load*를 선택한 다음 **[ENTER]** 버튼을 누릅니다**.**

USB 플래시 메모리 장치의 루트 디렉토리에 All 형식 파일이 포함되어 있으면 화면에 표시됩니다.

주 A // 형식 파일이 USB 플래시 메모리 장치의 루트 디렉토리\*에 존재하지 않으면 악기에 Load 화면 대신 "File not found" 메시 지가 표시됩니다. (\*: 컴퓨터 등에서 USB 플래시 메모리 장치를 열었을 때 처음 표시되는 디렉토리)

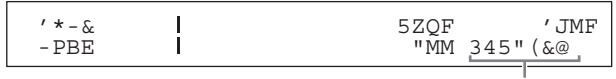

파일명

**4** 커서**(**R**)**를 반드시 *File* 파라미터에 두고 데이터 다이얼을 사용하여 불러오려는 파일을 선택하고 **[ENTER]** 버튼을 누릅니다**.**

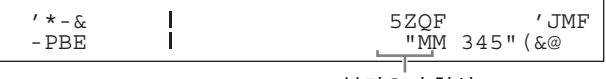

불러오기 형식

<span id="page-39-2"></span>**5** 데이터 다이얼을 사용하여 선택한 파일에서 어느 데이터를 악기에 불러올 것인지**(**즉**,** 불러오기 형식**)**  결정한 다음 **[ENTER]** 버튼을 누릅니다**.**

모든 데이터 불러오기("All"), 유틸리티 설정을 제외한 모든 데이터 불러오기("All without Sys") 또는 특정 연주 불러오기("Performance") 중 하나를 선택할 수 있습니다.

#### 불러오기 형식으로 선택한 **"Performance"**

불러올 특정 Performance Select 화면이 표시됩니다.

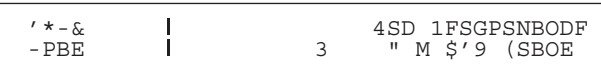

## 불러오기 형식으로 선택한 **"All"** 또는 **"All without Sys"**

불러오기 전에 다음의 확인 메시지가 표시됩니다.

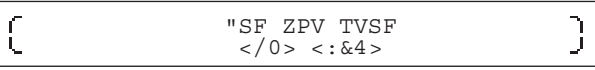

### **6 5**단계에서 불러오기 형식으로 **"Performance"**를 선택했으면 데이터 다이얼을 사용하여 불러올 특정 연주를 선택한 다음 **[ENTER]** 버튼을 누릅니다**.**

"All" 또는 "All without Sys"를 선택했으면 8단계로 건너 뜁니다.

#### 연주를 불러올 대상 위치를 선택하는 화면이 표시됩니다.

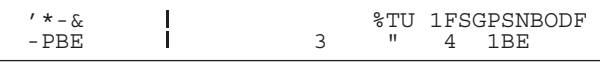

## **7** 데이터 다이얼을 사용하여 연주 대상 위치를 선택 한 다음 **[ENTER]** 버튼을 누릅니다**.**

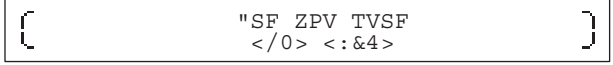

## **8** 데이터를 불러오려면 **[+1/YES]** 버튼을**,** 과정을 취소하려면 **[-1/NO]** 버튼을 누릅니다**.**

[+1/YES] 버튼을 누르면 데이터가 불러오기됩니다. 불러오기를 취소하려면 "Now loading..." 메시지가 표시 된 상태에서 [EXIT] 버튼을 누릅니다. [-1/NO] 버튼을 누르면 데이터가 불러오기되지 않고 악기가 이전 화면 으로 돌아갑니다.

**9** 파일 영역을 종료하는 데 필요한 횟수만큼 **[EXIT]**  버튼을 누릅니다**.**

# <span id="page-40-5"></span><span id="page-40-1"></span><span id="page-40-0"></span>전체 시스템의 유틸리티 설정 구성

[UTILITY] 버튼을 눌러 액세스하는 유틸리티 영역은 악기 전체에 영향을 미치는 파라미터를 설정할 때 사용됩니다.

## <span id="page-40-4"></span>마스터 컴프레서 설정

마스터 컴프레서는 높은 음량을 축소하고 크기의 차이를 균일하게 하기 위해 스테이지 피아노 음향이 출력되기 직전에 적용되는 이펙트입니다. 다음 절차를 사용하여 스테이지 피아노를 연주하는 환경에 맞게 마스터 컴프레서 를 구성할 수 있습니다.

## <span id="page-40-3"></span>**1 [UTILITY]** 버튼을 누릅니다**.**

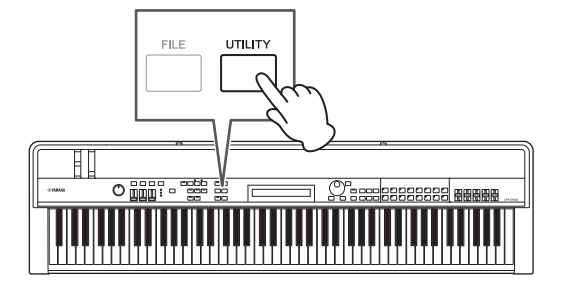

유틸리티 메뉴가 표시됩니다.

 $65*-\frac{+}{5}$ :<br>% (FC (FOFSBM)

**2 [**u**]** 및 **[**d**]** 버튼을 사용하여 *04: MasterComp*를 선택한 다음 **[ENTER]** 버튼을 누릅니다**.** 마스터 컴프레서 설정 화면이 표시됩니다.

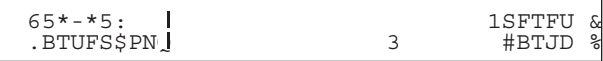

**3** 데이터 다이얼을 사용하여 마스터 컴프레서의 내장 설정**\***을 선택합니다**. (\*:** 각 내장 설정은 특정 필요에 맞게 모든 파라미터를 구성합니다**.)**

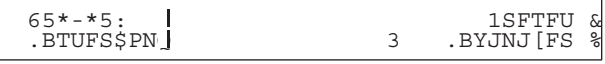

주 각 내장 설정이 특정 필요에 맞게 모든 파라미터를 구성하는 동안 필요하면 이들 파라미터를 조절할 수 있습니다. 그렇게 하려면 [V] 버튼을 눌러 화면의 다른 창으로 이동합니다.

#### <span id="page-40-2"></span>**4 [STORE]** 버튼을 누릅니다**.**

모든 유틸리티 설정이 스테이지 피아노 메모리에 저장 됩니다.

&

# <span id="page-41-0"></span>마스터 컴프레서 켜기 및 끄기

## <span id="page-41-2"></span>**[MASTER COMP]** 버튼

제어 패널의 [MASTER COMP] 버튼을 사용하여 *마스터* 컴프레서 설정의 설명에 따라 구성된 마스터 컴프레서를 편리하게 켜고 끌 수 있습니다. 이러한 방식으로 마스터 컴프레서를 켜면 버튼이 켜집니다. 버튼 표시등은 마스터 컴프레서를 끄면 꺼집니다.

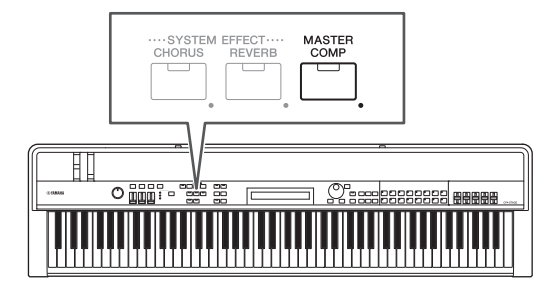

# <span id="page-41-1"></span>제어 패널 잠그기

## <span id="page-41-3"></span>**[PANEL LOCK]** 버튼

연주하는 동안 실수로 작동하는 일을 방지하기 위해 패널 잠금 기능을 사용하여 스테이지 피아노의 버튼, 파트 슬라 이더 및 기타 컨트롤러를 잠글 수 있습니다. [PANEL LOCK] 버튼을 길게 누르면(1초 이상) 잠금과 잠금 해제 조건 사이를 전환할 수 있습니다. 버튼을 켜면 표시등이 잠시 깜박이다가 계속 켜집니다. 버튼을 끄면 꺼집니다.

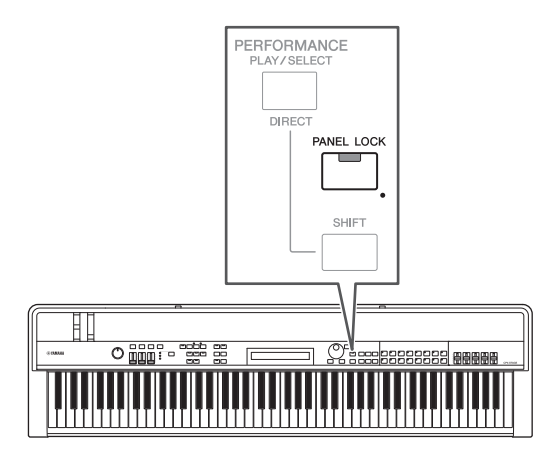

기본으로, [PANEL LOCK] 버튼, [SHIFT] 버튼, [EXIT] 버튼, MASTER EQ 슬라이더, [MASTER VOLUME] 다이얼, 건반, 피치 벤드 휠, 모듈레이션 휠, 풋 스위치, 풋 컨트롤러 1, 2(CP4 STAGE) 또는 풋 컨트롤러(CP40 STAGE)를 제외한 모든 컨트롤러를 잠글 수 있습니다.

## 주

- 풋 스위치 또는 풋 컨트롤러에 할당된 기능은 [PANEL LOCK] 버튼이 켜지면 작동 상태를 유지합니다.
- [PANEL LOCK] 버튼이 켜진 동안 잠긴 컨트롤러를 작동하려고 시도 하면 "Panel Locked." 메시지가 표시되고 버튼이 잠시 깜박입니다.
- 패널 잠금은 스테이지 피아노가 켜지면 항상 해제됩니다.

## 잠금 가능한 컨트롤러 변경

다음 절차를 사용하여 [PANEL LOCK] 버튼을 켰을 때 잠길 컨트롤러를 변경할 수 있습니다.

## <span id="page-41-5"></span>**1 [UTILITY]** 버튼을 누릅니다**.**

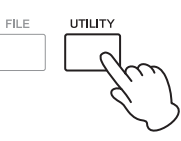

&

유틸리티 메뉴가 표시됩니다.

 $65*-\frac{+}{5}:$ <br> $%$ % (FOFSBM

**2 [**u**]** 및 **[**d**]** 버튼을 사용하여 *06: Panel Lock*을 선택한 다음 **[ENTER]** 버튼을 누릅니다**.** 잠금 가능 컨트롤러 선택 화면이 표시됩니다.

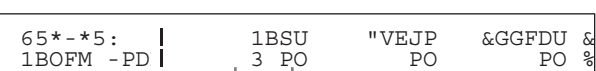

패널 잠금 파라미터

- **3 [ ]** 버튼을 사용하여 작동 상태를 유지하고자 하는 컨트롤러에 해당하는 패널 잠금 파라미터로 커서 **(**R**)**를 옮긴 다음 데이터 다이얼을 사용하여 파라 미터를 **"off"**로 설정합니다**. [**d**]** 버튼을 눌러 화면 의 다른 창으로 이동하고 비슷한 설정을 합니다**.**
	- 주 각 패널 잠금 파라미터에 대한 자세한 내용은 참고 설명서 (pdf)를 참조하십시오.
- <span id="page-41-4"></span>**4 [STORE]** 버튼을 누릅니다**.**

모든 유틸리티 설정이 스테이지 피아노 메모리에 저장 됩니다.

# <span id="page-42-3"></span>마스터 튜닝 변경

아래 설명에 따라 스테이지 피아노 전체의 튜닝을 조절할 수 있습니다.

<span id="page-42-2"></span>**1 [UTILITY]** 버튼을 누릅니다**.**

유틸리티 메뉴가 표시됩니다.

**2 [**u**]** 버튼을 사용하여 *01: General*을 선택한 다음 **[ENTER]** 버튼을 누릅니다**.**

마스터 튜닝 설정 창이 표시됩니다.

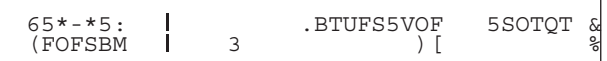

**3 [>]** 버튼을 사용하여 *MasterTune* 파라미터로 커서 **(**R**)**를 옮긴 다음 데이터 다이얼을 사용하여 설정을 변경합니다**.**

마스터 튜닝은 1센트 단위로 설정할 수 있습니다.

주 스테이지 피아노의 기본 튜닝은 440Hz(A3)이고 3~4센트는 대략 1Hz에 해당합니다.

#### <span id="page-42-1"></span>**4 [STORE]** 버튼을 누릅니다**.**

모든 유틸리티 설정이 스테이지 피아노 메모리에 저장 됩니다.

# <span id="page-42-0"></span>초기 설정으로 복구

아래 설명과 같이 출고 시 설정 기능은 스테이지 피아노의 사용자 메모리를 초기 상태로 복구하는 데 사용됩니다. 실행 시, 사용자 메모리에 저장된 모든 연주 및 유틸리티 설정은 기본값으로 돌아갑니다. 이 기능은 사용자 메모리의 기본 연주 및 유틸리티 설정 일부가 실수로 덮어쓰기되었을 때 유용할 수 있습니다.

#### 주의사항

출고 시 설정 기능을 실행하면 현재 사용자 메모리에 저장된 모든 연주 및 유틸리티 설정이 기본값으로 덮어쓰기됩니다**.** 따라서**,**  중요한 데이터의 백업 복사본을 **USB** 플래시 메모리 장치 등에 정기적으로 만드는 것이 좋습니다**(39**[페이지](#page-38-3)**).**

**1 [UTILITY]** 버튼을 누릅니다**.**

유틸리티 메뉴가 표시됩니다.

## **2 [**d**]** 버튼을 사용하여 *07: Job*을 선택한 다음 **[ENTER]** 버튼을 누릅니다**.**

유틸리티 작업 메뉴가 표시됩니다.

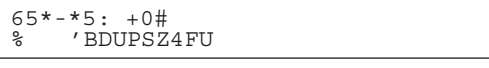

#### **3 [**u**]** 버튼을 사용하여 *01: FactorySet*를 선택한 다음 **[ENTER]** 버튼을 누릅니다**.** Factory Set 화면이 표시됩니다.

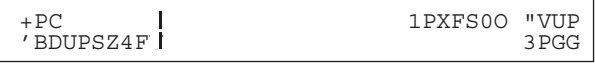

### **4** *PowerOn Auto* 파라미터를 **"off"**로 설정한 다음 **[ENTER]** 버튼을 누릅니다**.**

출고 시 설정 기능을 실행하기 전에 다음의 확인 메시 지가 표시됩니다.

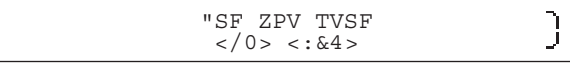

진행하지 않으려면 [-1/NO] 버튼을 누릅니다. 또한, [EXIT] 버튼을 여러 번 눌러 Performance 화면으로 돌아갈 수도 있습니다.

#### 주의사항

 $\overline{C}$ 

출고 시 설정 기능을 실행하기 전에 *PowerOn Auto* 파라미터를 **"on"**으로 설정하면 기능은 그 이후 스테이지 피아노를 켤 때 마다 자동으로 실행됩니다**.** 이를 통해 중요한 설정과 데이터가 손실될 수 있으므로 일반적으로 이 파라미터를 **"off"**로 설정 할 것을 권합니다**.** *PowerOn Auto* 설정을 **"on"**에서 **"off"**로 되돌리면 이 상태에서 출고 시 설정 기능을 실행해야 새로운 설정을 저장할 수 있습니다**.**

## **5 [+1/YES]** 버튼을 누릅니다**.**

출고 시 설정 기능이 실행됩니다.

#### 주의사항

출고 시 설정 기능이 실행 중일 때**,** 즉 화면에 메시지가 표시되는 동안에는 스테이지 피아노를 절대 끄면 안 됩니다**.** 이 주의사항 을 준수하지 않으면 사용자 메모리의 내용이 손실되고 시스템 데이터가 손상되어 다음 번 전원을 켤 때 악기가 정상적으로 작동되지 않을 수도 있습니다**.**

**6** 유틸리티 영역을 종료하는 데 필요한 횟수만큼 **[EXIT]** 버튼을 누릅니다**.**

# <span id="page-43-1"></span><span id="page-43-0"></span>컴퓨터와 함께 사용

스테이지 피아노는 그 자체로도 매우 강력하며 다양한 기능을 갖추고 있지만, 컴퓨터에 연결하여 훨씬 더 편리하고 유연하게 기능을 사용할 수 있습니다. 예를 들어, 컴퓨터에 연결한 경우 악기를 DAW 애플리케이션 및 다른 음악 제작 소프트웨어와 통합할 수 있습니다.

주 DAW는 Digital Audio Workstation의 약어이며 Cubase, Logic, SONAR 및 Digital Performer 등 DAW 애플리케이션을 사용하여 컴퓨터에서 오디오를 녹음, 편집, 믹스할 수 있습니다.

컴퓨터에 연결된 스테이지 피아노로 할 수 있는 몇 가지 옵션은 다음과 같습니다.

- 악기를 외부 음향 소스 및 DAW 애플리케이션용 MIDI 건반 으로 사용합니다.
- 오디오 인터페이스 등을 사용하여 DAW 애플리케이션에서 스테이지 피아노 연주를 오디오 형식으로 녹음합니다.
- DAW 애플리케이션에서 스테이지 피아노 연주를 MIDI 형식 으로 녹음합니다.

## 연결 설정

스테이지 피아노를 컴퓨터에 연결하여 MIDI 데이터를 교환 하려면 USB 케이블 및 올바른 USB-MIDI 드라이버가 필요 합니다. 다음 내용은 이러한 형식의 연결을 설정할 수 있는 방법을 설명합니다.

## **1** 다음 웹페이지에서 최신 버전의 **Yamaha USB-MIDI** 드라이버를 다운로드합니다**.**

다운로드가 완료되면 드라이버 패키지 압축을 풉니다. <http://download.yamaha.com/>

## 주

- 위의 웹페이지에서 시스템 요구사항에 대한 정보도 확인할 수 있습니다.
- USB-MIDI 드라이버는 사전 통지 없이 개정되고 업데이트될 수 있습니다. 설치 전에 상기 웹페이지를 방문하여 최신 관련 정보를 확인하고 가장 최근에 업데이트된 버전을 사용하고 있는지 확인 하십시오.

### **2 USB-MIDI** 드라이버를 컴퓨터에 설치합니다**.**

지침은 다운로드한 드라이버 패키지에 포함된 설치 설명서를 참조하십시오. USB 케이블을 사용하여 악기의 [TO HOST] USB 단자를 컴퓨터에 연결하라는 요청이 뜨면 우측 상단에 표시된 대로 실행합니다.

#### 스테이지 피아노의 후면 패널

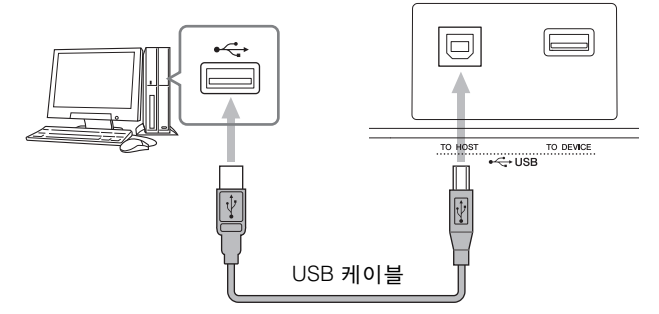

#### <span id="page-43-2"></span>**3 MIDI** 데이터가 **[TO HOST] USB** 단자를 통해 교환 될 수 있도록 스테이지 피아노를 설정합니다**.** 유틸리티 영역의 MIDI 화면에서 다음과 같이 이 설정을 할 수 있습니다.

[UTILITY]를 누릅니다. [A] 및 [V]를 사용하여 02: MIDI를 선택합니다. [ENTER]를 누릅니다. IN/OUT을 "USB"로 설정합니다.

#### **4 [STORE]** 버튼을 눌러 이 설정을 저장합니다**.**

주 DAW 애플리케이션을 컴퓨터에 설치하는 방법에 대한 자세한 내용은 동봉된 설치 안내서를 참조하십시오.

## **[TO HOST] USB** 단자 사용 시 안전 주의사항

<span id="page-43-3"></span>[TO HOST] USB 단자를 통해 스테이지 피아노를 연결 할 때는 반드시 다음 주의사항을 준수하십시오. 그렇지 않을 경우 컴퓨터가 멈춰 데이터가 훼손되거나 사라질 위험이 있습니다. 스테이지 피아노 또는 컴퓨터가 멈출 경우 사용 중인 애플리케이션을 다시 시작하고 컴퓨터를 재부팅하고 스테이지 피아노를 한 번 껐다 다시 켜봅니다.

#### 주의사항

- **USB A-B** 케이블을 사용합니다**. USB 3.0** 케이블을 사용하지 마십시오**.**
- **•** 컴퓨터를 **[TO HOST] USB** 단자에 연결하기 전에 컴퓨터를 절전 모드**(**중지**,** 슬립**,** 대기 모드**)**에서 복구하십시오**.**
- **•** 스테이지 피아노를 켜기 전에 **[TO HOST] USB** 단자를 통해 컴퓨터를 연결합니다**.**
- **•** 스테이지 피아노를 끄기 전에**,** 또는 **USB** 케이블 플러그를 꽂거나 빼기 전에 반드시 아래 단계를 실시하십시오**.**
	- **-** 모든 응용 프로그램을 종료합니다**.**
	- **-** 스테이지 피아노에서 데이터가 전송되지 않도록 합니다**. (**건반을 연주해도 데이터가 전송됩니다**.)**
- **•** 컴퓨터에 연결되어 있는 경우 스테이지 피아노를 켜고 끄는 사이**,** 또는 **USB** 케이블 플러그를 꽂거나 빼는 사이에 최소 **6**초가 경과해야 합니다**.**

빠른 시작 가이드

 $\lambda/\overline{2}$ . 學言、

 $7/0/$ 

# <span id="page-44-2"></span><span id="page-44-0"></span>휴대용 뮤직 플레이어와 함께 사용

휴대용 뮤직 플레이어를 스테이지 피아노의 [AUX IN] 스테 레오 미니 잭을 통해 연결한 상태에서는 스테이지 피아노의 헤드폰 등을 통해 들을 수도 있고 즐겨 찾는 곡에 따라 연주할 수도 있습니다. 그러기 위해서는 다음 절차를 수행합니다.

## **1** 스테이지 피아노의 **[AUX IN]** 잭을 통해 휴대용 뮤직 플레이어를 연결합니다**.**

- 주
- 연결을 할 때마다 사용 중인 케이블의 플러그와 각 장치의 잭 모양이 일치하는지 확인합니다.
- 연결을 하기 전에 모든 장치의 음량을 반드시 최소로 줄입니다.

스테이지 피아노의 후면 패널 ©)  $\mathbf{f}$ ..............<br>דו וסדו וח 1/8" 스테레오 미니 케이블 휴대용 뮤직 플레이어 등

## **2** 연결된 휴대용 뮤직 플레이어에서 재생을 시작합 니다**.**

휴대용 뮤직 플레이어의 오디오가 자체 음향과 함께 스테이지 피아노에서 출력됩니다.

- 주 연결된 장치의 음량 컨트롤을 사용하여 음량을 스테이지 피아 노의 음량과 균형을 맞춥니다.
- **3** 음악에 맞춰 건반을 연주합니다**.**
- **4** 연습을 마쳤으면 연결된 휴대용 뮤직 플레이어에서 재생을 정지합니다**.**

# <span id="page-44-3"></span><span id="page-44-1"></span>다른 **MIDI** 장치와 함께 사용

표준 MIDI 케이블(별매)을 사용하여 [IN] 및 [OUT] MIDI 단자를 통해 스테이지 피아노에 신디사이저 및 음향 모듈 등의 다른 MIDI 장치를 연결할 수 있습니다. 이런 형식의 연결을 사용하면 이 장치들과 함께 MIDI 데이터를 교환 할 수 있습니다.

2개의 내장 MIDI 단자 이외에도 [TO HOST] USB 단자도 MIDI 데이터 교환에 사용할 수 있습니다. 단, MIDI 단자와 [TO HOST] USB 단자를 통해 동시에 MIDI 메시지를 교환 할 수는 없습니다. 유틸리티 영역의 MIDI 화면에서 이러한 목적으로 어느 인터페이스를 사용할지 선택해야 합니다. 예를 들어, 다음 절차를 사용하여 MIDI 단자를 선택할 수 있습니다.

[UTILITY]를 누릅니다. [A] 및 [V]를 사용하여 02: MIDI를 선택합니다. [ENTER]를 누릅니다. IN/OUT을 "MIDI"로 설정 합니다. [STORE]를 누릅니다.

또한, 스테이지 피아노와 연결된 MIDI 장치는 상호 통신을 위해 동일한 MIDI 송수신 채널을 사용해야 합니다.

## 스테이지 피아노를 사용하여 **MIDI** 톤 제너레이터 제어

<span id="page-44-5"></span><span id="page-44-4"></span>마스터 건반 기능을 사용하여 스테이지 피아노의 건반을 통해 다른 MIDI 톤 제너레이터를 연주할 수 있습니다. 사실상, 건반을 4개의 존으로 분리할 수도 있으며, 그런 다음 각 존이 다른 장치를 제어할 수 있습니다. 이렇게 하면 스테이지 피아노와 함께 다른 MIDI 장치에서 만들어진 여러 음색을 연주할 수 있습니다.

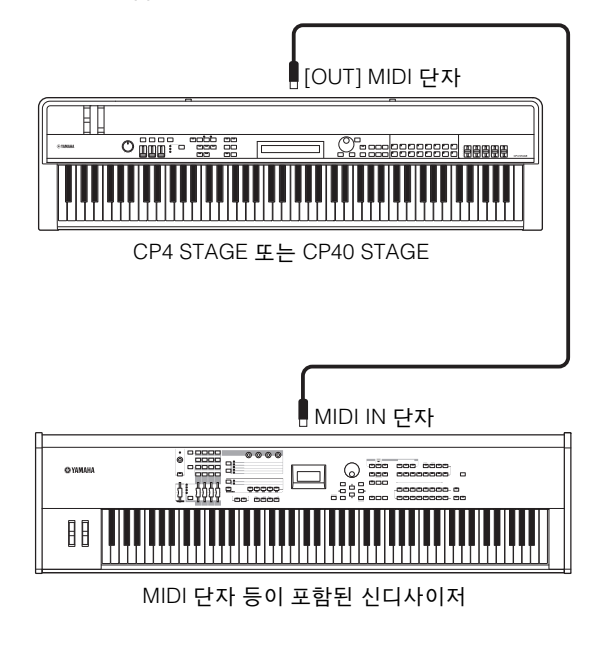

다음 절차를 사용하여 각 연주별로 외부 컨트롤을 구성할 수 있습니다.

## **1** 사용하려는 연주를 선택합니다**(30**[페이지](#page-29-1)**).**

### <span id="page-45-0"></span>**2 [EDIT]** 버튼을 누릅니다**.**

편집 메뉴가 표시됩니다.

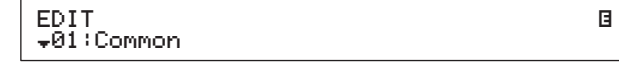

**3 [**u**]** 및 **[**d**]** 버튼을 사용하여 *03: Master Keyboard* 를 선택한 다음 **[ENTER]** 버튼을 누릅니다**.** 

Master Keyboard 화면의 Common 창이 표시되며, 이는 모든 존에 적용됩니다.

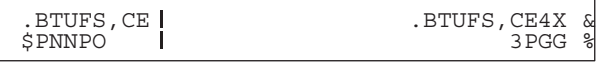

**4 [+1/YES]** 버튼을 사용하여 *MasterKbdSw* 파라미 터를 **"on"**으로 설정합니다**.** 

이 작업을 통해 4개 존이 모두 작동됩니다.

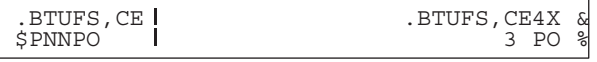

**5 [**d**]** 버튼을 눌러 특정 존의 창으로 이동합니다**.** 존 설정 파라미터가 표시됩니다.

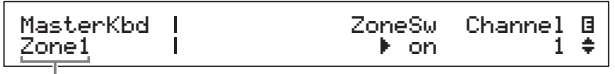

현재 창을 사용하여 설정한 존

- 주 다른 존의 해당 창으로 이동하려면 [SHIFT] 버튼을 누른 상태 에서  $[V]$  또는  $[N]$  버튼을 누릅니다.
- **6** 현재 존을 사용하려면 *ZoneSw* 파라미터를 **"on"** 으로 설정합니다**.**
- **7** 커서**(**R**)**를 *Channel* 파라미터로 옮긴 다음 **[>]**  버튼을 사용하여 데이터 다이얼을 사용하여 현재 존의 **MIDI** 전송 채널을 선택합니다**.**
- **8 [**d**]** 버튼을 사용하여 다른 창으로 이동하고 필요한 경우 **[<]** 및 **[>]** 버튼과 데이터 다이얼을 사용하여 현재 존의 다른 파라미터를 설정합니다**.**

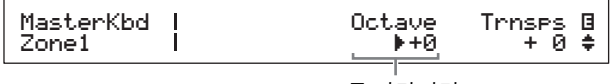

존 파라미터

주 존 파라미터에 대한 자세한 내용은 참고 설명서 (pdf)를 참조 .<br>하십시오.

- **9 [SHIFT]** 버튼을 누른 상태에서 **[**d**]** 버튼을 눌러 다른 존에 해당하는 창으로 건너뜁니다**.** 필요한 모든 존에 대해 6~8단계를 반복합니다.
- **10** 존 설정을 완료했으면 **[EXIT]** 버튼을 요구되는 횟수만큼 누릅니다**.** Performance 화면이 표시됩니다.
- **11** 다른 장치를 연주하도록 구성된 각 존에 대해**,**  해당 장치의 **MIDI** 수신 채널을 위 **7**단계의 존 전송 채널과 일치하도록 설정합니다**.**

## <span id="page-45-1"></span>팁

#### **MIDI** 송수신 채널

마스터 건반 기능이 작동하지 않으면 다른 MIDI 장치 컨트롤이 파트의 개별 MIDI 전송 채널을 사용하여 수행 됩니다. 각 연주를 구성하는 파트에는 다음과 같은 고정 MIDI 전송 채널이 있습니다.

- CP4 STAGE
- MAIN 파트: 1, LAYER 파트: 2, SPLIT 파트: 3
- CP40 STAGE

MAIN 파트: 1, SPLIT/LAYER 파트: 2

스테이지 피아노를 사용하여 다른 MIDI 장치를 제어하 려면 MIDI 수신 채널을 적절하게 위 스테이지 피아노 전송 채널 중 하나로 설정해야 합니다. 이 방법에 대한 자세한 내용은 MIDI 장치와 함께 제공되는 사용설명서를 참조하십시오.

## 다른 **MIDI** 장치에서 스테이지 피아노 제어

MIDI를 통해 연결된 건반 또는 신디사이저를 사용하여 스테 이지 피아노의 톤 제너레이터를 연주하고 음색을 변경하고 그 외 비슷한 작업을 수행할 수 있습니다.

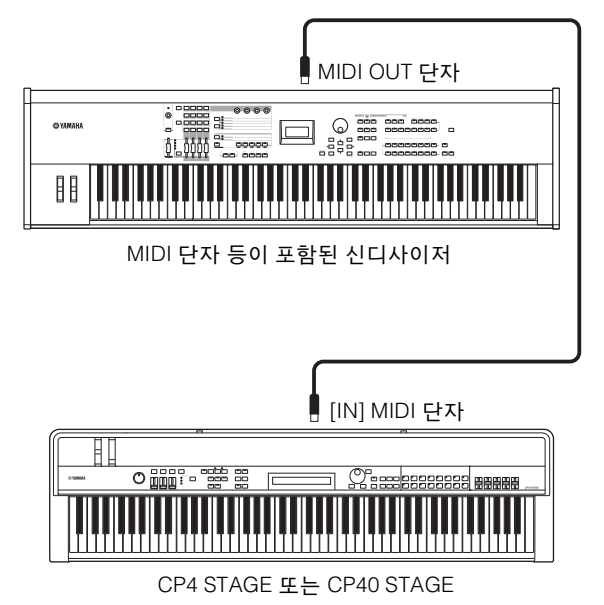

## <span id="page-46-0"></span>팁 **MIDI** 송수신 채널 각 연주를 구성하는 파트에는 다음과 같은 고정 MIDI 수신 채널이 있습니다. • CP4 STAGE MAIN 파트: 1, LAYER 파트: 2, SPLIT 파트: 3 • CP40 STAGE MAIN 파트: 1, SPLIT/LAYER 파트: 2 다른 MIDI 장치를 사용하여 스테이지 피아노의 톤 제너 레이터를 제어하려면 MIDI 전송 채널을 적절하게 위 스테 이지 피아노 수신 채널 중 하나로 설정해야 합니다. 이 방법에 대한 자세한 내용은 MIDI 장치와 함께 제공되는

사용설명서를 참조하십시오.

# <span id="page-47-1"></span>부록

# <span id="page-47-2"></span><span id="page-47-0"></span>시프트 기능

다음 표에서는 [SHIFT] 버튼을 누른 상태에서 스테이지 피아노의 제어 패널에서 버튼을 눌러 실행할 수 있는 기능에 대해 설명합니다.

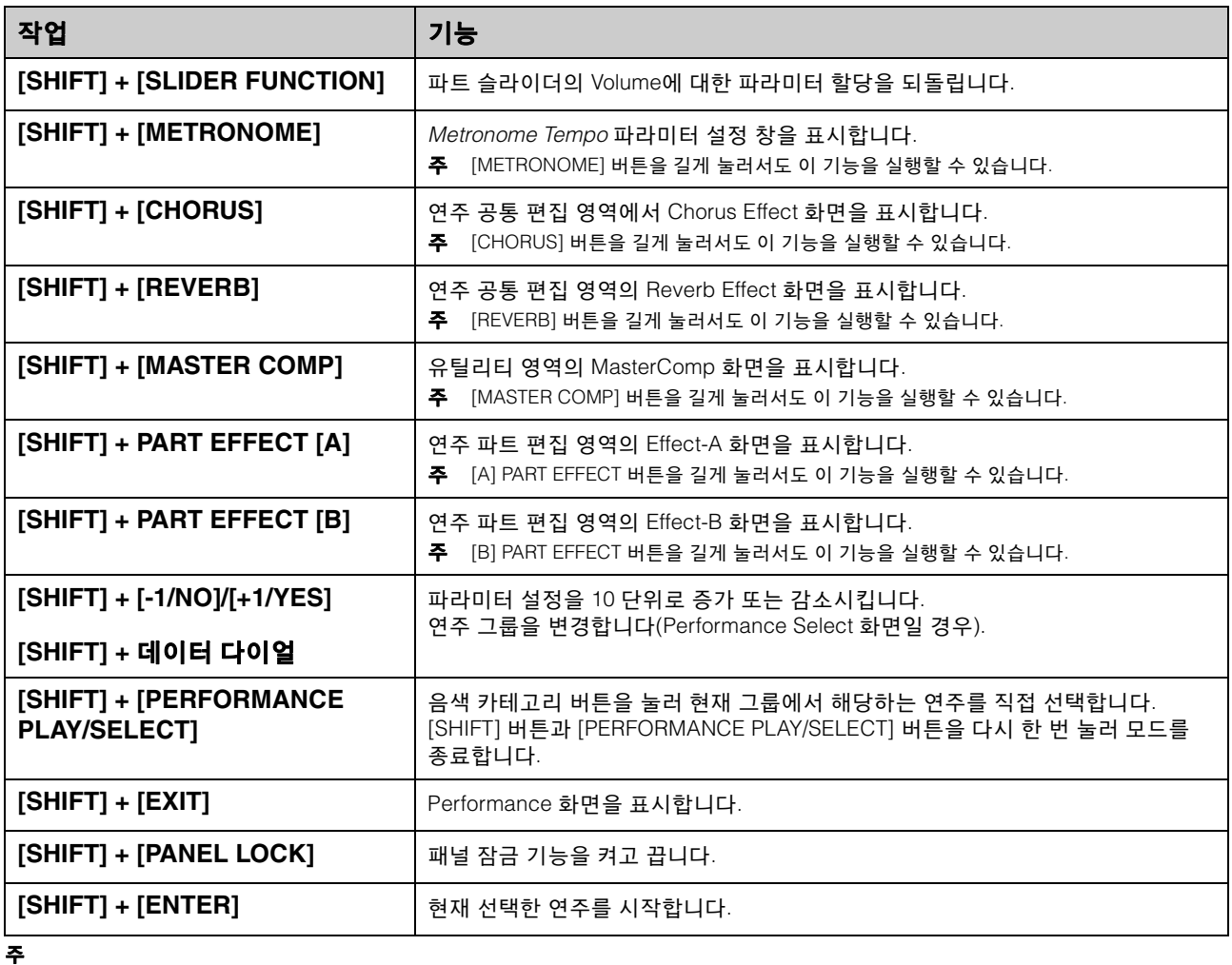

• 각괄호는 제어 패널의 버튼을 표시합니다.

• 위에 사용된 "길게 누름"이라는 용어는 해당 버튼을 최소 1초 이상 누르는 것을 말합니다.

• 우측 하단에 있는 "●" 기호가 있는 제어 패널 버튼은 길게 누르기 작업을 지원합니다.

# <span id="page-48-0"></span>화면 표시 메시지

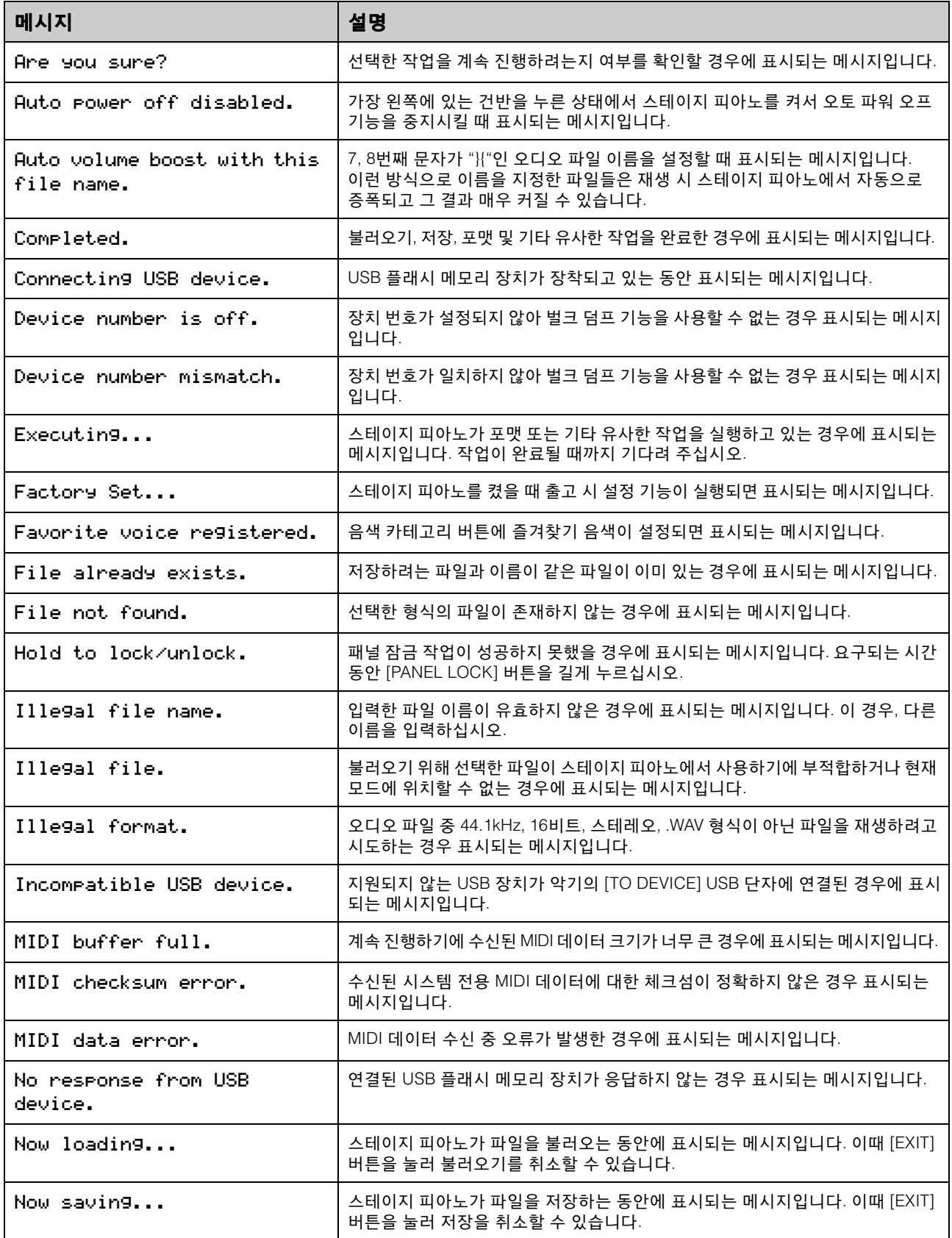

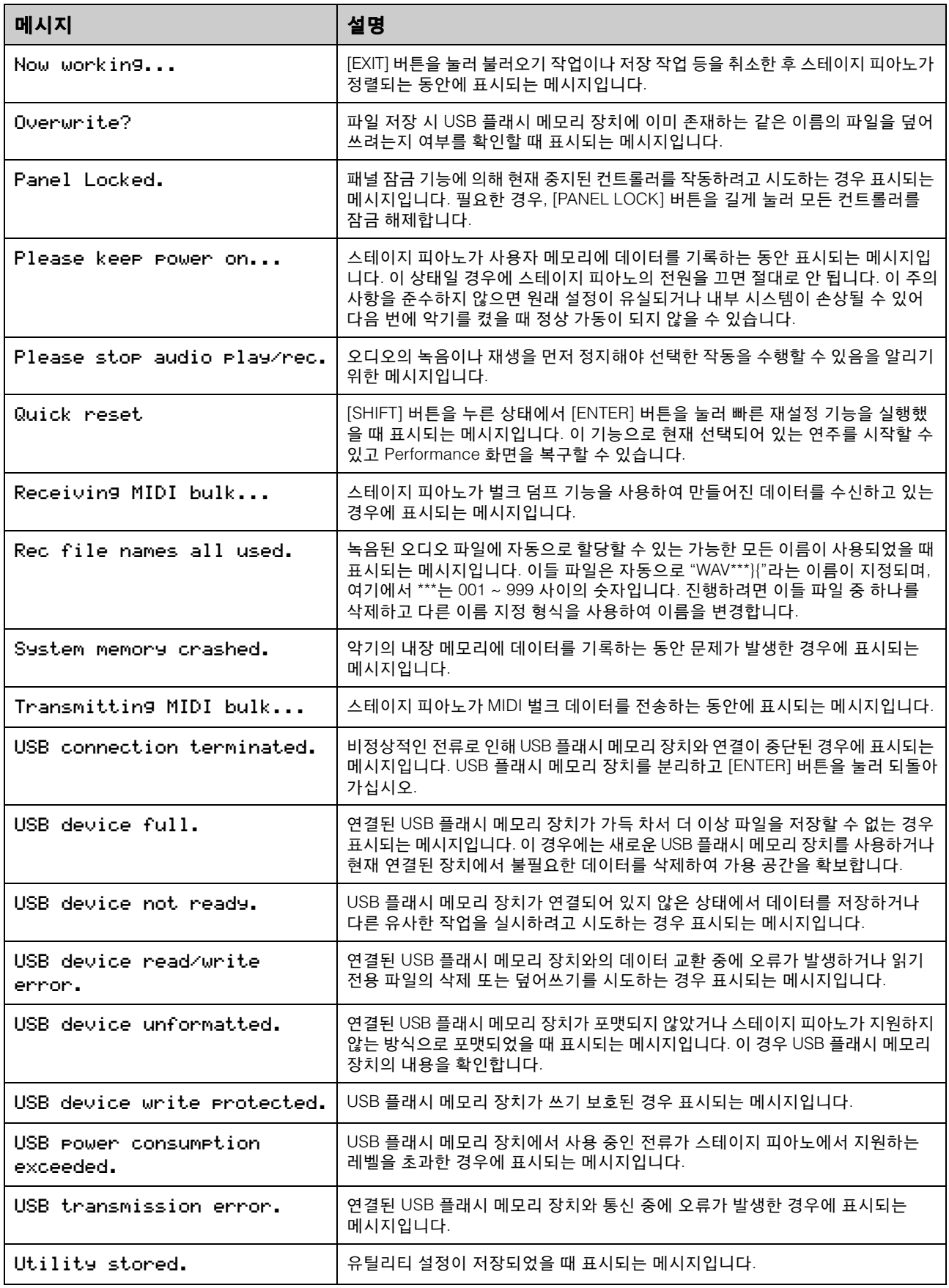

# <span id="page-50-0"></span>문제해결

음향이 생성되지 않거나 출력이 왜곡되는 등 스테이지 피아노에 문제가 발생하는 경우, 다음 체크리스트를 작성 하여 상황을 시정합니다. USB 플래시 메모리 장치에 설정을 먼저 백업한 후(39[페이지](#page-38-4)) 출고 시 설정 기능(43[페이지](#page-42-0))을 실행하여 모든 문제를 해결할 수도 있습니다. 하지만 특정 문제가 지속될 경우 Yamaha 구입처 또는 서비스 센터에 문의하십시오(본 책자 뒷면 참조).

## 스테이지 피아노에서 음향이 생성되지 않습 니다**.**

■ 스테레오 시스템, 앰프, 스피커 및 헤드폰이 악기에 연결되어 있는지 확인합니다**.** 스테이지 피아노에는 내장 스피커가 제공되지 않습니다.

따라서, 스테이지 피아노에서 생성되는 음향을 듣기 위해 서는 헤드폰 또는 앰프와 스피커 등의 오디오 장비[\(16](#page-15-1)페 [이지](#page-15-1))를 연결해야 합니다.

- 스테이지 피아노와 연결된 오디오 장비가 켜져 있는지 확인합니다**.**
- 스테이지 피아노와 연결된 오디오 장비의 마스터 음량이 과도하게 낮은 레벨로 설정되어 있지는 않은지 확인합니다**.**

풋 컨트롤러를 악기에 연결한 경우, 음량을 높여봅니다.

- 스테이지 피아노가 다른 오디오 장비에 제대로 연결되었는지 확인합니다**.**
- 로컬 컨트롤이 꺼져 있지는 않은지 확인합니다. 로컬 컨트롤이 꺼져 있고 스테이지 피아노가 MIDI 메시지 를 다시 전송하는 컴퓨터 또는 다른 장치와 함께 사용되고 있지 않은 경우, 건반을 연주해도 내부 톤 제너레이터에서 아무런 음향이 생성되지 않습니다.
	- [UTILITY]를 누릅니다. 02: MIDI를 선택하고 [ENTER]를 누릅니다. LocalSw를 "on"으로 설정합니다.
- 파트 음량이 과도하게 낮은 레벨로 설정되지는 않았는지 확인합니다**.**
	- [SLIDER FUNCTION]을 사용하여 음량을 선택합니다. 파트 슬라이더를 작동합니다.
- 파트 버튼이 꺼져 있지는 않은지 확인합니다. 파트는 버튼이 꺼져 있으면(즉, 표시등이 켜져 있지 않으면) 아무런 음향도 생성하지 못합니다. 필요한 파트가 꺼져 있으면 파트 버튼을 누르고 파트가 켜지는지 확인합니다.

■ 이펙트 및 필터 설정을 검토하고 적절한지 확인한 니다**.**

특히, 필터를 사용하는 경우 특정 차단 주파수 설정에서 는 음향이 생성되지 않습니다.

- 해당 파트를 선택합니다. [EDIT]를 선택합니다. 02: Part를 선택하고 [ENTER]를 누릅니다. 02: Filter/ EG를 선택하고 [ENTER]를 누릅니다. Cutoff 설정을 변경합니다.
- 해당 파트를 선택합니다. [EDIT]를 누릅니다. 02: Part를 선택하고 [ENTER]를 누릅니다. 03: Effect-A 및 04: Effect-B를 각각 누르고 [ENTER]를 누릅니다. 필요시 설정을 변경합니다.

## **[AUX IN]** 잭을 통한 음향 입력이 들리지 않습 니다**.**

■ 연결된 오디오 장비의 음량이 최소로 줄어들지는 않았는지 확인합니다**.**

오디오 파일 재생 시 소리가 들리지 않습니다**.**

- 오디오 파일 재생 음량이 최소로 줄어들지는 않았 는지 확인합니다**.**
	- [UTILITY]를 누릅니다. 01: General을 선택하고 [ENTER]를 누릅니다. Audio Playback 화면의 Volume 설정을 올립니다.

## 음향이 끝나지 않고 계속 재생됩니다**.**

■ 연결된 USB 플래시 메모리 장치에 있는 오디오 파일을 재생하는 경우**, [**J**](**정지**)** 버튼을 누릅니다**.**

## 스테이지 피아노가 갑자기 꺼졌습니다**.**

- 오토 파워 오프 기능이 작동하는지 확인합니다. 필요한 경우, 기능을 끄거나 작동까지의 소요 시간을 변경합니다.
	- [UTILITY]를 누릅니다. 01: General을 선택하고 [ENTER]를 누릅니다. AutoOff를 "off" 또는 다른 시간 으로 설정합니다.

## 스테이지 피아노의 출력이 왜곡되어 들립니다**.**

- 이펙트가 적절하게 설정되었는지 확인합니다. 이펙트 형식과 파라미터 설정의 특정 조합의 경우에 음향이 왜곡될 수 있습니다.
	- 해당 파트를 선택합니다. [EDIT]를 누릅니다. 02: Part를 선택하고 [ENTER]를 누릅니다. 03: Effect-A 및 04: Effect-B를 각각 누르고 [ENTER]를 누릅니다. 필요시 설정을 변경합니다.

내내

- 필터 설정이 적절하지 확인**합**니다. 필터링되고 있는 음향 형식에 따라 특정 공명 설정이 왜곡을 만들 수 있습니다.
	- 해당 파트를 선택합니다. [EDIT]를 선택합니다. 02: Part를 선택하고 [ENTER]를 누릅니다. 02: Filter/ EG를 선택하고 [ENTER]를 누릅니다. Reso 설정을 변경합니다.
- 마스터 음량이 스테이지 피아노 및 연결된 오디오 장비에서 너무 높게 설정되어 있지는 않은지 확인 합니다**.**

스테이지 피아노가 연결된 믹서 또는 앰프의 입력 레벨을 점검합니다. 입력 게인을 낮추거나 해당 패드 버튼을 눌러도 왜곡이 제거되지 않는 경우, 스테이지 피아노의 출력 음량을 낮춰봅니다.

- 오디오 파일의 파트 음량과 재생 음량이 너무 높지는 않은지 확인합니다**.**
	- [SLIDER FUNCTION]을 사용하여 Volume을 선택합니다. 파트 슬라이더를 작동합니다.
	- [UTILITY]를 누릅니다. 01: General을 선택하고 [ENTER]를 누릅니다. Audio Play 창의 Volume 설정을 올립니다.

## 음향 출력이 간간이 끊깁니다**.**

■ 스테이지 피아노가 동시에 처리할 수 있는 음 이상의 음을 연주하고 있지는 않은지 확인합니다**.** 모든 파트에서 연주되고 있는 음의 총 수가 너무 많으면 스테이지 피아노의 출력이 끊어질 수 있습니다.

## 한 번에 하나의 음만 연주할 수 있습니다**.**

■ 연주 모드가 "mono"로 설정되어 있지는 않은지 확인합니다**.**

동시에 여러 개의 음을 연주하려면 파트의 연주 모드를 "poly"로 설정해야 합니다.

• 해당 파트를 선택합니다. [EDIT]를 누릅니다. 02: Part를 선택하고 [ENTER]를 누릅니다. 01: Play Mode를 선택 하고 [ENTER]를 누릅니다. PartMode를 "poly"로 설정 합니다.

## 예기치 않은 피치가 들립니다**.**

- 조옮김 및 튜닝 파라미터가 "0"으로 설정되어 있는지 확인합니다**.** 
	- [UTILITY]를 누릅니다. 01: General을 선택하고 [ENTER]를 누릅니다. MasterTune 및 Trnsps를 "0"으로 설정합니다.
- 각 파트의 음 이동과 디튠 파라미터가 **"0"**으로 설정되어 있는지 확인합니다**.**
	- 해당 파트를 선택합니다. [EDIT]를 누릅니다. 02: Part 를 선택하고 [ENTER]를 누릅니다. 01: Play Mode를 선택하고 [ENTER]를 누릅니다. NoteShft 및 Detune을 "0"으로 설정합니다.

## 이펙트가 들리지 않습니다**.**

- **[CHORUS]** 및 **[REVERB] SYSTEM EFFECT** 버튼**, [A]** 및 **[B] PART EFFECT** 버튼**, [MASTER COMP]**  버튼이 원하는 대로 켜지는지 확인합니다**.** 이들 버튼 중 하나라도 꺼져 있으면(점등되지 않음), 해당 이펙트가 들리지 않습니다. 이 상황을 해결하려면 해당 버튼을 누르고 점등되는지 확인합니다.
- 코러스 및 리버브 이펙트가 들리지 않는 경우, 코러스와 리버브 전송 레벨이 과도하게 낮게 설정 되지는 않았는지 확인합니다**.**
	- [SLIDER FUNCTION]을 사용하여 코러스 또는 리버브를 선택합니다. 파트 슬라이더를 작동합니다.
- 삽입 이펙트가 들리지 않으면 이펙트 A/B 파트 스위치가 꺼져 있지는 않은지 확인합니다**.**
	- $\bullet$  해당 파트를 선택합니다.  $[EDT] \equiv$  누름니다. 02: Part 를 선택하고 [ENTER]를 누릅니다. 01: Play Mode를 선택하고 [ENTER]를 누릅니다. EffA/BSw를 "on"으로 설정합니다.

## 아무것도 편집하지 않아도 편집 기호**(**E**)**가 나타납니다**.**

■ 편집 기호는 파트 슬라이더가 작동되거나 스테이지 피아노의 내부 톤 제너레이터가 다른 **MIDI** 장치를 통해 제어되어 파라미터 설정이 변경되면 나타날 수 있습니다**.**

**[**R**](**재생**)** 버튼을 눌렀을 때 오디오 재생이 시작되지 않습니다**.**

- 하나 이상의 오디오 파일이 포함된 USB 플래시 메모리 장치가 연결되어 있는지 점검합니다**.**
- 오디오 파일의 형식이 올바른지 확인합니다. 스테이지 피아노는 44.1kHz, 16비트, .WAV 형식의 스테 레오 오디오 파일만을 지원합니다.

## 건반 연주는 오디오로 녹음할 수 없습니다**.**

- USB 플래시 메모리 장치에 녹음할 수 있는 충분한 메모리가 있는지 확인합니다**.**
	- [FILE]을 누릅니다. 06: Memory Info를 선택하고 [ENTER]를 누릅니다. Free를 사용하여 사용 가능한 메모리를 점검합니다. 가용 메모리가 충분하지 않으면 불필요한 데이터를 삭제하거나 다른 USB 플래시 메모리 장치를 사용합 니다.

## 연결된 컴퓨터와 데이터 교환이 제대로 이루 어지지 않습니다**.**

- 컴퓨터 포트 설정이 정확한지 확인합니다.
- 유틸리티 영역에서 올바른 인터페이스(MIDI 또는 **USB)**가 선택되었는지 확인합니다**.**
	- [UTILITY]를 누릅니다. 02: MIDI를 선택하고 [ENTER]를 누릅니다. 필요한 경우, IN/OUT을 "MIDI" 또는 "USB"로 설정합니다.

벌크 데이터의 송수신이 제대로 작동하지 않습 니다**.**

- 데이터 전송에 문제가 있을 경우, 스테이지 피아노의 장치 번호 설정이 연결된 **MIDI** 장치의 장치 번호와 일치하는지 확인합니다**.**
	- [UTILITY]를 누릅니다. 02: MIDI를 선택하고 [ENTER]를 누릅니다. DevNo를 사용하여 장치 번호를 확인 또는 변경합니다.
- 데이터 수신 문제가 발생하는 경우 장치 번호 설정이 데이터 전송 시 사용한 설정과 동일한지 확인합니다**.**
	- [UTILITY]를 누릅니다. 02: MIDI를 선택하고 [ENTER]를 누릅니다. DevNo를 사용하여 장치 번호를 설정합니다.

## 연결된 **USB** 플래시 메모리 장치에 데이터를 저장할 수 없습니다**.**

- USB 플래시 메모리 장치에 쓰기 방지가 되어 있지는 않은지 확인합니다**.**
- USB 플래시 메모리 장치가 올바르게 포맷되었는지 확인합니다**.**
	- [FILE]을 누릅니다. 05: Format을 선택하고 [ENTER]를 누릅니다. [+1/YES]를 누릅니다.

#### 주의사항

**USB** 플래시 메모리 장치를 포맷하면 해당 장치에 저장되어 있는 데이터가 모두 영구 삭제됩니다**.** 따라서 포맷하기 전에 **USB** 플래시 메모리 장치에 대체 불가능한 데이터가 들어있지 않은지 확인하십시오**.**

# <span id="page-53-0"></span>사양

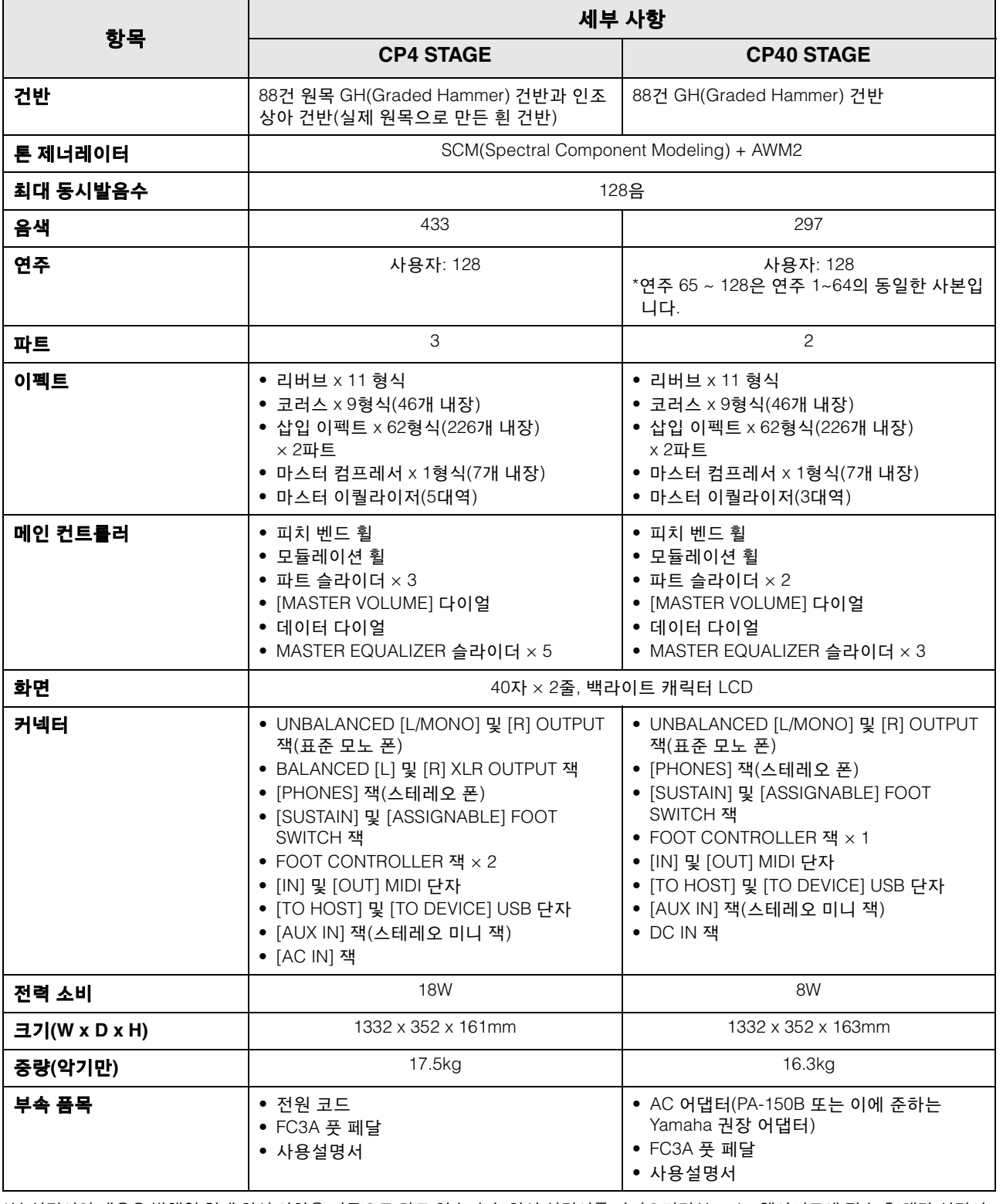

\*본 설명서의 내용은 발행일 현재 최신 사양을 기준으로 하고 있습니다. 최신 설명서를 가져오려면 Yamaha 웹사이트에 접속 후 해당 설명서 파일을 다운로드받으십시오. 제품 사양, 장비 또는 별도로 판매되는 선택 품목은 지역에 따라 변경될 수 있으므로, 해당 지역의 Yamaha 구입처에 문의하시기 바랍니다.

# <span id="page-54-0"></span>색인

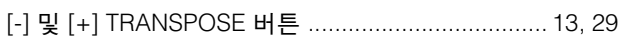

## 숫자

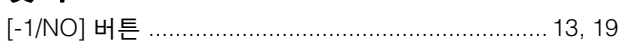

## $\overline{A}$

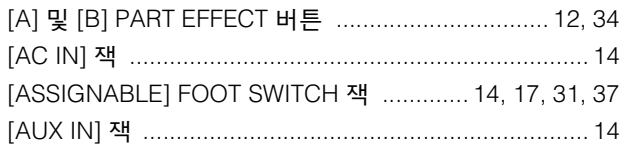

## $\overline{\mathbf{B}}$

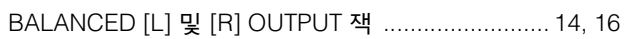

## $\mathbf c$

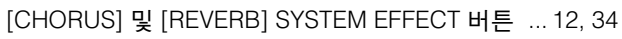

## D

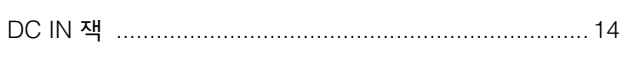

# $\overline{E}$

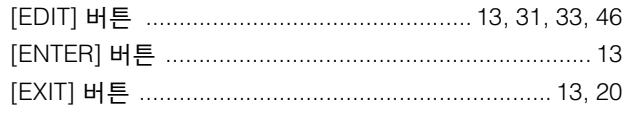

## $\overline{F}$

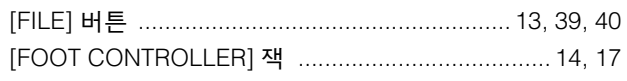

## $\mathbf{I}$

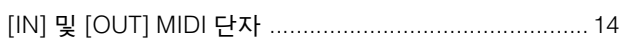

## $\mathbf{L}$

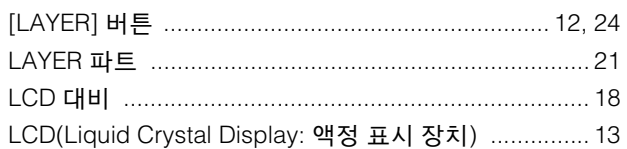

## $\mathbf M$

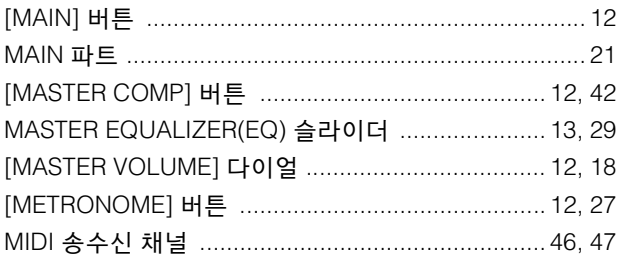

## 

## $\overline{P}$

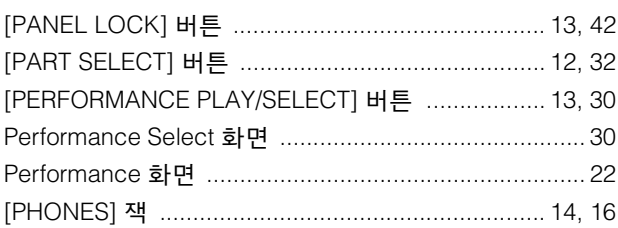

## $\mathsf{s}$

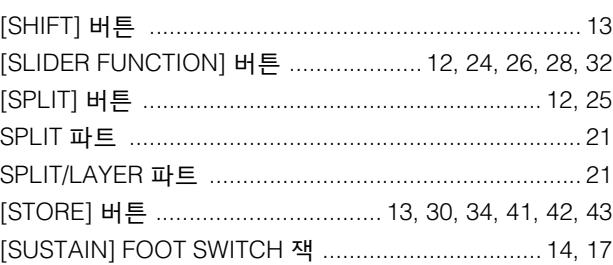

## $\overline{\mathbf{I}}$

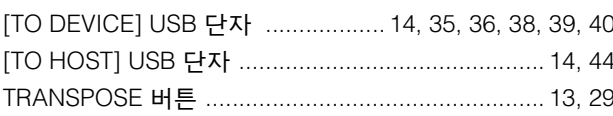

## $\overline{U}$

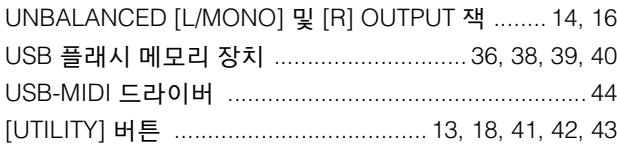

## $\mathbf V$

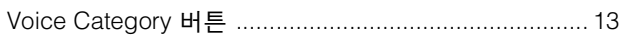

## $\mathbf{\mathcal{L}}$

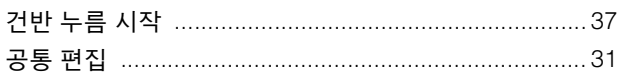

## $\mathbf{L}$

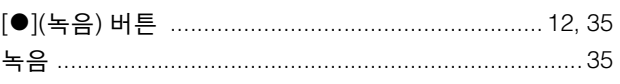

## $\blacksquare$

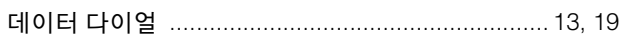

## $\blacksquare$

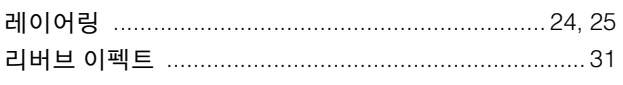

## $\blacksquare$

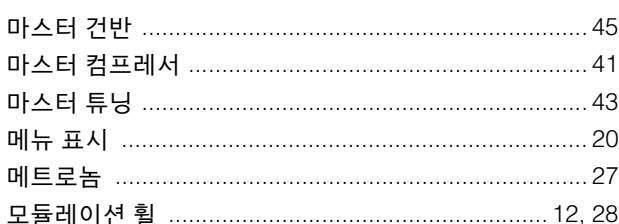

## $\blacksquare$

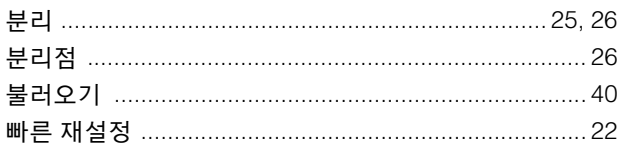

## $\boldsymbol{\lambda}$

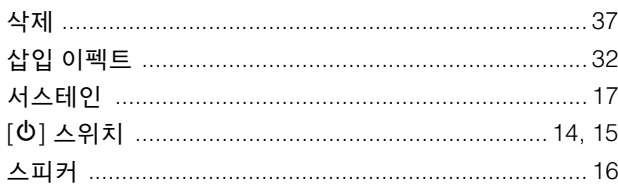

## $\bullet$

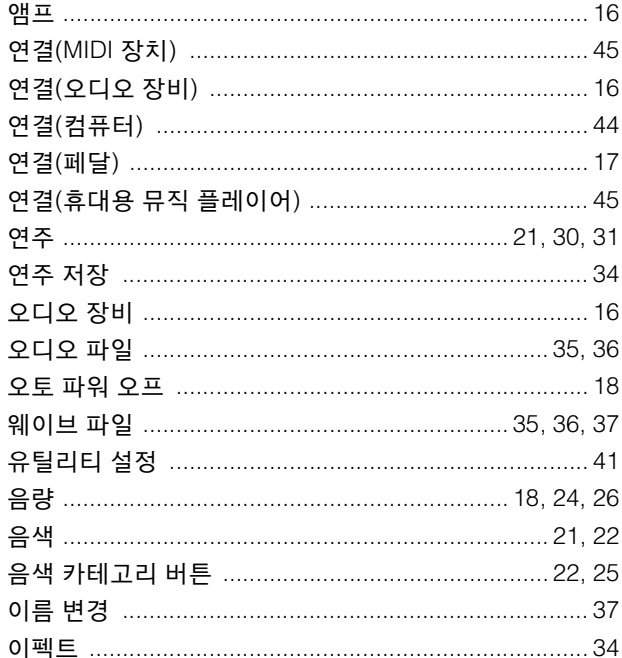

## $\overline{\mathbf{X}}$

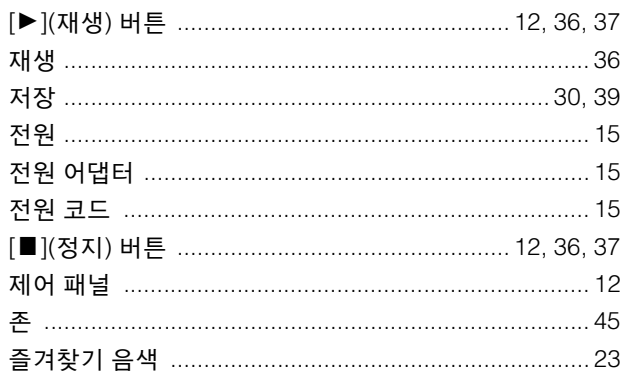

## 夫

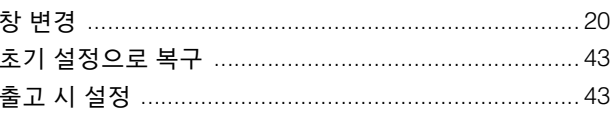

## $\blacksquare$

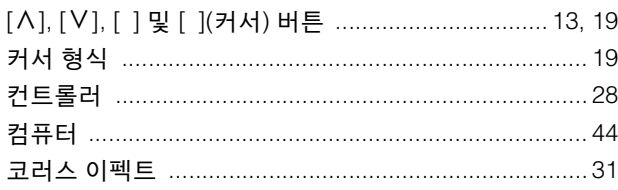

## $\mathbf{E}$

## $\overline{\mathbf{u}}$

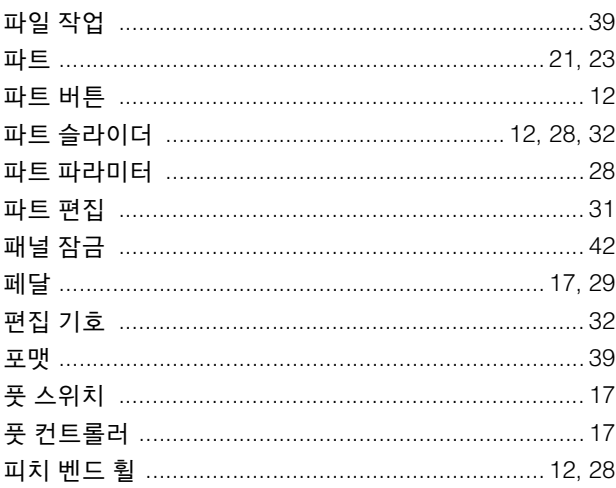

## $\ddot{\bullet}$

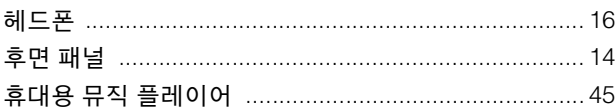

메모

메모

**NORTH AMERICA** 

Yamaha Canada Music Ltd.

**CANADA** 

**OTHER COUNTRIES** 

Tel: +971-4-801-1500

Yamaha Music Gulf FZE<br>JAFZA-16, Office 512, P.O.Box 17328,<br>Jebel Ali FZE, Dubai, UAE

#### 135 Milner Avenue, Toronto, Ontario M1S 3R1, Canada Tel: +1-416-298-1311 U.S.A. Yamaha Corporation of America 6600 Orangethorpe Avenue, Buena Park, CA 90620, U.S.A Tel:  $+1-714-522-9011$ **CENTRAL & SOUTH AMERICA MEXICO** Yamaha de México, S.A. de C.V.<br>Av. Insurgentes Sur 1647 Piso 9, Col. San José The Insurgentes, Delegación Benito Juárez, México,<br>D.F., C.P. 03900, México<br>Tel: +52-55-5804-0600 **BRAZIL** Yamaha Musical do Brasil Ltda. Rua Fidêncio Ramos, 302 – Cj 52 e 54 – Torre B –<br>Vila Olímpia – CEP 04551-010 – São Paulo/SP, **Brazil** Tel: +55-11-3704-1377 **ARGENTINA** Yamaha Music Latin America, S.A., Famana Music Eatin America, S.<br>Sucursal Argentina<br>Olga Cossettini 1553, Piso 4 Norte,<br>Madero Este-C1107CEK, Buenos Aires, Argentina<br>Tel: +54-11-4119-7000 PANAMA AND OTHER LATIN **AMERICAN COUNTRIES/ CARIBBEAN COUNTRIES** Yamaha Music Latin America, S.A. Edif. Torre Banco General, F7, Urb. Marbella, Calle 47 y Aquilino de la Guardia, Panama,<br>P.O.Box 0823-05863, Panama, Rep.de Panama Tel: +507-269-5311 **EUROPE** THE UNITED KINGDOM/IRELAND Yamaha Music Europe GmbH (UK) Sherbourne Drive, Tilbrook, Milton Keynes, MK7 8BL, U.K.<br>Tel: +44-1908-366700 **GERMANY** Yamaha Music Europe GmbH<br>Siemensstrasse 22-34, 25462 Rellingen, Germany Tel: +49-4101-303-0 SWITZERLAND/LIECHTENSTEIN Yamaha Music Europe GmbH, Branch Switzerland in Thalwil<br>Switzerland in Thalwil<br>Seestrasse 18a, 8800 Thalwil, Switzerland Tel: +41-44-3878080 **AUSTRIA/CZECH REPUBLIC/** HUNGARY/ROMANIA/SLOVAKIA/ **SLOVENIA** Yamaha Music Europe GmbH, Branch Austria<br>Schleiergasse 20, 1100 Wien, Austria Tel: +43-1-60203900 **POLAND Yamaha Music Europe GmbH** Sp.z o.o. Oddział w Polsce<br>ul. Wielicka 52, 02-657 Warszawa, Poland<br>Tel: +48-22-880-08-88 **BULGARIA** Dinacord Bulgaria LTD. Bul.Iskarsko Schose 7 Targowski Zentar Ewropa 1528 Sofia, Bulgaria Tel: +359-2-978-20-25 **MALTA** Olimpus Music Ltd. Villetta Road, Mosta MST9010, Malta<br>Tel: +356-2133-2093 NETHERLANDS/BELGIUM/ **LUXEMBOURG Yamaha Music Europe, Branch Benelux<br>Clarissenhof 5b, 4133 AB Vianen, The Netherlands** Tel: +31-347-358040 **DMI20**

**FRANCE Yamaha Music Europe**<br>7 rue Ambroise Croizat, Zone d'activités de Pariest, 7183 Croissy-Beaubourg, France<br>Tel: +33-1-6461-4000 **ITALY** Yamaha Music Europe GmbH, Branch Italy<br>Via Tinelli N.67/69 20855 Gerno di Lesmo (MB), Italy Tel:  $+39-039-9065-1$ **SPAIN/PORTUGAL** Yamaha Music Europe GmbH Ibérica, Sucursal en España en España<br>Ctra. de la Coruna km. 17,200, 28231<br>Las Rozas de Madrid, Spain Tel: +34-91-639-88-88 **GREECE** Philippos Nakas S.A. The Music House 19th klm. Leof. Lavriou 190 02 Peania - Attiki, Greece Tel: +30-210-6686260 **SWEDEN** Yamaha Music Europe GmbH Germany filial Scandinavia JA Wettergrensgata 1, 400 43 Göteborg, Sweden<br>Tel: +46-31-89-34-00 **DENMARK** EXAMPANA<br>
Yamaha Music Denmark,<br>
Fillial of Yamaha Music Europe GmbH, Tyskland<br>
Generatorvej 8C, ST. TH., 2860 Søborg, Denmark<br>
Tel: +45-44-92-49-00 **FINLAND** F-Musiikki Oy Antaksentie 4<br>FI-01510 Vantaa, Finland Tel: +358 (0)96185111 **NORWAY** Yamaha Music Europe GmbH Germany -Norwegian Branch Grini Næringspark 1, 1332 Østerås, Norway<br>Tel: +47-6716-7800 **ICELAND** Hljodfaerahusid Ehf.<br>Sidumula 20 IS-108 Reykjavik, Iceland<br>Tel: +354-525-5050 **CROATIA** Euro Unit D.O.O. Slakovec 73<br>40305 Nedelisce Tel: +38540829400 **RUSSIA** Yamaha Music (Russia) LLC. Room 37, entrance 7, bld. 7, Kievskaya street,<br>Moscow, 121059, Russia<br>Tel: +7-495-626-5005 **OTHER EUROPEAN COUNTRIES THEN EUROLEAN COUNTRIES**<br> **Yamaha Music Europe GmbH**<br>
Siemensstrasse 22-34, 25462 Rellingen, Germany Tel: +49-4101-303-0 **AFRICA** Yamaha Music Gulf FZE JAFZA-16, Office 512, P.O.Box 17328,<br>Jebel Ali FZE, Dubai, UAE Tel:  $+971-4-801-1500$ **MIDDLE EAST TURKEY Yamaha Music Europe GmbH** Merkezi Almanya Türkiye İstanbul Şubesi Maslak Meydan Sodak, Spring Giz Plaza Bagimsiz<br>Böl. No.3, Sariyer Istanbul, Turkey<br>Tel: +90-212-999-8010 **CYPRUS** 

Nakas Music Cyprus Ltd. Nikis Ave 2k 1086 Nicosia<br>Tel: + 357-22-511080 **Maior Music Center** 21 Ali Riza Ave. Ortakoy<br>P.O.Box 475 Nicosia, Cyprus<br>Tel: (392) 227 9213

## **ASIA** THE PEOPLE'S REPUBLIC OF CHINA Yamaha Music & Electronics (China) Co., Ltd.<br>2F, Yunhedasha, 1818 Xinzha-lu, Jingan-qu, 21, Talliedasha, 1919<br>Shanghai, China<br>Tel: +86-400-051-7700 **HONG KONG** Tom Lee Music Co., Ltd. **Tom Lee Music Co., Ltd.**<br>11/F., Silvercord Tower 1, 30 Canton Road,<br>Tsimshatsui, Kowloon, Hong Kong<br>Tel: +852-2737-7688 **INDIA** Yamaha Music India Private Limited Tammar Anast Andra Transco<br>P-401, JMD Megapolis, Sector-48, Sohna Road,<br>Gurgaon-122018, Haryana, India<br>Tel: +91-124-485-3300 **INDONESIA** PT. Yamaha Musik Indonesia (Distributor) Fit. Tannana Music Center Bldg. Jalan Jend. Gatot<br>Subroto Kav. 4, Jakarta 12930, Indonesia<br>Tel: +62-21-520-2577 **KOREA NATA:**<br> **YAMAHA Music Korea Ltd.**<br> **SF, Dongsung Bldg. 21, Teheran-ro 87-gil,**<br>
Gangnam-gu, Seoul, 06169, Korea<br>
Tel: +82-2-3467-3300 **MALAYSIA** Yamaha Music (Malaysia) Sdn. Bhd. No.8, Jalan Perbandaran, Kelana Jaya, 47301<br>Petaling Jaya, Selangor, Malaysia<br>Tel: +60-3-78030900 **SINGAPORE INGAPORE**<br> **Yamaha Music (Asia) Private Limited<br>
Block 202 Hougang Street 21, #02-00,<br>
Singapore 530202, Singapore<br>
Tel: +65-6740-9200 TAIWAN** AT WATS<br>Yamaha Music & Electronics Taiwan Co., Ltd.<br>2F., No.1, Yuandong Rd., Banqiao Dist.,<br>New Taipei City 22063, Taiwan (R.O.C.)<br>Tel: +886-2-7741-8888 **THAILAND** Siam Music Yamaha Co., Ltd. 3, 4, 15, 16th Fl., Siam Motors Building,<br>891/1 Rama 1 Road, Wangmai,<br>Pathumwan, Bangkok 10330, Thailand Tel:  $+66-2215-2622$ **VIETNAM** Yamaha Music Vietnam Company Limited **Familia Music Vietnam Company Limited**<br>15th Floor, Nam A Bank Tower, 201-203 Cach<br>Mang Thang Tam St., Ward 4, Dist.3,<br>Ho Chi Minh City, Vietnam<br>Tel: +84-8-3818-1122 **OTHER ASIAN COUNTRIES** http://asia.yamaha.com **OCEANIA**

**AUSTRALIA** Yamaha Music Australia Pty. Ltd.<br>Level 1, 99 Queensbridge Street, Southbank, VIC 3006, Australia<br>Tel: +61-3-9693-5111 **NEW ZEALAND Music Works LTD** P.O.BOX 6246 Wellesley, Auckland 4680, New Zealand Tel: +64-9-634-0099 **COUNTRIES AND TRUST TERRITORIES IN PACIFIC OCEAN** http://asia.yamaha.com

Head Office/Manufacturer: Yamaha Corporation 10-1, Nakazawa-cho, Naka-ku, Hamamatsu, 430-8650, Japan (For European Countries) Importer: Yamaha Music Europe GmbH Siemensstrasse 22-34, 25462 Rellingen, Germany

## 야마하뮤직코리아(주)

### 야마하 서비스 센터

용산 (02) 790-0617, 080-904-6601 청주 (043) 268-6631 대전 (042) 221-6681 대구 (053) 653-0662 포항 (054) 282-8523

홍성 (041) 634-7827 울산 (052) 293-9228 전주 (063) 282-0661 부산 (051) 554-6610

안산 (031) 411-6689 광주 (062) 225-0661 강릉 (033) 655-0663

YAMAHA MUSIC KOREA LTD. kr.yamaha.com

> **Yamaha Web Site (English only)**  http://www.yamahasynth.com/ **Yamaha Downloads** http://download.yamaha.com/

> > Manual Development Group © 2013 Yamaha Corporation

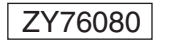

Published 03/2017 MW\*.\*-\*\*B0<br>Printed in Japan

제주 (064) 724-0660

구로 (02) 892-0661

8 고객지원센터 080-004-0022 두일 (02) 702-0664~5